# **EMC® NetWorker® Version 7.4 Version multiplate-forme**

# **Guide d**'**installation des clusters P/N 300-004-406 RÉV A01**

**EMC Corporation** *Siège social* : Hopkinton, MA 01748-9103 1-508-435-1000 www.EMC.com Copyright © 2007 EMC Corporation. Tous droits réservés.

Publié en 5/07

EMC estime que les informations figurant dans ce document sont exactes à la date de publication. Ces informations sont sujettes à modification sans préavis.

LES INFORMATIONS FIGURANT DANS CETTE PUBLICATION SONT FOURNIES « EN L'ÉTAT ». EMC CORPORATION NE FOURNIT AUCUNE DÉCLARATION OU GARANTIE d'aucune sorte CONCERNANT LES INFORMATIONS CONTENUES DANS CETTE PUBLICATION ET REJETTE PLUS SPÉCIALEMENT TOUTE GARANTIE IMPLICITE DE QUALITÉ COMMERCIALE OU D'ADÉQUATION À UNE UTILISATION PARTICULIÈRE.

L'utilisation, la copie et la distribution de tout logiciel EMC décrit dans ce document exigent une licence logicielle valide.

Pour obtenir la liste actualisée des noms de produits EMC, consultez la rubrique EMC Corporation Trademarks (Marques commerciales d'EMC Corporation) sur EMC.com.

<span id="page-1-0"></span>Toutes les autres marques citées dans le présent document appartiennent à leurs propriétaires respectifs.

# **Table des matières**

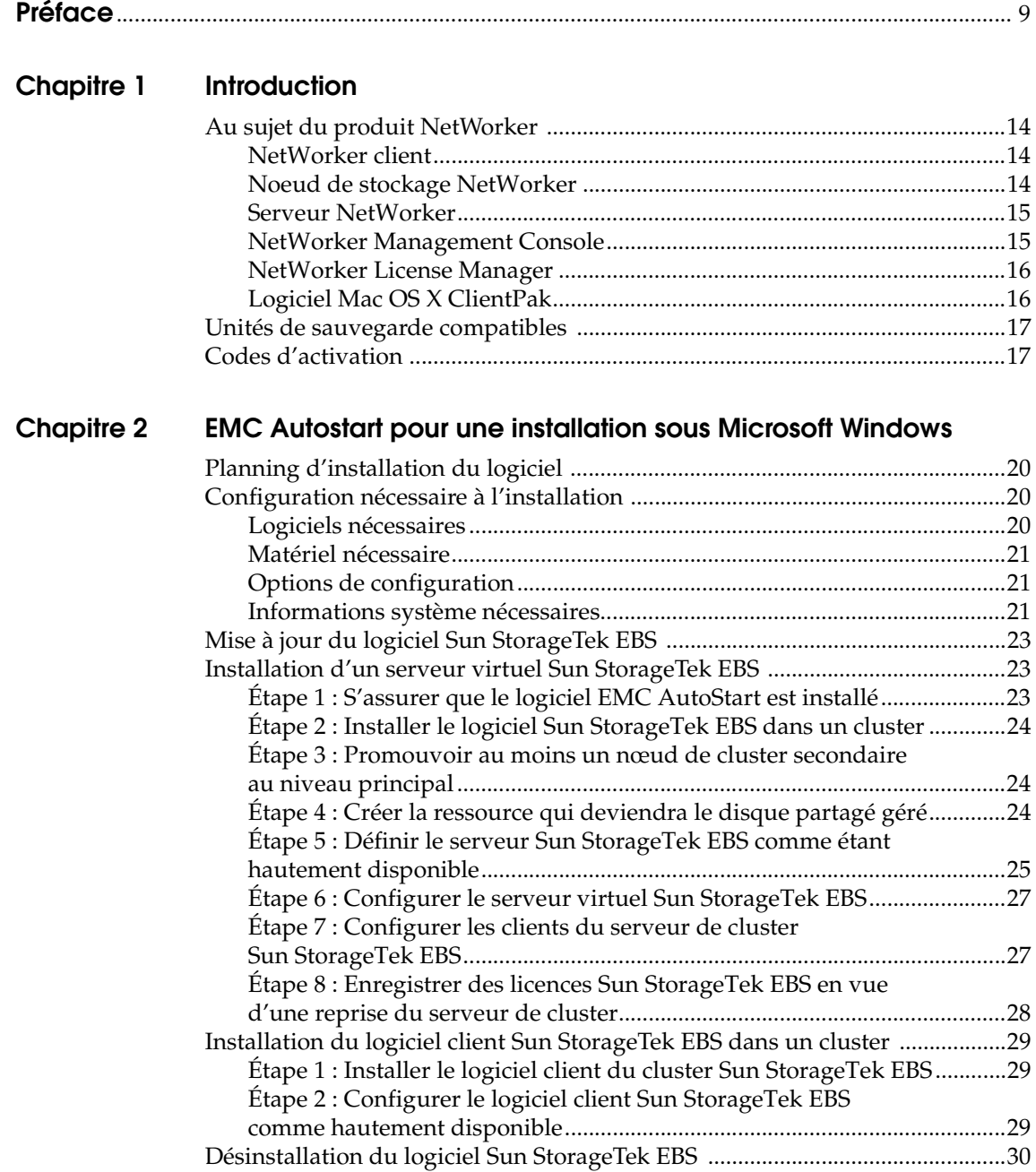

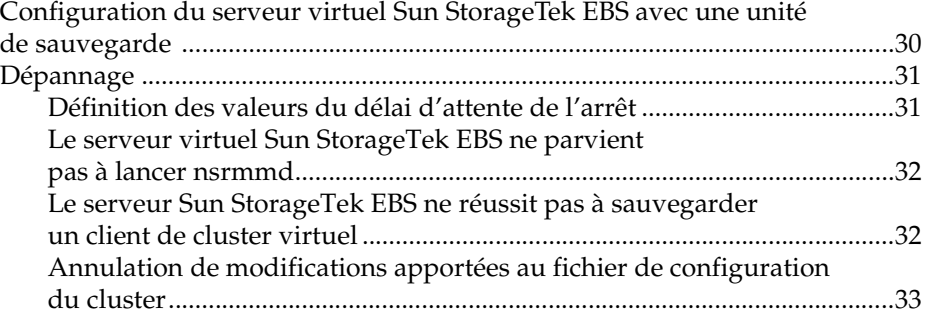

## **[Chapitre 3 EMC Autostart pour une installation sous UNIX](#page-34-0)**

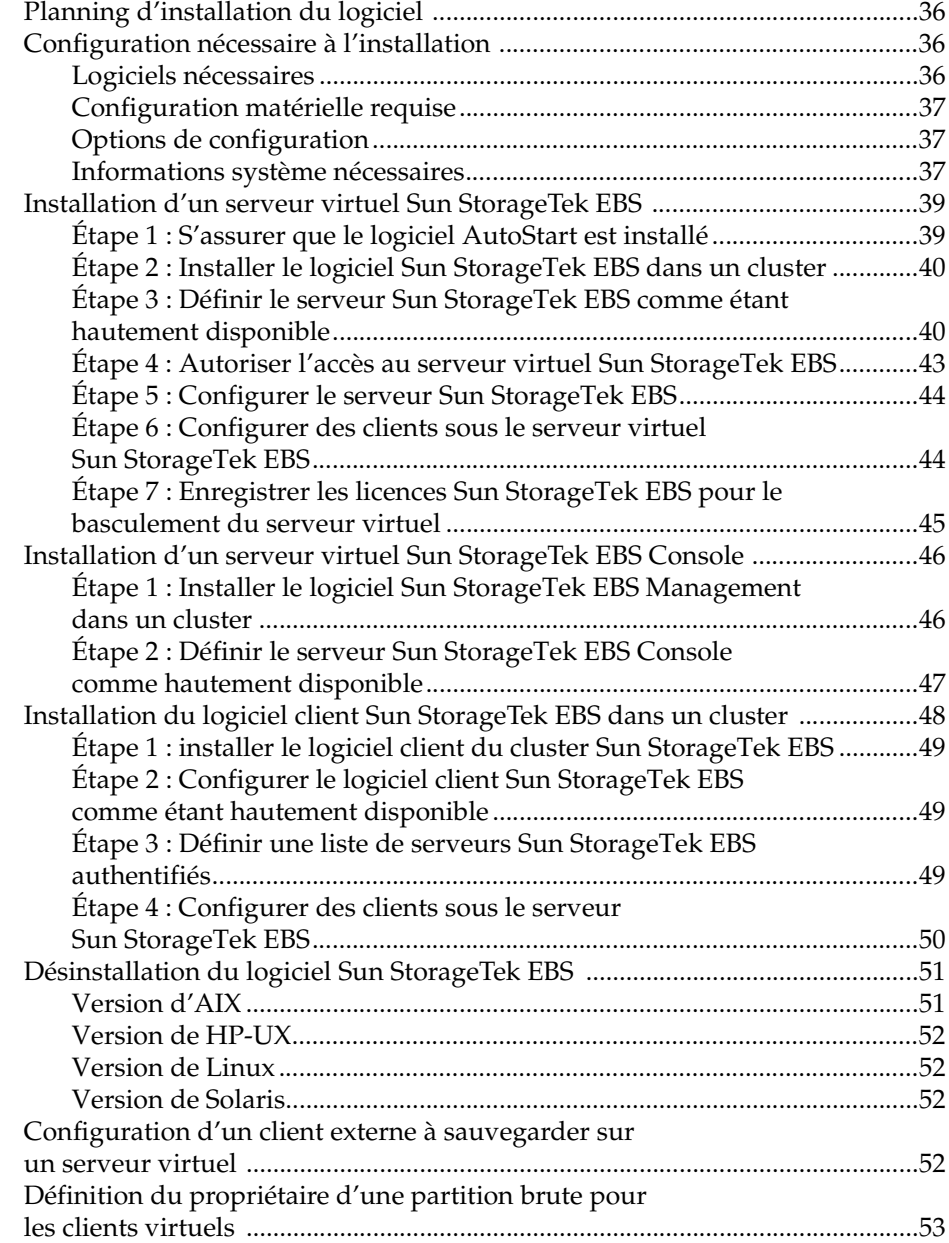

# **[Chapitre 4 Installation de HACMP pour AIX](#page-54-0)**

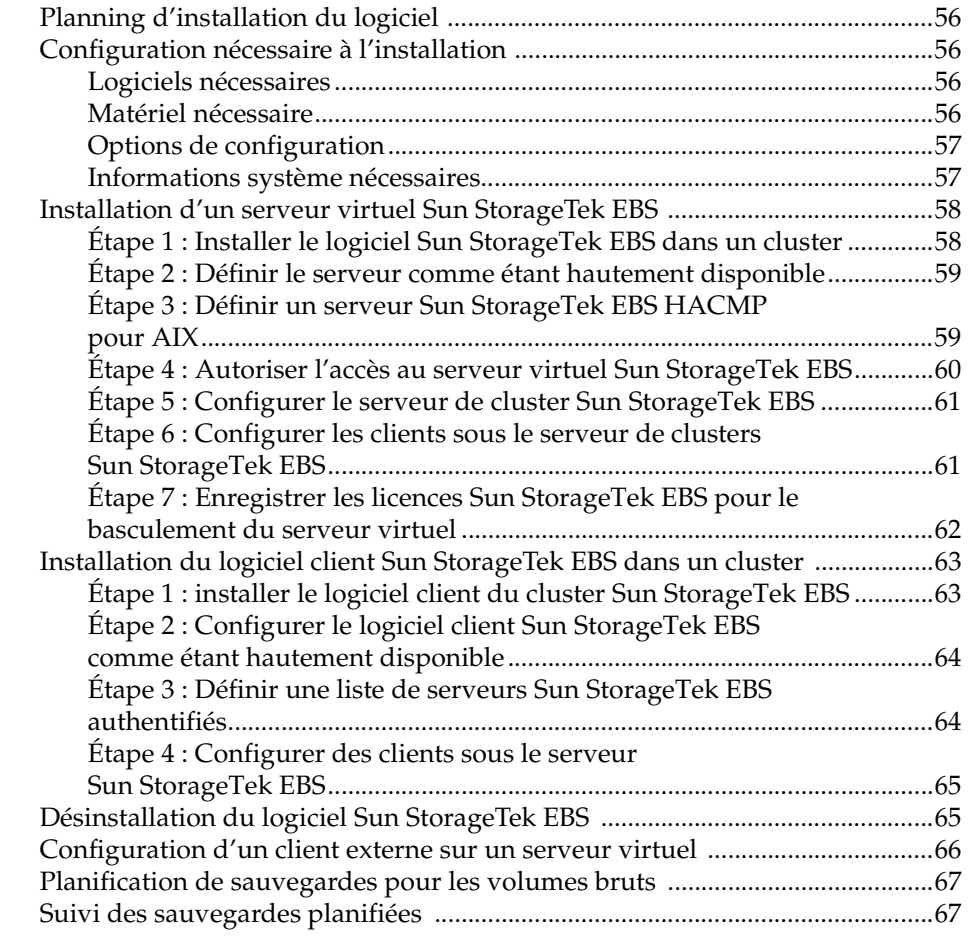

### **[Chapitre 5 Installation de MC/ServiceGuard et/ou MC/LockManager](#page-68-0)**

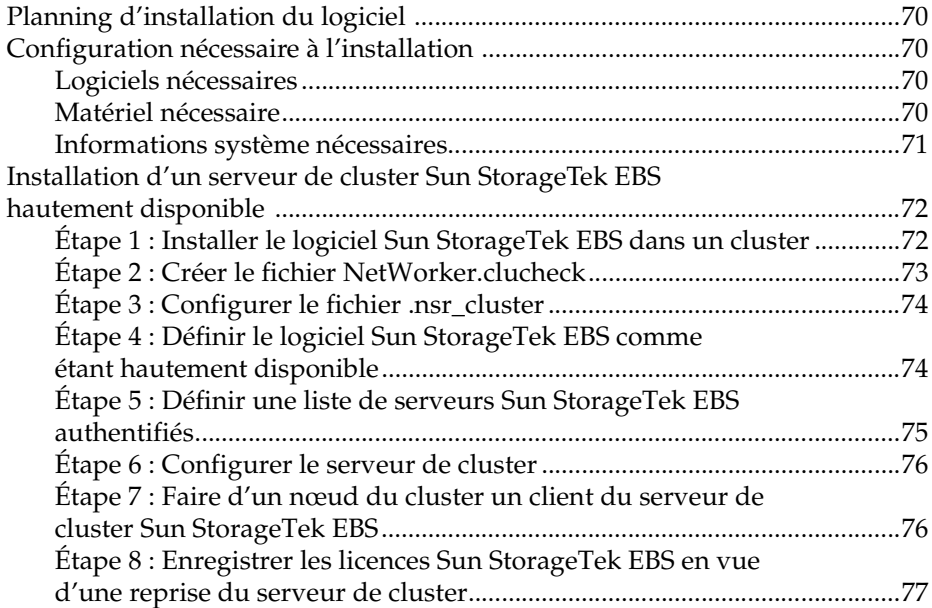

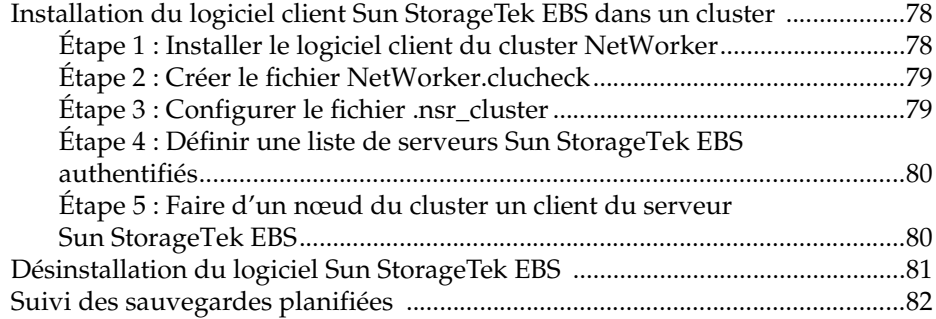

### **[Chapitre 6 Installation de Microsoft Cluster Server \(MSCS\)](#page-82-0)**

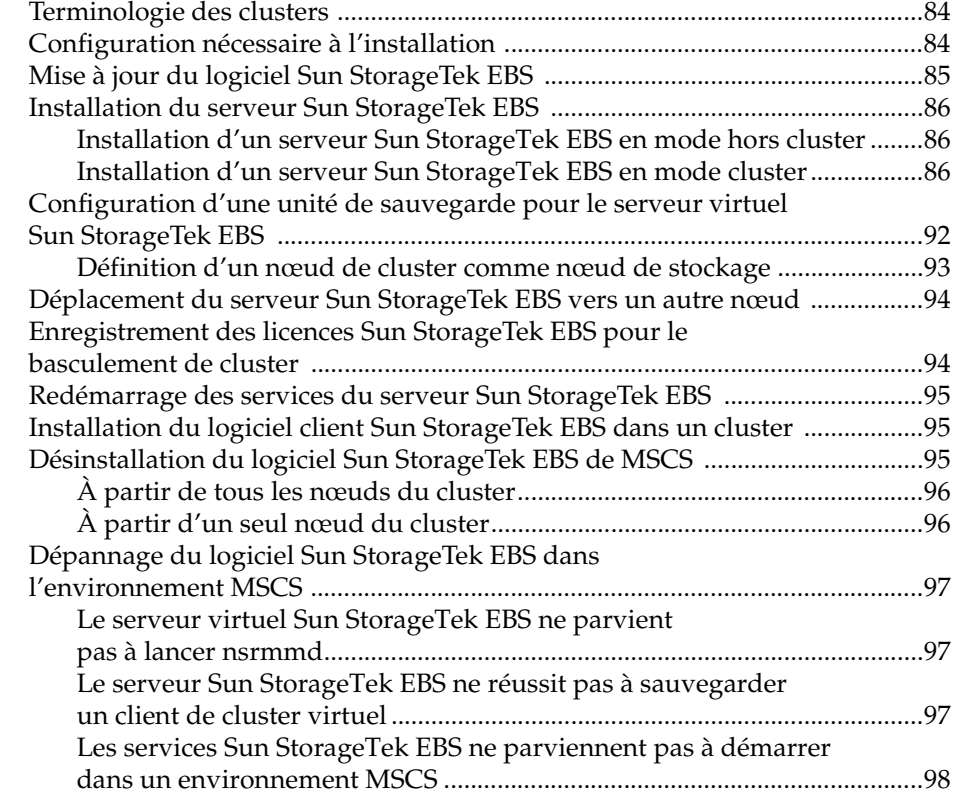

### **[Chapitre 7 Installation de Sun Cluster, version 3.0 ou 3.1](#page-98-0)**

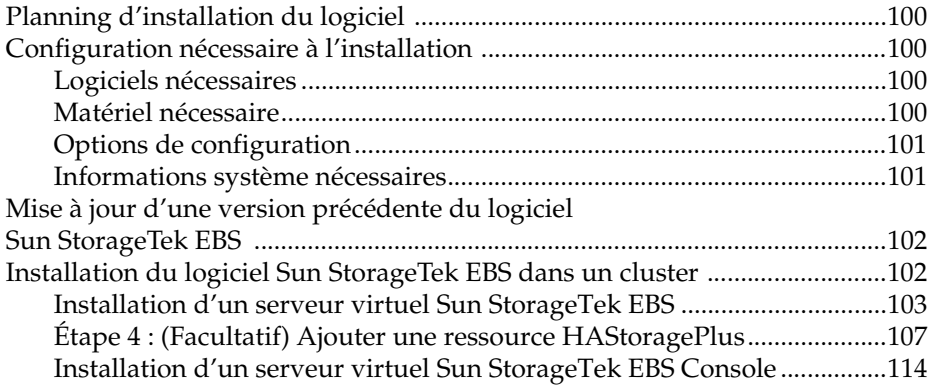

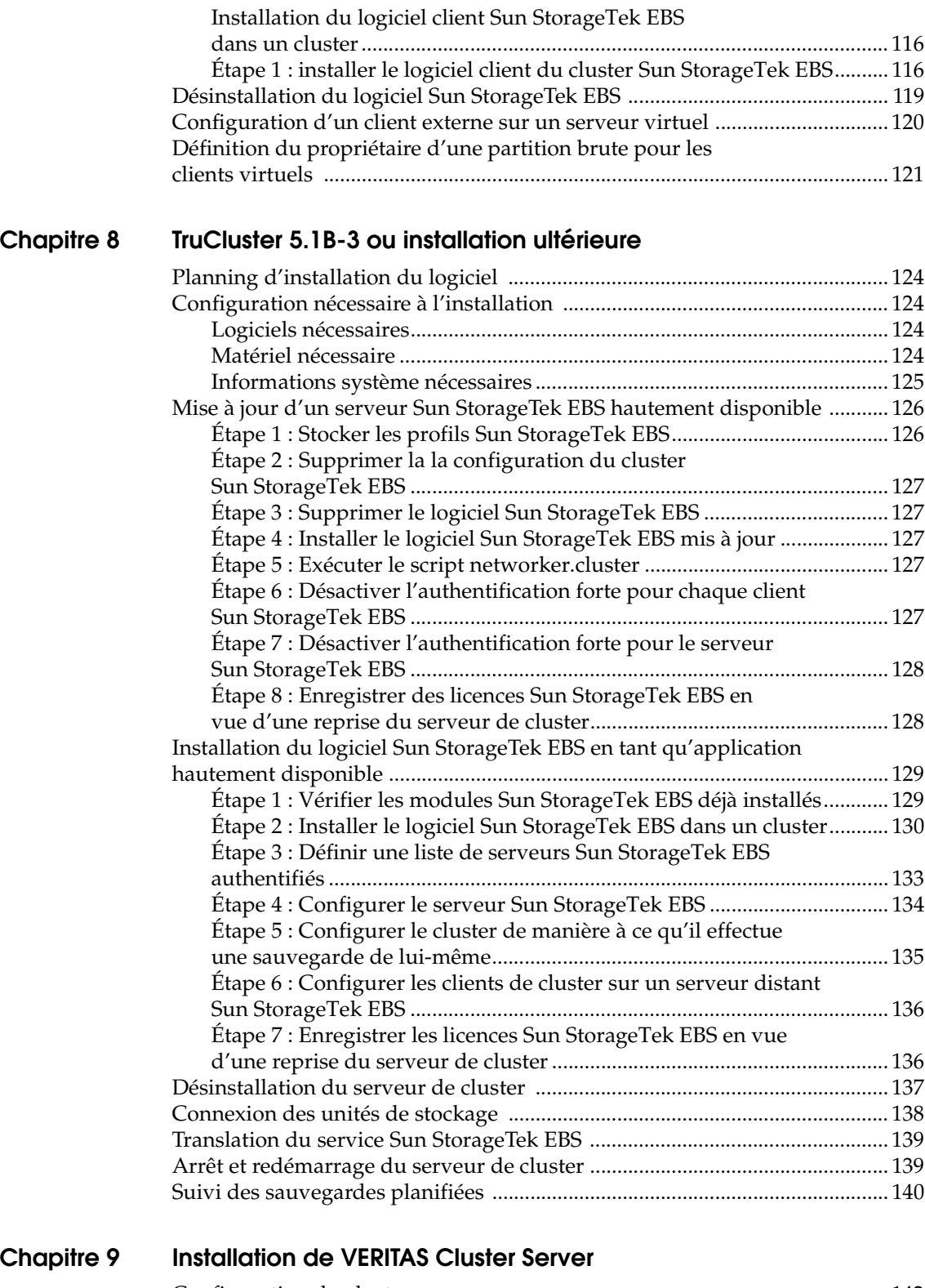

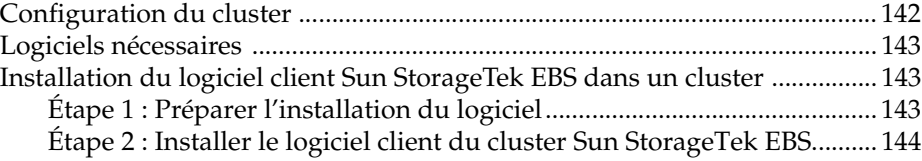

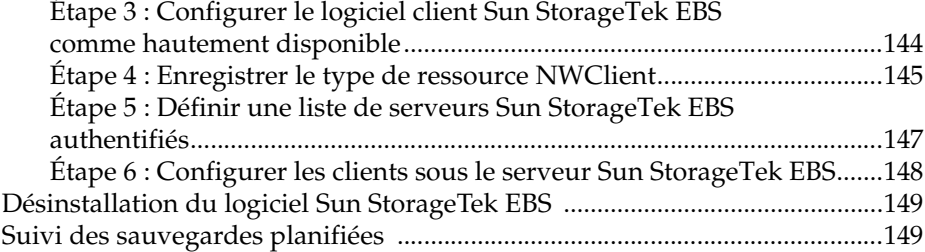

### **[Chapitre 10 Octroi de licence et activation du logiciel](#page-150-0)**

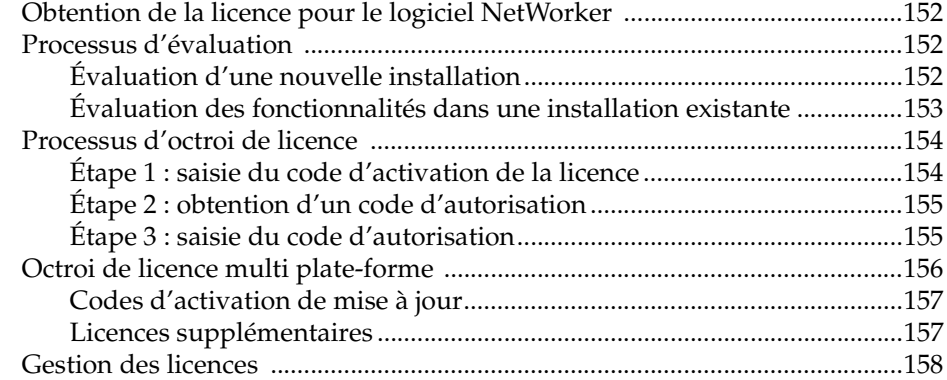

**Préface**

<span id="page-8-0"></span>*Dans le cadre d'un processus d'amélioration des performances et des fonctionnalités de ses gammes de produits, EMC effectue des mises à jour régulières de son matériel et de son logiciel. Par conséquent, certaines fonctions décrites dans ce document peuvent ne pas être prises en charge par toutes les versions du logiciel ou du matériel dont il est question. Pour obtenir les informations les plus récentes sur les fonctionnalités d'un produit, reportez-vous aux notes de version de ce produit.*

*Si un produit ne fonctionne pas correctement ou ne fonctionne pas comme décrit dans ce document, contactez votre représentant EMC.*

### **Public concerné**

Ce document fait partie du jeu de documentation NetWorker et est destiné à être utilisé par les administrateurs système pendant l'installation et la configuration du logiciel NetWorker.

#### **Documentation associée**

Pour plus d'informations sur le logiciel NetWorker, reportez-vous à cette documentation :

- EMC NetWorker version 7.4, Guide d'administration ;
- EMC NetWorker version 7.4, version 7.4, Version multi plate-forme, Guide d'installation de cluster ;
- EMC NetWorker version 7.4, version 7.4, Version multi plate-forme, Notes de version ;
- Guide de compatibilité EMC Information Protection Software

#### **Conventions utilisées dans ce guide**

EMC utilise les conventions suivantes pour les remarques, les avertissements et les notifications importantes.

**Remarque :** Une remarque fournit des informations importantes ne présentant pas de risque particulier.

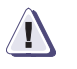

#### **! ATTENTION**

**Un avertissement contient des informations essentielles permettant d**'**éviter de perdre des données ou d**'**endommager le système ou le matériel.** 

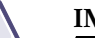

#### **IMPORTANT !**

**Un avis important contient des informations essentielles à l**'**utilisation du logiciel.** 

#### **Conventions typographiques**

EMC utilise les conventions de style suivantes dans ce guide :

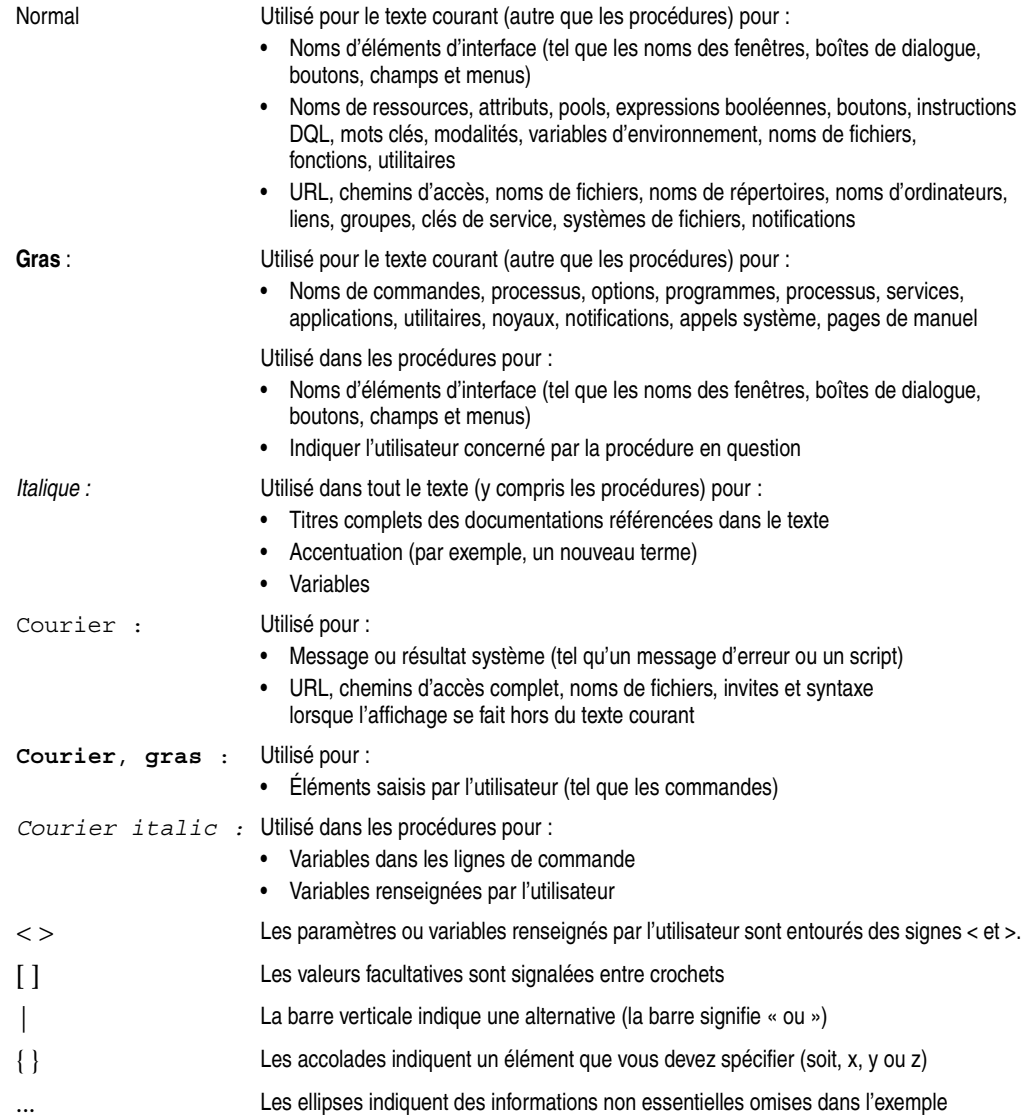

#### **Où obtenir de l**'**aide**

L'assistance EMC, les informations produit et les informations de licence peuvent être obtenues comme suit :

**Informations produit —** Pour obtenir de la documentation, des notes de version, des mises à jour de logiciel ou plus d'informations sur les produits EMC, l'octroi de licences et la maintenance, visitez le site Web d'EMC Powerlink (enregistrement requis) à l'adresse suivante :

#### [http://Powerlink.EMC.com](http://powerlink.emc.com)

**Assistance technique —** Pour joindre le service d'assistance technique, sur Powerlink, affichez les informations relatives au service clientèle d'EMC. Pour ouvrir une demande d'intervention via Powerlink, vous devez disposer d'un contrat d'assistance valide. Pour plus d'informations sur l'obtention d'un contrat d'assistance valide ou pour toute demande relative à votre compte, contactez votre revendeur EMC.

#### **Vos commentaires**

Vos commentaires et suggestions à propos de notre documentation de produit sont toujours les bienvenus.

Pour soumettre vos commentaires :

1. Accédez à l'adresse :

[http://Powerlink.EMC.com](http://softwaresupport.EMC.com)

2. Cliquez sur le lien **Commentaires**.

# <span id="page-12-0"></span>**Introduction**

**1**

Ce chapitre contient les sections suivantes :

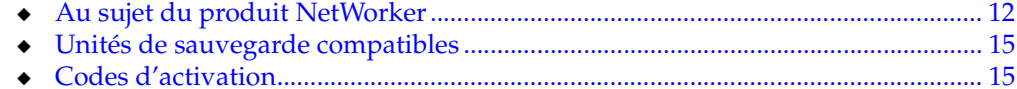

### <span id="page-13-0"></span>**Au sujet du produit NetWorker**

Le produit  $EMC^{\circledR}$  NetWorker<sup>®</sup> est une suite de logiciels de gestion de stockage fournissant des services de sauvegarde, de restauration et bien d'autres services aux ordinateurs d'un large éventail de systèmes d'exploitation et de types de données. Les produits NetWorker pour les différents systèmes d'exploitation sont compatibles. Ils fournissent une souplesse contribuant à concevoir un système de gestion du stockage optimisé pour votre environnement de travail actuel.

Le logiciel NetWorker est disponible dans les formats suivants :

- Kit de support contenant le logiciel et la documentation électronique relative à plusieurs produits NetWorker associés ;
- Fichier d'archives à télécharger à partir du site Web EMC.

Le produit NetWorker est constitué des cinq composants principaux suivants :

- client NetWorker ;
- Noeud de stockage NetWorker ;
- Serveur NetWorker ;
- NetWorker Management Console ;
- NetWorker License Manager

#### <span id="page-13-1"></span>**NetWorker client**

Le logiciel client NetWorker communique avec le serveur NetWorker et offre une fonctionnalité de restauration et de sauvegarde ad hoc (manuelle). Le logiciel client NetWorker peut être installé sur tous les ordinateurs sauvegardés sur le serveur NetWorker.

Il n'est pas nécessaire que les clients NetWorker fonctionnent sous le même système d'exploitation que le serveur NetWorker. Toutefois, pour sauvegarder des clients ayant un système d'exploitation différent, une clé NetWorker ClientPak® doit être activée sur le serveur NetWorker pour ce type de client. Par exemple, pour que le serveur NetWorker pour IRIX puisse sauvegarder les clients NetWorker sur un autre système d'exploitation, vous devez acheter une autre clé ClientPak que vous saisirez pour ce système d'exploitation.

#### <span id="page-13-2"></span>**Noeud de stockage NetWorker**

Les données peuvent être sauvegardées directement sur des unités connectées à un serveur NetWorker ou à un nœud de stockage NetWorker. Un nœud de stockage contrôle les unités de stockage tels que les lecteurs de bande, les librairies et les silos.

Les nœuds de stockage dépendent du serveur NetWorker pour les fonctions suivantes :

- le choix des clients utilisant les unités du nœud de stockage pour leurs sauvegardes
- la gestion des licences
- la gestion des fichiers d'index des clients qui assurent le suivi des données de chaque client
- la gestion de la base de données des media qui assure le suivi des données contenues sur chaque volume

Les nœuds de stockage NetWorker et le serveur NetWorker peuvent utiliser des systèmes d'exploitation différents. Pour utiliser un nœud de stockage NetWorker sur un système d'exploitation Linux avec un serveur NetWorker fonctionnant sous un autre système d'exploitation, la clé du nœud de stockage sur le serveur doit être de la même édition que la clé de base du serveur NetWorker.

#### <span id="page-14-0"></span>**Serveur NetWorker**

Le logiciel serveur NetWorker assure le contrôle et la planification des opérations NetWorker. Il vous permet de :

- Saisir les licences d'activation du serveur NetWorker et de toutes les fonctions que le serveur NetWorker contrôle (modules de librairies, connexions client supplémentaires et licences ClientPak) ;
- Définir les clients, les unités de sauvegarde et les media contrôlés par le serveur NetWorker ;
- Définir les plannings des sauvegardes et d'autres opérations.
- Analyser le résultat des sauvegardes et d'autres opérations.
- Gérer les fichiers d'index clients assurant le suivi des données de chaque client.
- Gérer la base de données des media qui assure le suivi des données contenues sur chaque volume.

#### <span id="page-14-1"></span>**NetWorker Management Console**

Tous les serveurs NetWorker et les clients sont gérés à partir de NetWorker Management Console. Le logiciel de la console remplace le programme NetWorker Administration (**nwadmin**) qui n'est plus disponible.

Pour administrer des serveurs NetWorker, le logiciel de la console doit répondre aux conditions suivantes :

- Installation sur un hôte AIX, HP-UX, Linux, Solaris ou Microsoft Windows.
- ◆ Accès via une interface graphique utilisateur sur l'hôte comportant un navigateur Web pour lequel la version Java Runtime définie est configurée.

La console offre des fonctionnalités de rapport, d'administration et de surveillance aux serveurs et clients NetWorker. Plusieurs utilisateurs peuvent accéder simultanément au serveur de console à partir de différentes sessions de navigateur. Un ordinateur hébergeant le navigateur Web peut également être un client, un serveur ou un nœud de stockage NetWorker.

Vous devez installer le logiciel de la console sur un ordinateur figurant dans votre zone de données afin de gérer et surveiller le serveur NetWorker. Une seule installation du serveur de console est nécessaire pour gérer plusieurs serveurs NetWorker et tirer parti de la fonction de rapport consolidé.

#### <span id="page-15-0"></span>**NetWorker License Manager**

Le logiciel NetWorker License Manager constitue un point de gestion centralisé des licences de l'ensemble des clients et serveurs NetWorker. Au lieu de gérer les licences séparément, vous pouvez gérer toutes les licences NetWorker à partir d'un seul ordinateur. L'installation du logiciel NetWorker License Manager est une option proposée au cours de l'installation du logiciel NetWorker.

Vous trouverez des informations supplémentaires sur le logiciel dans la documentation NetWorker License Manager Installation and Administration Guide et NetWorker License Manager Release Notes.

#### <span id="page-15-1"></span>**Logiciel Mac OS X ClientPak**

Si les clients NetWorker utilisent un système d'exploitation différent de celui du serveur NetWorker, par exemple, si les clients Mac OS X sont sauvegardés sur un serveur AIX NetWorker, vous devez acheter le code d'activation de licence spécifique à Mac OS X ClientPak et saisir le code d'activation sur le serveur NetWorker.

Le logiciel ClientPak fournit les fonctions suivantes :

- Compatibilité complète avec le serveur NetWorker et les nœuds de stockage sur les plates-formes UNIX, Linux et Windows pour la version NetWorker 6.1.2 ou ultérieure.
- ◆ Prise en compte des métadonnées HFS/HFS+. Cette compatibilité garantit la sauvegarde et la restauration appropriées des métadonnées Mac OS X, y compris celles des fork de ressource, des informations de catalogue, des attributs de fichier étendus 10.4 et des fichiers de contrôle d'accès.

Les restrictions suivantes s'appliquent au logiciel ClientPak :

- Il n'existe pas d'interface utilisateur graphique pour cette version, toutefois, la prise en charge de l'interface de ligne de commande (CLI) est totale.
- Le logiciel NetWorker *ne* prend pas en charge la restauration des entités de sauvegarde Mac OS X vers les clients non Mac OS X.
- Le logiciel NetWorker *ne* prend pas en charge la restauration des entités de sauvegarde Mac OS 10.4 vers les clients non Mac OS 10.3.

**Remarque :** actuellement, seul le logiciel client NetWorker est disponible pour le système d'exploitation Mac OS X. Vous devez utiliser le client Mac OS X associé à la version UNIX, Linux ou Windows prise en charge par le serveur NetWorker.

### <span id="page-16-0"></span>**Unités de sauvegarde compatibles**

Le logiciel NetWorker prend en charge divers types de support et d'unités de sauvegarde, qu'ils soient autonomes ou intégrés à une librairie ou à un silo à bandes. Les unités de sauvegarde peuvent être reliées à un serveur NetWorker ou à un nœud de stockage désigné.

Le terme *bibliothèque* désigne un ensemble d'unités de sauvegarde :

- ◆ Bibliothèque (type chargeur automatique)
- Bibliothèque (type carrousel)
- Silo
- Jukebox
- **Bibliothèque**
- Stockage near-line

Le guide EMC Information Protection Software Compatibility Guide dresse la liste des toutes dernières unités prises en charge.

### <span id="page-16-1"></span>**Codes d**'**activation**

Les codes d'activation (licences) permettant d'utiliser les fonctions du logiciel NetWorker sont vendus séparément. Vous trouverez plus d'informations à ce sujet à la section [« Octroi de licence et activation du logiciel » à la page 119.](#page-150-1)

<span id="page-18-0"></span>**EMC Autostart pour une installation sous Microsoft Windows**

Ce chapitre contient les sections suivantes :

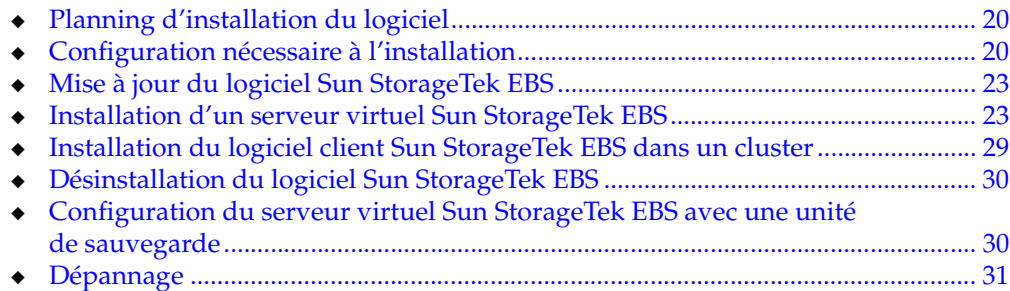

# <span id="page-19-0"></span>**Planning d**'**installation du logiciel**

Utilisez le planning suivant pour installer le logiciel Sun StorageTek EBS :

- 1. Consultez la section [« Configuration nécessaire à l'installation » à la page 20](#page-19-1) et notez l'emplacement du répertoire par défaut.
- 2. Installez le logiciel Sun StorageTek EBS requis en suivant l'une des procédures ci-après :
	- [« Installation d'un serveur virtuel Sun StorageTek EBS » à la page 23](#page-22-1)
	- [« Installation du logiciel client Sun StorageTek EBS dans un cluster »](#page-28-0)  [à la page 29](#page-28-0)
- 3. Activez et enregistrez tous les produits Sun StorageTek EBS (voir le [Chapitre 14,](#page-150-1)  [« Octroi de licence et activation du logiciel »](#page-150-1) pour plus d'informations).

# <span id="page-19-1"></span>**Configuration nécessaire à l**'**installation**

Cette section spécifie les logiciels et le matériel requis pour installer et configurer le logiciel client ou serveur Sun StorageTek EBS dans un environnement de clusters AutoStart.

Le Guide de compatibilité des logiciels de protection des informations EMC fournit les informations les plus récentes sur la configuration matérielle et logicielle requise.

### <span id="page-19-2"></span>**Logiciels nécessaires**

Les logiciels suivants doivent être installés sur chaque nœud du cluster.

**Serveur de cluster**

Ces logiciels doivent être installés sur le serveur de cluster :

- Windows 2000 Server/Advanced Server (avec le Service Pack le plus récent) ou une version ultérieure
- **EMC Autostart version 5.1 ou ultérieure**
- Disque partagé dédié utilisé comme disque de stockage Sun StorageTek EBS (pour le répertoire nsr) connecté à tous les nœuds du cluster
- Unité à affinité locale pour la sauvegarde des données d'amorçage locales

**Remarque :** Vérifiez que le tout dernier correctif du cluster pour le système d'exploitation est installé.

**Client de cluster**

Ces logiciels doivent être installés sur le disque privé de chaque nœud dans le cluster :

- Windows 2000 Server/Advanced Server (avec le Service Pack le plus récent) ou une version ultérieure
- **EMC Autostart version 5.1 ou ultérieure**

#### <span id="page-20-0"></span>**Matériel nécessaire**

Il n'y a aucune configuration matérielle requise pour le client de cluster. La configuration matérielle requise suivante doit être satisfaite uniquement pour l'installation de serveur :

- ◆ Disque partagé dédié utilisé comme disque de stockage Sun StorageTek EBS (pour le répertoire /nsr) connecté à tous les nœuds du cluster.
- ◆ Périphérique local connecté à chaque nœud du cluster et utilisé pour la sauvegarde des données d'amorçage locales.

#### <span id="page-20-1"></span>**Options de configuration**

Le Guide d'administration de Sun StorageTek EBS indique comment configurer les éléments suivants :

- Bibliothèques de bande avec un serveur Sun StorageTek EBS virtuel
- Nœud de stockage physique à distance avec un serveur Sun StorageTek EBS virtuel

#### <span id="page-20-2"></span>**Informations système nécessaires**

[Figure 1 à la page 22](#page-21-0) et [Le Tableau 1, page 22](#page-21-1) indiquent les informations système requises pour installer le logiciel Sun StorageTek EBS dans un environnement AutoStart.

Les mêmes concepts donnent parfois lieu à des appellations différentes selon les plates-formes. AutoStart utilise :

◆ le terme « hôtes physiques » pour désigner les nœuds

◆ le terme « serveur virtuel » pour désigner un groupe de ressources (service d'application)

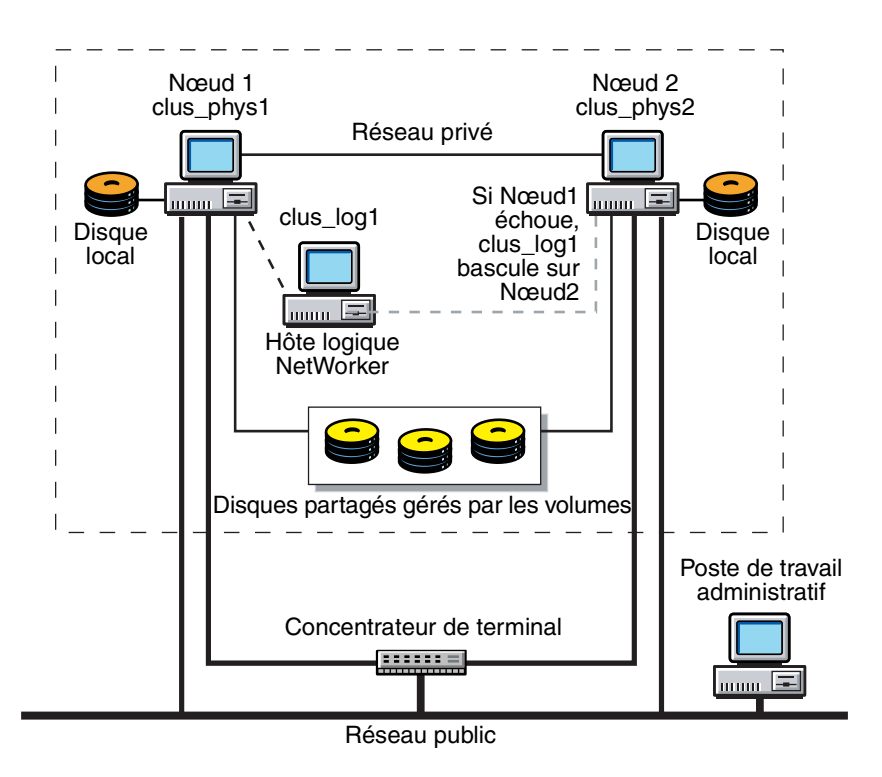

#### <span id="page-21-1"></span><span id="page-21-0"></span>**Figure 1 Exemple de configuration d**'**un cluster**

#### **Tableau 1 Informations requises pendant l**'**installation d**'**un serveur virtuel Sun StorageTek EBS**

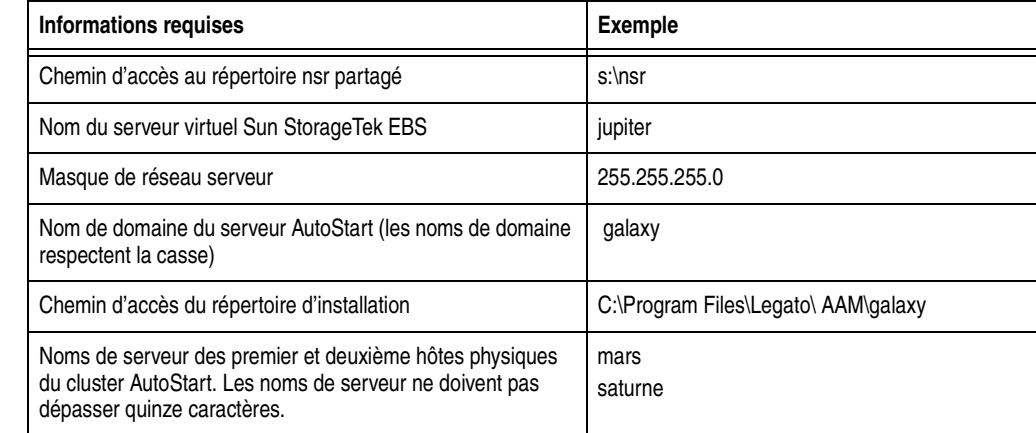

# <span id="page-22-0"></span>**Mise à jour du logiciel Sun StorageTek EBS**

Pour mettre à jour le logiciel serveur Sun StorageTek EBS dans un environnement AutoStart :

- 1. Démarrez **la console EMC Autostart** et déconnectez le groupe de ressources du cluster serveur Sun StorageTek EBS.
- 2. Renommez le fichier **NetWorker**.**clustersvr** en **NetWorker**.**nocluster**.

Ce fichier se trouve en général à l'emplacement suivant : **%SystemDrive%\Program Files\Legato\nsr\bin**.

- 3. Mettez à niveau le logiciel Sun StorageTek EBS. Vous trouverez les instructions correspondantes dans le Guide d'installation Sun StorageTek EBS.
- 4. Arrêtez le service **Sun StorageTek EBS Backup and Recover Server**.
- 5. Ouvrez les propriétés du service **Sun StorageTek EBS Backup and Recover Server** et passez du mode de **Démarrage automatique** à **manuel**.
- 6. Renommez le fichier **NetWorker**.**nocluster** en **NetWorker**.**clustersvr**.
- 7. Répétez les étapes 2 à 6 pour le deuxième nœud du cluster.
- 8. Remettez le groupe de ressources du cluster de serveurs Sun StorageTek EBS en ligne.

# <span id="page-22-1"></span>**Installation d**'**un serveur virtuel Sun StorageTek EBS**

Pour installer et configurer le logiciel Sun StorageTek EBS comme service hautement disponible dans un cluster, effectuez les opérations suivantes :

- [« Étape 1 : S'assurer que le logiciel EMC AutoStart est installé » à la page 23](#page-22-2)
- ◆ [« Étape 2 : Installer le logiciel Sun StorageTek EBS dans un cluster » à la page 24](#page-23-0)
- « Étape 3 : Promouvoir au moins un nœud de cluster secondaire au niveau [principal » à la page 24](#page-23-1)
- ◆ [« Étape 4 : Créer la ressource qui deviendra le disque partagé géré » à la page 24](#page-23-2)
- « Étape 5 : Définir le serveur Sun StorageTek EBS comme étant [hautement disponible » à la page 25](#page-24-0)
- [« Étape 6 : Configurer le serveur virtuel Sun StorageTek EBS » à la page 27](#page-26-0)
- « Étape 7 : Configurer les clients du serveur de cluster Sun StorageTek EBS » [à la page 27](#page-26-1)
- ◆ [« Étape 8 : Enregistrer des licences Sun StorageTek EBS en vue d'une reprise du](#page-27-0)  [serveur de cluster » à la page 28](#page-27-0)

#### <span id="page-22-2"></span>**Étape 1** : **S**'**assurer que le logiciel EMC AutoStart est installé**

Assurez-vous que le logiciel AutoStart est installé. La documentation d'AutoStart fournit des instructions d'installation détaillées.

Pour EMC Autostart version 5.1.2, vous devez installer ce correctif logiciel :

ftp://ftp.legato.com/pub/cluster/patches/5.1/windows /A\_WIN\_HF\_5.1.2\_79520.exe

### <span id="page-23-0"></span>**Étape 2** : **Installer le logiciel Sun StorageTek EBS dans un cluster**

Sur chaque nœud du cluster, installez le logiciel serveur Sun StorageTek EBS au même emplacement sur un disque privé, par exemple, dans %SystemDrive%\Program Files\Legato\nsr.

Pour installer le logiciel Sun StorageTek EBS :

- 1. Connectez-vous en tant qu'**administrateur** à un nœud.
- 2. Installez le logiciel Sun StorageTek EBS sur chaque nœud du cluster :
	- client Sun StorageTek EBS
	- Nœud de stockage
	- Serveur Sun StorageTek EBS

Pour plus d'informations, reportez-vous au *Guide d'installation de Sun StorageTek EBS*.

- 3. Obtenez l'identifiant d'hôte Sun StorageTek EBS :
	- a. Lancez le logiciel **Sun StorageTek EBS Console Management**.
	- b. Dans la fenêtre **Administration**, sélectionnez **Enregistrement** dans le menu **Configuration**.
	- c. Cliquez avec le bouton droit sur **NetWorker/10 Eval** et sélectionnez **Propriétés**.

La valeur affichée dans le champ HostID correspond à l'identifiant d'hôte du nœud sur lequel le serveur Sun StorageTek EBS s'exécute. Vous aurez besoin de cet identifiant plus tard lors de l'installation.

4. Répétez les étapes 1 à 3 sur le deuxième nœud.

### <span id="page-23-1"></span>**Étape 3** : **Promouvoir au moins un nœud de cluster secondaire au niveau principal**

Vous devez toujours exécuter deux contrôleurs principaux. Promouvez au moins un nœud secondaire au niveau principal à l'aide de la Console AutoStart. Si un nœud échoue, l'autre peut être mis en ligne automatiquement avec toutes les données.

La documentation d'AutoStart fournit des instructions détaillées à cet égard.

#### <span id="page-23-2"></span>**Étape 4** : **Créer la ressource qui deviendra le disque partagé géré**

Sur l'un des nœuds de cluster, créez un dossier que vous pourrez utiliser ultérieurement comme disque géré, partagé. Par exemple, créez le dossier s:\nsr.

**Remarque :** Ne partagez pas le dossier à ce stade. Si vous le faites, l'installation échouera. Si le logiciel AutoStart est déjà installé et qu'un disque partagé géré existe déjà, supprimez la propriété de partage maintenant.

#### <span id="page-24-0"></span>**Étape 5** : **Définir le serveur Sun StorageTek EBS comme étant hautement disponible**

Pour définir le serveur Sun StorageTek EBS comme application hautement disponible, exécutez le script **lc\_config** sur chaque nœud. En configurant le serveur Sun StorageTek EBS comme application hautement disponible, vous créez une ressource de groupe de cluster Sun StorageTek EBS. Cela permet au serveur Sun StorageTek EBS de s'exécuter en mode cluster (autrement dit, avec la fonction de reprise).

Pour exécuter le script **lc\_config** :

- 1. Connectez-vous en tant qu'**administrateur**.
- 2. Assurez-vous que tous les noms de nœuds à utiliser dans le cluster (à la fois les nœuds physiques et les nœuds virtuels) peuvent être résolus à l'aide du DNS.

Pour vérifier que les noms de nœuds peuvent être résolus en utilisant le DNS, tapez :

**nslookup** *nom\_nœud*

3. Démarrez le service **Sun StorageTek EBS Backup and Recover Server**.

**Remarque :** Si vous mettez à niveau le logiciel Sun StorageTek EBS ou le réinstallez après une désinstallation partielle, le script **lc\_config** vous invite à saisir une commande pour conserver, renommer ou supprimer chacun des anciens fichiers de configuration du serveur. Vous pouvez supprimer les anciens fichiers.

Pour supprimer un fichier, tapez **d** à l'invite. Après avoir indiqué vos choix pour chacun des anciens fichiers de configuration, passez à l'étape 5.

4. Exécutez le script **lc\_config**.

Lorsque le script **lc\_config** s'exécute, vous êtes invité à taper les informations répertoriées dans [Le Tableau 1, page 22](#page-21-1).

```
lc_config
C:\Program Files\Legato\nsr\bin>lc_config 
Pour vérifier C:\Program 
Files\Legato\nsr\bin\lcmap.bat 
Pour vérifier C:\Program Files\Legato\nsr\bin\NetWorker.clustersvr
Saisissez le répertoire nsr partagé : s:\nsr
Saisissez le nom de domaine de Legato Cluster : galaxy
Saisissez le répertoire où le logiciel Legato Cluster est installé 
(généralement C:\galaxy) :
C:\Program Files\Legato AAM\galaxy
```
5. Tapez **y** pour confirmer que les informations sont correctes.

Si vous devez apporter des corrections, tapez **n**. Le script **lc\_config** s'exécute encore afin que vous puissiez retaper vos informations.

```
Saisissez les données suivantes :
Nsr Dir = s:\nar,Legato Cluster domain = galaxy
Legato Cluster software location = C:\Program Files\Legato 
AAM\galaxy
Is this OK [y/n]y
```
6. Arrêtez les services **Sun StorageTek EBS Backup and Recover Server**.

- 7. Modifiez le fichier **nw\_nt**.**aam5**.**imp** et modifiez les champs suivants :
	- Nom d'hôte virtuel
	- Nom des nœuds de cluster physiques
	- Lettre du lecteur partagé

L'étiquette *#NW customise label* apparaît avant chaque champ qui requiert une modification.

8. Sur un nœud uniquement, accédez à %SystemDrive%\Program Files\Legato\nsr\bin et exécutez la commande suivante. Par exemple, si le nom de domaine AutoStart est galaxy, tapez :

```
"C:\Program Files\Legato AAM\galaxy\bin\ftcli" -d galaxy -c 
  "import nw_nt.lc.imp"
```
L'écran affiche les informations suivantes :

```
C:\Program Files\Legato\nsr\bin>"C:\Program Files\Legato 
AAM\galaxy\bin\ftcli" -domain galaxy -c "import nw_nt.aam5.imp"IP 
Address "guiro" Created
Process Class "nsrd" Created
Process "NSRserver" Created
Configuration "NSRserver" Created
Process Class "nsrexecd" Created
Process "NSRexecd" Created
Configuration "NSRexecd" Created
Data Source "networker ds" Created
Resource Group "networker" Created
OK
```
- 9. Utilisez la **console AutoStart** pour :
	- a. Vérifier que la ressource serveur Sun StorageTek EBS a été créée.
	- b. Partager le disque partagé géré (par exemple, *s:*\nsr).
	- c. Mettre le serveur virtuel Sun StorageTek EBS en ligne.
	- d. Sélectionner le disque à utiliser pour le stockage de serveur virtuel Sun StorageTek EBS et configurer le disque à gérer en tant que mémoire partagée pour chaque nœud physique du cluster.
- 10. Pour chaque nœud physique du cluster, assurez-vous que le compte d'utilisateur **AutoStart Console**, NT AUTHORITY\SYSTEM, figure dans la liste des utilisateurs valides disposant d'un accès administrateur.
- 11. Sur un nœud du cluster :
	- a. Connectez-vous en tant qu'**administrateur**.
	- b. Assurez-vous que la source de données du serveur virtuel Sun StorageTek EBS est gérée par **AutoStart Management Console**.

La source de données du serveur virtuel Sun StorageTek EBS est définie comme étant **networker\_ds** dans le groupe de ressources Sun StorageTek EBS.

c. Exécutez ce script à partir du répertoire où le logiciel Sun StorageTek EBS a été installé :

**nwinst**.**bat**

La documentation d'AutoStart fournit des instructions sur l'utilisation de la console AutoStart.

#### <span id="page-26-0"></span>**Étape 6** : **Configurer le serveur virtuel Sun StorageTek EBS**

Pour configurer le serveur Sun StorageTek EBS :

- 1. Connectez-vous en tant qu'**administrateur** sur le nœud de cluster qui exécute actuellement le groupe de ressources du serveur Sun StorageTek EBS.
- 2. Démarrez le logiciel **Sun StorageTek EBS Console**.
- 3. Dans la fenêtre **Administration**, choisissez **Propriétés** dans le menu **Fichier**.
	- a. Dans le champ de l'attribut Administrateur, ajoutez les entrées correspondant à tous les nœuds de cluster qui n'y figurent pas encore. Par exemple :

**root@nom\_hôte**

b. Cliquez sur **OK**.

**Remarque :** Pour restreindre l'ensemble des serveurs Sun StorageTek EBS qui peuvent sauvegarder un client particulier, modifiez le fichier nsr\res\servers et ajoutez l'hôte virtuel Sun StorageTek EBS ainsi que chaque nœud de cluster à la liste des serveurs.

#### <span id="page-26-1"></span>**Étape 7** : **Configurer les clients du serveur de cluster Sun StorageTek EBS**

Pour configurer chaque client du serveur Sun StorageTek EBS :

1. (Facultatif) Définissez des entités de sauvegarde.

**Remarque :** Pour que leurs entités de sauvegarde puissent redémarrer après le basculement d'un client virtuel ou du serveur Sun StorageTek EBS, l'attribut **Redémarrage auto** des groupes de sauvegarde doit être activé et l'option **Redémarrage manuel**, désactivée.

2. Faites de chaque client physique du cluster un client du serveur Sun StorageTek EBS.

Pour chaque client physique du cluster :

- a. Créez un client Sun StorageTek EBS.
- b. Dans l'attribut **Nom**, saisissez le nom du client physique.
- 3. Faites de chaque client virtuel du cluster un client du serveur virtuel Sun StorageTek EBS.

Pour chaque client virtuel du cluster :

- a. Créez un client Sun StorageTek EBS.
- b. Dans l'attribut **Nom**, saisissez le nom du client virtuel.
- c. Dans le champ d'attribut **Accès à distance**, ajoutez les entrées de chaque client physique présent dans le cluster. Par exemple :

**racine@clus\_phys1**

d. Sélectionnez un groupe pour l'attribut **Groupe**.

Lors de la première exécution de l'application Sun StorageTek EBS, celle-ci crée la ressource **Client** du serveur virtuel Sun StorageTek EBS. Le Guide d'administration NetWorker fournit des informations à cet égard.

4. Vérifiez que les ressources Client et Groupe ont été correctement configurées en exécutant un test. Sur le nœud où réside le serveur Sun StorageTek EBS, exécutez la commande suivante :

**savegrp -pv -c** *nom\_client nom\_groupe* 

Si ce test n'affiche *pas* les sauvegardes et index attendus, créez un fichier vide nommé **pathownerignore** dans le répertoire où est installée la commande Sun StorageTek EBS **savefs**. Cela permet de planifier la sauvegarde d'une entité de sauvegarde valide sur un client Sun StorageTek EBS. Par exemple :

Sur chaque nœud du cluster, tapez :

**echo NUL** : **NetWorker\_bin\_dir\pathownerignore**

**Remarque :** Une sauvegarde planifiée Sun StorageTek EBS peut utiliser une valeur par défaut plutôt qu'un nom d'index client spécifié. Pour remplacer cette valeur par défaut, exécutez une sauvegarde manuelle avec l'option **-c** :

**save -c** *nom\_client* Pour restreindre l'ensemble des serveurs Sun StorageTek EBS qui peuvent sauvegarder un client particulier, modifiez le fichier **%SystemDrive%\Program Files\Legato\nsr\res\servers** et ajoutez l'hôte virtuel Sun StorageTek EBS ainsi que chaque nœud de cluster à la liste des serveurs.

Lorsque la configuration client est terminée :

- Le serveur de cluster Sun StorageTek EBS utilise l'adresse IP de l'hôte virtuel Sun StorageTek EBS, quel que soit le nœud de cluster qui maîtrise actuellement le serveur virtuel Sun StorageTek EBS.
- Le serveur de cluster Sun StorageTek EBS prend l'identité du nom d'hôte du serveur virtuel Sun StorageTek EBS, quel que soit le nœud de cluster qui exécute le service Sun StorageTek EBS.
- Lors de la première exécution du logiciel Sun StorageTek EBS, ce dernier crée la ressource client de l'hôte virtuel Sun StorageTek EBS. Les ressources client doivent être créées manuellement pour tout nœud de cluster à sauvegarder par l'hôte virtuel Sun StorageTek EBS.

### <span id="page-27-0"></span>**Étape 8** : **Enregistrer des licences Sun StorageTek EBS en vue d**'**une reprise du serveur de cluster**

Pour enregistrer des licences Sun StorageTek EBS pour la reprise de cluster :

- 1. Assurez-vous que le serveur virtuel Sun StorageTek EBS est défini comme partie intégrante d'un cluster.
- 2. Assurez-vous que le service **Sun StorageTek EBS** est actif.
- 3. Connectez-vous au nœud de cluster sur lequel le serveur virtuel Sun StorageTek EBS s'exécute.
- 4. Créez un fichier nommé **hostids** dans le répertoire nsr\res.
- 5. Ouvrez le fichier **hostids** et ajoutez une ligne. Pour les valeurs des identifiants d'hôtes, utilisez les valeurs Sun StorageTek EBS qui ont été dérivées dans [« Étape 2 : Installer le logiciel Sun StorageTek EBS dans un cluster » à la page 24](#page-23-0).

hostid1:hostid2

- 6. Redémarrez le serveur virtuel Sun StorageTek EBS en le mettant hors ligne, puis en le remettant en ligne.
- 7. Enregistrez le logiciel Sun StorageTek EBS pour l'usage permanent. [Chapitre 14,](#page-150-1)  [« Octroi de licence et activation du logiciel. »](#page-150-1) explique comment procéder.

## <span id="page-28-0"></span>**Installation du logiciel client Sun StorageTek EBS dans un cluster**

Pour installer le client du cluster Sun StorageTek EBS, lisez et suivez les consignes de chacune des étapes ci-dessous :

- ◆ [« Étape 1 : Installer le logiciel client du cluster Sun StorageTek EBS » à la page 29](#page-28-1)
- « Étape 2 : Configurer le logiciel client Sun StorageTek EBS comme hautement [disponible » à la page 29](#page-28-2)

**Remarque :** Assurez-vous que le logiciel client Sun StorageTek EBS est installé sur chaque nœud à sauvegarder dans le cluster.

#### <span id="page-28-1"></span>**Étape 1** : **Installer le logiciel client du cluster Sun StorageTek EBS**

Pour installer le logiciel client Sun StorageTek EBS sur chaque nœud du cluster :

- 1. Vérifiez que le système d'exploitation a été mis à jour avec le tout dernier correctif du cluster.
- 2. Pour AutoStart version 5.1.2, vous devez installer le correctif **A\_WIN\_HF\_5**.**1**.**2\_79520**.**exe** disponible sur Powerlink.
- 3. Installez le logiciel client Sun StorageTek EBS sur le disque physique de chaque nœud du cluster à sauvegarder. [Chapitre 14, « Octroi de licence et activation du](#page-150-1)  [logiciel. »](#page-150-1) explique comment enregistrer le logiciel Sun StorageTek EBS.

#### <span id="page-28-2"></span>**Étape 2** : **Configurer le logiciel client Sun StorageTek EBS comme hautement disponible**

Pour configurer le serveur Sun StorageTek EBS :

- 1. Faites de chaque client physique du cluster un client du serveur Sun StorageTek EBS. Pour chaque client physique du cluster :
	- a. Créez un client.
	- b. Dans l'attribut **Nom**, saisissez le nom du client physique.

**Remarque :** Si un client physique est sauvegardé sur un serveur Sun StorageTek EBS à l'extérieur du cluster, le nom de tout service virtuel qui peut s'exécuter sur le nœud physique doit être ajouté à la liste Accès à distance de la ressource Client physique.

- 2. Faites de chaque client virtuel du cluster un client du serveur Sun StorageTek EBS. Pour chaque client virtuel du cluster :
	- a. Créez un client.
	- b. Pour l'attribut **Nom**, tapez le nom du serveur Sun StorageTek EBS.
	- c. Dans le champ d'attribut **Accès à distance**, ajoutez les entrées de chaque client physique présent dans le cluster. Par exemple :
		- **racine@clus\_phys1**
	- d. Sélectionnez un groupe pour l'attribut **Groupe**.
- 3. Planifiez les sauvegardes à l'aide de l'application Sun StorageTek EBS.
- 4. Sur chaque nœud du cluster, exécutez le programme de la configuration du cluster **lc\_config**.
	- a. Connectez-vous en tant qu'**administrateur** sur chaque nœud.
	- b. Exécutez le script **lc\_config** :

**lc\_config**

**Remarque :** Lorsque vous êtes invité à indiquer le répertoire nsr partagé, vous pouvez laisser le champ vide.

- c. Tapez **y** pour confirmer les informations.
- 5. Pour chaque nœud physique du cluster, assurez-vous que le compte d'utilisateur Console AutoStart, NT AUTHORITY\SYSTEM, figure dans la liste des utilisateurs valides disposant d'un accès administrateur.

# <span id="page-29-0"></span>**Désinstallation du logiciel Sun StorageTek EBS**

Pour désinstaller le logiciel Sun StorageTek EBS d'un environnement AutoStart :

- 1. Mettez le **groupe de ressources Sun StorageTek EBS** hors connexion.
- 2. Sélectionnez et supprimez le **groupe de ressources Sun StorageTek EBS** dans la liste **Groupe de ressources actuel**.
- 3. Sélectionnez et supprimez les services **NSRserver** et **NSRexecd**.
- 4. Sélectionnez et supprimez la ressource **networker\_ds**.
- 5. Sélectionnez et supprimez l'adresse IP du serveur virtuel Sun StorageTek EBS.
- 6. Désinstallez le logiciel serveur Sun StorageTek EBS de chaque nœud. Vous trouverez les instructions correspondantes dans le Guide d'installation Sun StorageTek EBS.

**Remarque :** Si le logiciel Sun StorageTek EBS doit être réinstallé au même emplacement, assurez-vous que les fichiers suivants sont supprimés du sous-répertoire /bin : **NetWorker**.**clustersvr**, **lcmap**.**bat** et **winst**.**bat**.

# <span id="page-29-1"></span>**Configuration du serveur virtuel Sun StorageTek EBS avec une unité de sauvegarde**

Le serveur virtuel Sun StorageTek EBS doit être configuré avec les unités de sauvegarde du nœud de stockage. Les nœuds de stockage utilisés par le serveur virtuel Sun StorageTek EBS peuvent être des unités attachées à un système distant (externe au cluster). Il peut également s'agir d'unités connectées localement à un des nœuds physiques dans le cluster. Une unité de nœud de stockage peut être une unité de sauvegarde sur bande autonome ou une librairie. Le Guide d'administration NetWorker fournit des informations à propos de la configuration de nœuds de stockage.

Le serveur Sun StorageTek EBS requiert qu'une unité de sauvegarde locale enregistre les données d'amorçage et les index serveurs. Avec une version 6.0 ou ultérieure, les données d'amorçage et les index du serveur virtuel Sun StorageTek EBS peuvent également être enregistrés sur un nœud de stockage. Dans ce cas, l'unité du nœud de stockage doit être liée au nœud de cluster sur lequel le serveur virtuel Sun StorageTek EBS s'exécute.

Voici la configuration matérielle recommandée pour un serveur virtuel Sun StorageTek EBS, version 6.0 ou ultérieure, qui s'exécute dans un cluster AutoStart de deux nœuds :

- Chaque nœud de cluster doit être défini comme un nœud de stockage pour le serveur virtuel Sun StorageTek EBS.
- ◆ Dans la Console AutoStart, l'attribut **Préférences\Nœuds de stockage** de la ressource Client du serveur virtuel Sun StorageTek EBS répertorie les nœuds de stockage qui peuvent stocker des données pour le client.

Chaque nœud de stockage doit être repris dans la liste avant de pouvoir citer nsrserverhost :

- a. Un nœud de cluster
- b. L'autre nœud de cluster
- c. Le nsrserverhost

**Remarque :** Le *nsrserverhost* doit être le dernier de la liste des nœuds de stockage de chaque client.

Le logiciel Sun StorageTek EBS ne permet *pas* de configurer un nœud de stockage sur un nœud de cluster qui exécute les binaires du serveur Sun StorageTek EBS. Par conséquent, avant de configurer un nœud de cluster comme nœud de stockage, vous devez déplacer le serveur virtuel Sun StorageTek EBS sur un autre nœud dans le cluster.

## <span id="page-30-0"></span>**Dépannage**

Ces sections contiennent des conseils de dépannage pour le logiciel Sun StorageTek EBS dans un environnement AutoStart.

#### <span id="page-30-1"></span>**Définition des valeurs du délai d**'**attente de l**'**arrêt**

Pour éviter les problèmes d'horloge pendant la reprise, exécutez cette procédure afin d'augmenter la valeur du délai d'attente pour le service **NSRserver**.

- 1. Démarrez la **Console EMC Autostart** et sélectionnez le domaine.
- 2. Sélectionnez **Groupes de ressources** > **Groupe de ressources Sun StorageTek EBS**.
- 3. Sélectionnez l'onglet **Paramètres**.
- 4. Sélectionnez **NSRserver** dans la zone de liste et cliquez sur **Modification**.
- 5. Augmentez la valeur de l'élément Attendre avant la fin du service.

#### <span id="page-31-0"></span>**Le serveur virtuel Sun StorageTek EBS ne parvient pas à lancer nsrmmd**

Si le serveur virtuel Sun StorageTek EBS ne parvient pas à démarrer **nsrmmd** sur un nœud de stockage Sun StorageTek EBS, les messages d'erreur suivants sont envoyés vers le fichier daemon.log du serveur Sun StorageTek EBS :

06/08/00 10:00:11 nsrmon #217 : échec de la connexion à nsrexec prog 390113 vers 1 sur `uranus' : Erreur RPC : Erreur système à distance 06/08/00 10:00:11 nsrd : note de support : vérification nœud de stockage : uranus (erreur RPC : Remote system error) 06/19/03 10 h 00 nsrd : informations de support : redémarrage de nsrmmd #1 sur uranus dans 2 minute(s) 06/08/00 10:02:12 nsrd : informations de support : redémarrage de nsrmmd #1 sur uranus maintenant 06/08/00 10:02:42 nsrmon #183 : connexion à nsrexec prog 390113 vers 1 activée `

L'erreur peut être provoquée par le service d'**exécution à distance Sun StorageTek EBS** qui ne s'exécute pas sur le nœud de stockage. Si le service n'est *pas* en cours d'exécution, procédez comme suit pour redémarrer le service :

- 1. Sélectionnez **Services** dans le **Panneau de configuration** sur le nœud de stockage.
- 2. Redémarrez le service.

#### <span id="page-31-1"></span>**Le serveur Sun StorageTek EBS ne réussit pas à sauvegarder un client de cluster virtuel**

Si un serveur Sun StorageTek EBS ne réussit pas à sauvegarder un client de cluster virtuel, un message d'erreur peut apparaître.

Dans cet exemple, les noms suivants apparaissent :

- ◆ *charon*  client de cluster virtuel qui tourne sur pluton
- *pluton* nœud de cluster physique
- ◆ *neptune*  Sun StorageTek EBS serveur

06/19/00 12:56:57 nsrd : alerte groupe de sauvegarde : test terminé, 1 client(s) (échec charon) charon: $Q:\$ : No save sets with this name were found in the media database; performing a full backup \* charon:Q:\ save: erreur RAP : Unable to extract resource info for client pluto.legato.com. \* charon:Q:\ save: Cannot open save session with neptune.legato.com \* charon:Q:\ 1 retry attempted \* charon: $Q:\ Y$ : No save sets with this name were found in the media database; performing a full backup \* charon:Q:\ save: erreur RAP : Unable to extract resource info for client pluto.legato.com. \* charon:Q:\ save: Cannot open save session with neptune.legato.com 06/19/00 12:56:57 nsrd: runq: NSR group test exited with return code 1.

Cette erreur peut se produire parce qu'il manque les ressources client Sun StorageTek EBS pour chacun des nœuds physiques dans le cluster.

Dans ce cas, exécutez les opérations suivantes pour corriger l'erreur :

- 1. Créez une ressource client pour chaque nœud physique dans le cluster qui peut posséder le client de cluster virtuel.
- 2. Exécutez à nouveau la sauvegarde.

#### <span id="page-32-0"></span>**Annulation de modifications apportées au fichier de configuration du cluster**

Pour annuler des modifications apportées au fichier de configuration du cluster (lc\_config) :

- 1. Mettez le **groupe de ressources Sun StorageTek EBS** hors connexion.
- 2. Arrêtez le service **Exécution à distance Sun StorageTek EBS**.
- 3. Supprimez ou renommez les fichiers suivants dans le répertoire d'installation Sun StorageTek EBS :
	- NetWorker.clustersvr
	- lcmap.bat
	- nwinst.bat.
- 4. Dans la **Console AutoStart**, sélectionnez et supprimez :
	- Groupe de ressources Sun StorageTek EBS
	- NSRserver
	- services NSRexecd
	- source de données networker\_ds
	- Sun StorageTek EBS adresse IP du serveur virtuel

<span id="page-34-0"></span>**3**

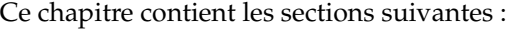

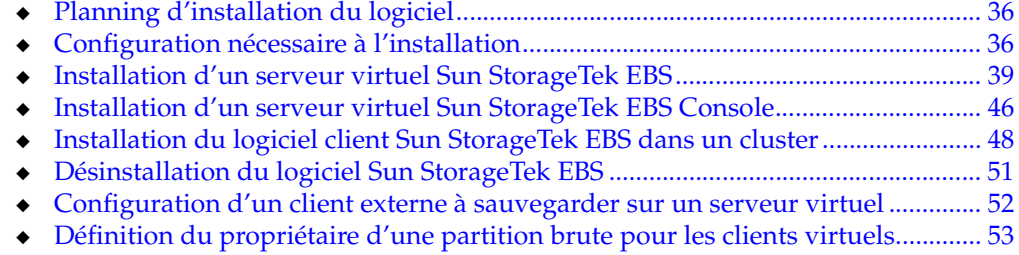

## <span id="page-35-0"></span>**Planning d**'**installation du logiciel**

Un cluster EMC AutoStart se compose de plusieurs nœuds configurés en réseau et garantit une sécurité accrue de la fonction de basculement sur incident. Grâce à cette fonction, un autre nœud du cluster peut reprendre les opérations du premier nœud. Pour plus d'informations, reportez-vous à la documentation AutoStart.

Pour installer le logiciel Sun StorageTek EBS, utilisez le planning suivant.

- 1. Consultez la section [« Configuration nécessaire à l'installation » à la page 36](#page-35-1) et notez l'emplacement du répertoire par défaut.
- 2. Installez le logiciel Sun StorageTek EBS requis en suivant l'une des procédures ci-après :
	- [« Installation d'un serveur virtuel Sun StorageTek EBS » à la page 39](#page-38-0)
	- [« Installation d'un serveur virtuel Sun StorageTek EBS Console » à la page 46](#page-45-0)
	- [« Installation du logiciel client Sun StorageTek EBS dans un cluster » à la](#page-47-0)  [page 48](#page-47-0)
- 3. Activez et enregistrez tous les produits Sun StorageTek EBS (voir le [Chapitre 14,](#page-150-1)  [« Octroi de licence et activation du logiciel »](#page-150-1) pour plus d'informations).

# <span id="page-35-1"></span>**Configuration nécessaire à l**'**installation**

Cette section spécifie les logiciels et le matériel requis pour installer et configurer le logiciel client ou serveur Sun StorageTek EBS dans un environnement de clusters AutoStart.

Le Guide de compatibilité des logiciels de protection des informations EMC fournit les informations les plus récentes sur la configuration matérielle et logicielle requise.

#### <span id="page-35-2"></span>**Logiciels nécessaires**

Les logiciels suivants doivent être installés sur chaque nœud du cluster :

- AIX version 5.1 ou ultérieure
- ◆ HP-UX version 11.*x*
- Red Hat Enterprise Linux AS2
- Solaris version 2.7 ou ultérieure
- FullTime AutoStart version 5.1 ou ultérieure
- Sun StorageTek EBS version 7.3

**Remarque :** Assurez-vous que le correctif de cluster le plus récent pour le système d'exploitation est installé.

FullTime AutoStart est pris en charge par Linux sur la plate-forme x86 d'Intel. Il n'est pas pris en charge sur les autres plates-formes Linux Sun StorageTek EBS.
### **Configuration matérielle requise**

La configuration matérielle requise suivante doit être satisfaite uniquement pour l'installation de serveur :

- ◆ Disque partagé dédié utilisé comme disque de stockage Sun StorageTek EBS (pour le répertoire /nsr) connecté à tous les nœuds du cluster.
- Périphérique local connecté à chaque nœud du cluster et utilisé pour la sauvegarde des données d'amorçage locales.

### **Options de configuration**

Le *Guide d'administration NetWorker* fournit des informations sur la configuration des éléments suivants :

- Bibliothèques de bande avec un serveur Sun StorageTek EBS virtuel.
- ◆ Nœud de stockage physique à distance avec un serveur Sun StorageTek EBS virtuel.

### **Informations système nécessaires**

[La Figure 2 à la page 38](#page-37-0) illustre un exemple de configuration du cluster et [Le](#page-37-1)  [Tableau 2, page 38](#page-37-1) affiche les informations système nécessaires à l'installation du logiciel Sun StorageTek EBS dans un environnement AutoStart.

Les mêmes concepts donnent parfois lieu à des appellations différentes selon les systèmes d'exploitation. AutoStart utilise :

◆ le terme « hôtes physiques » pour désigner les nœuds ;

◆ « serveur virtuel » pour désigner un groupe de ressources (service d'application*)*

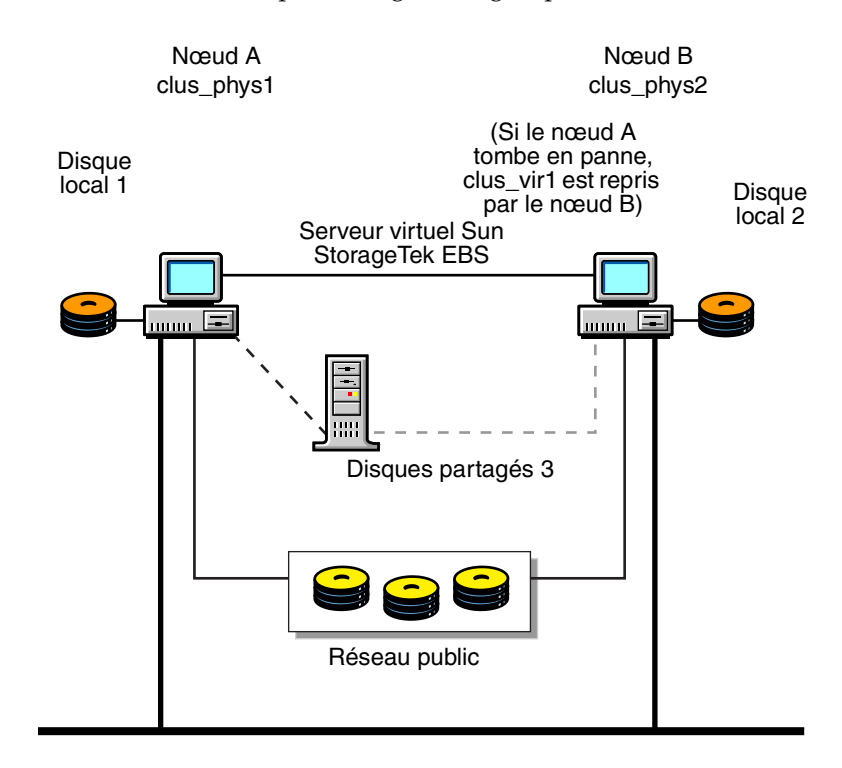

### <span id="page-37-0"></span>**Figure 2 Exemple de configuration d**'**un cluster**

### <span id="page-37-1"></span>**Tableau 2 Informations système nécessaires (1 de 2)**

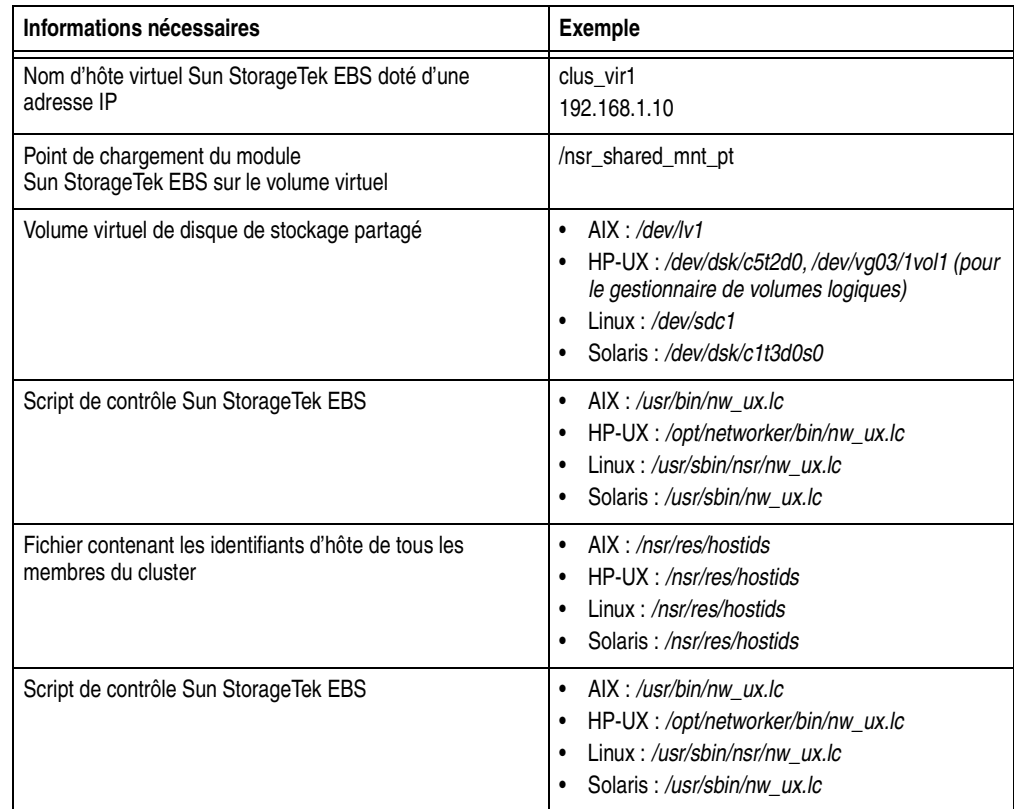

#### **Tableau 2 Informations système nécessaires (2 de 2)**

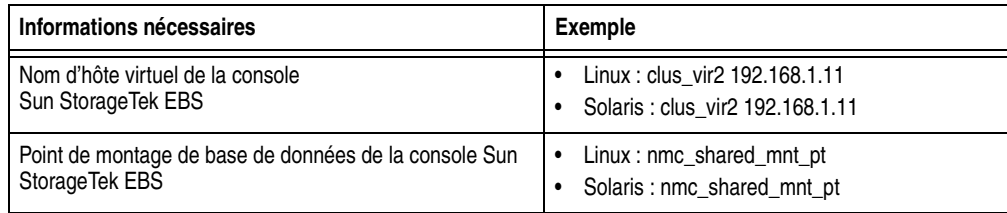

# **Installation d**'**un serveur virtuel Sun StorageTek EBS**

Utilisez ce planning pour installer et configurer le logiciel Sun StorageTek EBS comme un service hautement disponible dans un cluster :

- ◆ [« Étape 1 : S'assurer que le logiciel AutoStart est installé » à la page 39](#page-38-0)
- ◆ [« Étape 2 : Installer le logiciel Sun StorageTek EBS dans un cluster » à la page 40](#page-39-0)
- « Étape 3 : Définir le serveur Sun StorageTek EBS comme étant hautement [disponible » à la page 40](#page-39-1)
- ◆ [« Étape 4 : Autoriser l'accès au serveur virtuel Sun StorageTek EBS » à la page 43](#page-42-0)
- [« Étape 5 : Configurer le serveur Sun StorageTek EBS » à la page 44](#page-43-0)
- « Étape 6 : Configurer des clients sous le serveur virtuel Sun StorageTek EBS » à la [page 44](#page-43-1)
- ◆ [« Étape 7 : Enregistrer les licences Sun StorageTek EBS pour le basculement du](#page-44-0)  [serveur virtuel » à la page 45](#page-44-0)

### <span id="page-38-0"></span>**Étape 1** : **S**'**assurer que le logiciel AutoStart est installé**

Assurez-vous que le logiciel AutoStart est installé.

Pour AutoStart version 5.1.2, installez ce correctif : *ftp.legato.com/pub/cluster/patches/5.1/unix*

### <span id="page-39-0"></span>**Étape 2** : **Installer le logiciel Sun StorageTek EBS dans un cluster**

Pour installer le logiciel Sun StorageTek EBS :

- 1. Vérifiez que le tout dernier correctif du cluster pour le système d'exploitation est installé.
- 2. Installez les modules logiciels Sun StorageTek EBS suivants sur chaque nœud du cluster :
	- a. Client
	- b. Nœud de stockage
	- c. Serveur
	- d. Pages man

Le Guide d'installation de Sun StorageTek EBS détaille les instructions d'installation.

### <span id="page-39-1"></span>**Étape 3** : **Définir le serveur Sun StorageTek EBS comme étant hautement disponible**

Pour définir et configurer le serveur Sun StorageTek EBS en tant que serveur hautement disponible, procédez comme suit :

- 1. Connectez-vous en tant qu'utilisateur racine.
- 2. Assurez-vous que le fichier **/etc/hosts** sur chaque nœud de cluster contient le nom de l'hôte virtuel. Le nom d'hôte virtuel peut être publié dans le système de noms de domaine (DNS) ou les services d'informations réseau (NIS).
- 3. Définissez et exportez les variables d'environnement **FT\_DIR**, **FT\_DOMAIN** et **FT\_CONSOLE\_DIR**.

[Le Tableau 3, page 40](#page-39-2) répertorie les variables d'environnement que vous pourriez saisir dans le shell Bourne :

#### <span id="page-39-2"></span>**Tableau 3 Variables d**'**environnement de haute disponibilité pour le serveur Sun StorageTek EBS**

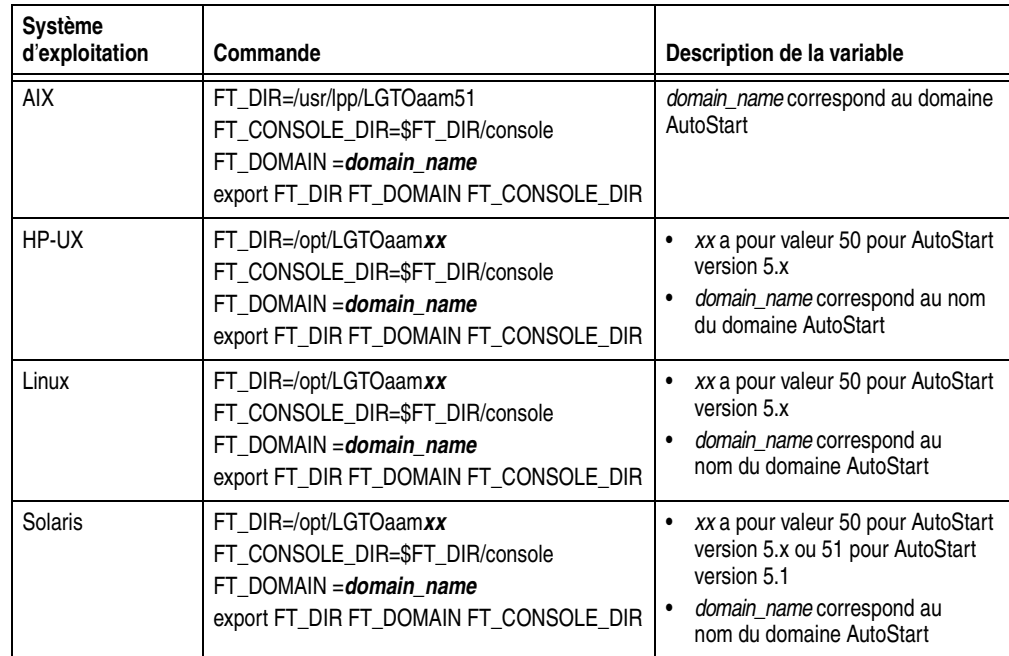

- 4. Effectuez les opérations suivantes à partir de chaque nœud du cluster qui va exécuter le processus du serveur Sun StorageTek EBS :
	- a. Exécutez le script configuration du cluster (**networker**.**cluster**) à partir du répertoire du système d'exploitation approprié. [Le Tableau 4, page 41](#page-40-0) vous fournit de plus amples détails :

#### <span id="page-40-0"></span>**Tableau 4 Exécutez le script de configuration du cluster**, **networker**.**cluster**

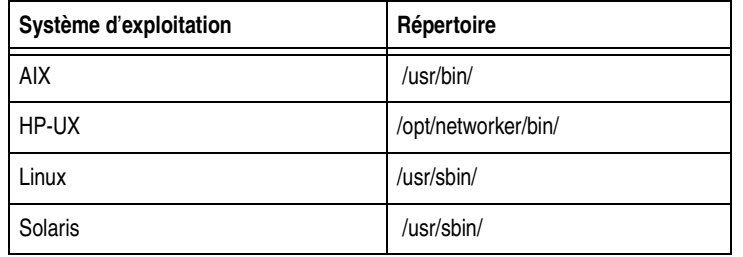

- b. Saisissez les informations suivantes :
	- Emplacement du répertoire de la base de données Sun StorageTek EBS locale fourni lors de la procédure d'installation :

**/nsr**

- Nom d'hôte virtuel publié : **clus\_vir1**
- Répertoire de chargement *nsr* partagé :

**/nsr\_shared\_mnt\_pt**

**Remarque :** Toutes les erreurs de configuration peuvent être annulées par l'exécution de l'option **networker**.**cluster** -r.

- 5. Sur un nœud du cluster :
	- a. Connectez-vous en tant qu'administrateur.
	- b. Personnalisez le fichier approprié dans le répertoire concerné du système d'exploitation.

[Le Tableau 5, page 41](#page-40-1) vous fournit de plus amples détails. Ce fichier peut être utilisé pour créer le groupe de ressources de NetWorker et les objets qui en dépendent.

**Remarque :** Dans ce fichier, vous trouverez plusieurs instances du commentaire **NW Customize**. Vérifiez que toutes les entrées sont remplacées par les valeurs de configuration de cluster appropriées.

#### <span id="page-40-1"></span>**Tableau 5 Répertoire du système d**'**exploitation pour les fichiers de configuration de cluster**

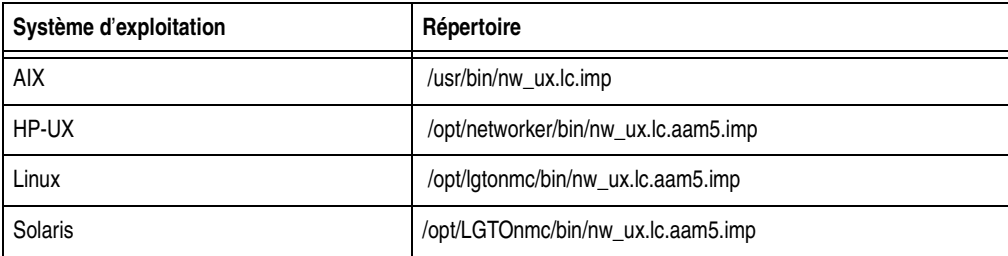

c. Suivez les instructions figurant dans le commentaire situé au début du fichier pour personnaliser les valeurs par défaut du [Le Tableau 6, page 42](#page-41-0) selon la configuration du cluster.

<span id="page-41-0"></span>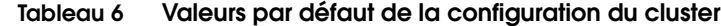

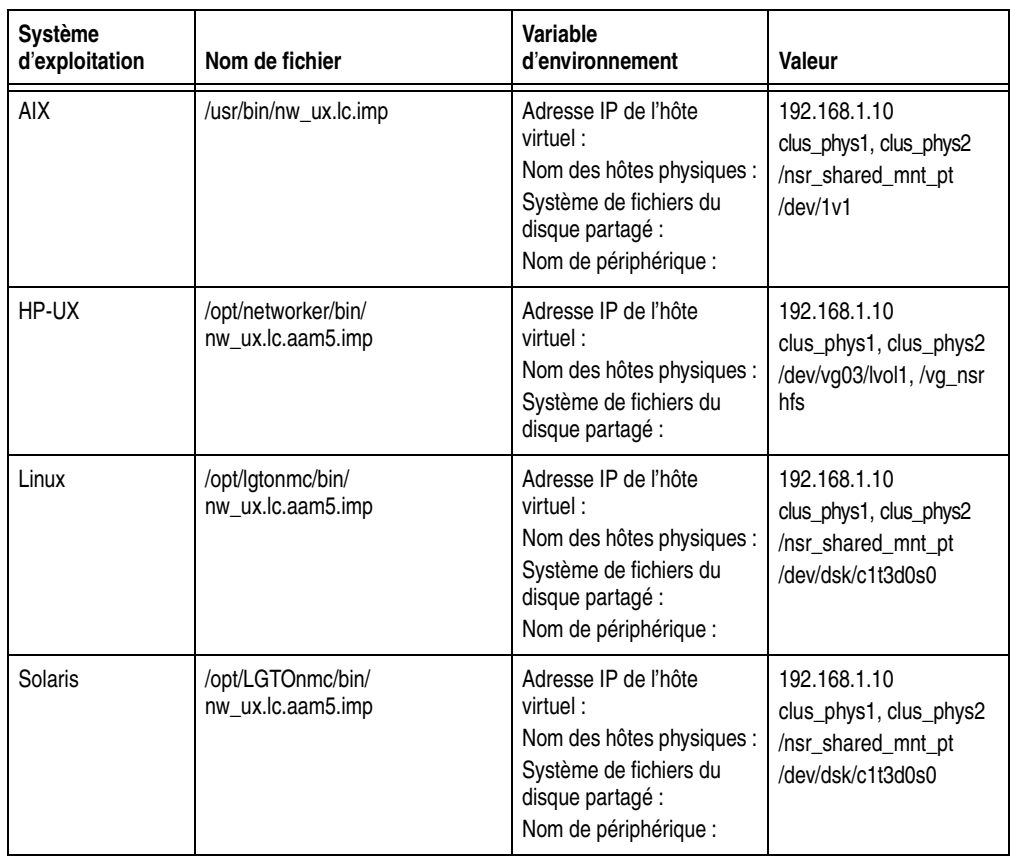

d. Saisissez la commande appropriée indiquée dans [Le Tableau 7, page 42](#page-41-1).

### <span id="page-41-1"></span>**Tableau 7 Commandes du serveur Sun StorageTek EBS**

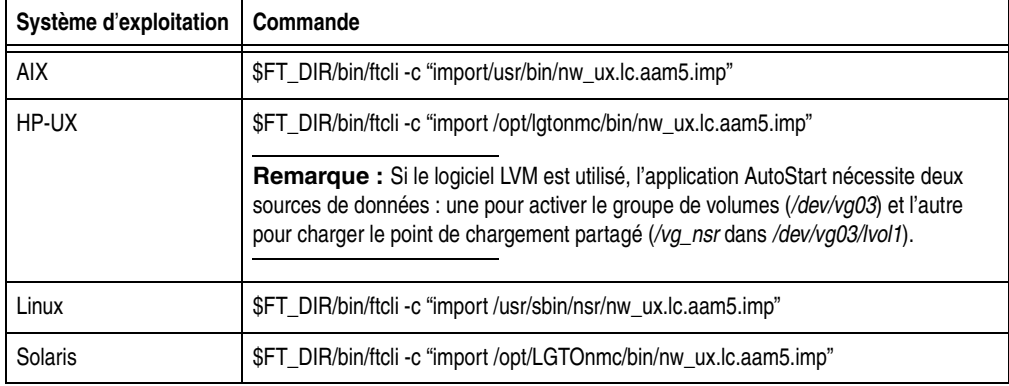

- e. Utilisez la console de gestion AutoStart pour vérifier que le groupe de ressources Sun StorageTek EBS a été importé correctement.
- f. Exécutez le script approprié indiqué dans [Le Tableau 8, page 43.](#page-42-1)

#### <span id="page-42-1"></span>**Tableau 8 Scripts du serveur Sun StorageTek EBS**

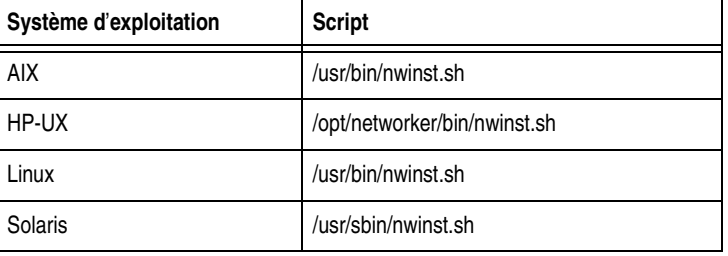

### <span id="page-42-0"></span>**Étape 4** : **Autoriser l**'**accès au serveur virtuel Sun StorageTek EBS**

Pour qu'un serveur Sun StorageTek EBS puisse sauvegarder un client, il doit pouvoir accéder à ce client. Cet accès est octroyé en modifiant le fichier **/nsr/res/servers**.

**Remarque :** Si le fichier **/nsr/res/servers** est vide ou n'existe *pas*, tous les serveurs Sun StorageTek EBS sont autorisés à :

- accéder au client et le sauvegarder.

Pour autoriser l'accès au serveur virtuel Sun StorageTek EBS :

- 1. Sur chaque nœud du cluster :
	- a. Arrêtez les services Sun StorageTek EBS.
	- b. Modifiez ou créez le fichier **/nsr**.**Networker**.**local/res/servers** :
		- Ajoutez l'ensemble des serveurs Sun StorageTek EBS, un par ligne, qui nécessitent un accès à ce client.
		- Pour chaque serveur virtuel Sun StorageTek EBS, ajoutez une entrée pour chaque hôte physique et le serveur virtuel Sun StorageTek EBS. Par exemple :
			- clus\_vir1

clus\_phys1

clus\_phys2

- c. Examinez le fichier de démarrage Sun StorageTek EBS pour vérifier si la commande **nsrexecd** est bien exécutée avec l'option **-s**. Si l'option **-s** existe, supprimez toutes les occurrences de l'option suivante dans le fichier :
	- **-s** *nom\_serveur*
- 2. Sur le nœud du cluster, démarrez le service Sun StorageTek EBS qui utilise le logiciel de gestion de cluster :
	- a. Utilisez la console de gestion AutoStart pour mettre le groupe de ressources Sun StorageTek EBS en ligne.
	- b. Modifiez ou créez le fichier **/nsr/res/servers** :
		- Ajoutez l'ensemble des serveurs Sun StorageTek EBS, un par ligne, qui nécessitent un accès à ce client.

<sup>-</sup> effectuer une restauration dirigée sur le client.

– Pour chaque serveur virtuel Sun StorageTek EBS, ajoutez une entrée pour chaque hôte physique et le serveur virtuel Sun StorageTek EBS. Par exemple :

clus\_vir1

clus\_phys1

clus\_phys2

- 3. Si nécessaire, autorisez l'accès à chaque client Sun StorageTek EBS non compris dans le cluster :
	- a. Arrêtez les processus Sun StorageTek EBS et vérifiez que tous les services Sun StorageTek EBS sont arrêtés.
	- b. Modifiez ou créez le fichier **/nsr/res/servers** :
		- Ajoutez l'ensemble des serveurs Sun StorageTek EBS, un par ligne, qui nécessitent un accès à ce client.
		- Pour chaque serveur virtuel Sun StorageTek EBS, ajoutez une entrée pour chaque hôte physique et le serveur virtuel Sun StorageTek EBS. Par exemple :
			- clus\_vir1
			- clus\_phys1
			- clus\_phys2

### <span id="page-43-0"></span>**Étape 5** : **Configurer le serveur Sun StorageTek EBS**

Pour configurer le serveur Sun StorageTek EBS :

- 1. Connectez-vous en tant qu'utilisateur racine au nœud de cluster qui exécute le groupe de ressources du serveur Sun StorageTek EBS.
- 2. Démarrez le logiciel **Sun StorageTek EBS Console**.
- 3. Dans la fenêtre **Administration**, sélectionnez **Fichier > Propriétés**.
	- a. Dans l'attribut **Administrateur**, ajoutez les entrées pour tous les nœuds de cluster qui n'y figurent pas encore. Par exemple :

root@nom\_hôte

b. Cliquez sur **OK**.

### <span id="page-43-1"></span>**Étape 6** : **Configurer des clients sous le serveur virtuel Sun StorageTek EBS**

Lorsque le script **networker**.**cluster** s'exécute, il crée un lien symbolique nommé **/nsr** qui pointe vers un disque local. Il crée également un second lien qui pointe vers le répertoire Sun StorageTek EBS local. Par exemple, si le répertoire Sun StorageTek EBS local a été créé dans /var/nsr, chaque membre client aura les liens suivants :

- ◆ AIX, HP-UX, Solaris
	- /nsr->/nsr.NetWorker.local
	- /nsr.NetWorker.local->/var/nsr
- Linux
	- /nsr->/nsr.NetWorkerBackup.local
	- /nsr.NetWorkerBackup.local->/var/nsr

Pour configurer chaque client du serveur Sun StorageTek EBS :

1. (Facultatif) Définissez des groupes de sauvegarde.

**Remarque :** Pour que leurs entités de sauvegarde puissent redémarrer après le basculement d'un client virtuel ou du serveur Sun StorageTek EBS, l'attribut **Redémarrage automatique** des groupes de sauvegarde doit être activé et l'option **Redémarrage manuel**, désactivée.

- 2. Faites de chaque client physique du cluster un client du serveur virtuel Sun StorageTek EBS. Pour chaque client physique du cluster :
	- a. Créez un client Sun StorageTek EBS.
	- b. Dans l'attribut **Nom**, saisissez le nom du client physique.
- 3. Faites de chaque client virtuel du cluster un client du serveur virtuel Sun StorageTek EBS. Pour chaque client virtuel du cluster :
	- a. Créez un client Sun StorageTek EBS.
	- b. Dans l'attribut **Nom**, saisissez le nom du client virtuel.
	- c. Dans le champ d'attribut **Accès à distance**, ajoutez les entrées de chaque client physique présent dans le cluster. Par exemple :

racine@clus\_phys1

d. Sélectionnez un groupe pour l'attribut **Groupe**.

Lors de la première exécution de l'application Sun StorageTek EBS, celle-ci crée la ressource Client du serveur virtuel Sun StorageTek EBS. Le *Guide d'administration NetWorker* fournit plus d'informations.

4. Pour AIX uniquement, pour chaque nœud auquel le volume logique peut être lié, vérifiez que le fichier /etc/filesystems contient le même point de chargement pour le volume logique que celui spécifié dans le groupe **FullTime AutoStart Resource**.

Pour modifier l'entrée du point de chargement du volume logique dans le fichier /etc/filesystem, tapez :

**chfs -n** *nouveau\_pointchargement ancien\_pointchargement*

5. Vérifiez que les ressources **Client** et **Groupe** ont été convenablement configurées en exécutant un test.

Tapez la commande suivante sur le nœud où réside le serveur Sun StorageTek EBS :

**savegrp -pv -c** *nom\_client nom\_groupe* 

Le *Guide d'administration NetWorker* fournit des informations sur le dépannage lorsque le test n'affiche pas les sauvegardes et l'index prévus.

### <span id="page-44-0"></span>**Étape 7** : **Enregistrer les licences Sun StorageTek EBS pour le basculement du serveur virtuel**

Pour enregistrer un serveur Sun StorageTek EBS dans un environnement de cluster, procédez comme suit :

- 1. Assurez-vous que le serveur virtuel Sun StorageTek EBS est défini comme partie intégrante du cluster.
- 2. Assurez-vous que le service Sun StorageTek EBS est actif.
- 3. Pour chaque nœud physique du cluster :
	- a. Déplacez de manière séquentielle le serveur Sun StorageTek EBS vers ce nœud.
	- b. De la fenêtre **Administration Sun StorageTek EBS**, notez le numéro d'identifiant hôte de la licence de cluster appropriée.
- 4. Connectez-vous au système qui exécute le serveur virtuel NetWorker et créez le fichier **/nsr /rés /hostids**. Ce fichier contient les identifiants hôtes de tous les nœuds de cluster.

Utilisez la syntaxe suivante :

hostid1 : hostid2 : hostid3 : ...

Par exemple :

12345678 : 87654321

- 5. Redémarrez le serveur en déconnectant puis reconnectant le serveur virtuel Sun StorageTek EBS.
- 6. De la fenêtre **Administration Sun StorageTek EBS**, notez le numéro d'identifiant hôte de la licence de cluster appropriée.
- 7. Enregistrez le logiciel Sun StorageTek EBS.

### **Installation d**'**un serveur virtuel Sun StorageTek EBS Console**

Pour savoir comment installer et configurer le logiciel Sun StorageTek EBS Console en tant que service hautement disponible dans un cluster, lisez et suivez les consignes de chacune des étapes ci-dessous :

- ◆ [« Étape 1 : Installer le logiciel Sun StorageTek EBS Management dans un cluster »](#page-45-0)  [à la page 46](#page-45-0)
- « Étape 2 : Définir le serveur Sun StorageTek EBS Console comme hautement [disponible » à la page 47](#page-46-0)

**Remarque :** Un serveur Sun StorageTek EBS Console hautement disponible est uniquement pris en charge sur les plates-formes Linux et Solaris.

### <span id="page-45-0"></span>**Étape 1** : **Installer le logiciel Sun StorageTek EBS Management dans un cluster**

Pour installer le logiciel Sun StorageTek EBS sur chaque nœud du cluster :

- 1. Vérifiez que le tout dernier correctif du cluster pour le système d'exploitation est installé.
- 2. Assurez-vous que la variable d'environnement \$HOME est définie sur le répertoire de base de l'utilisateur racine :

\$HOME

- 3. Installez le logiciel serveur **Sun StorageTek EBS Console** sur chaque nœud du cluster :
	- Linux : **lgtonmc**
	- Solaris : **LGTOnmc**

Vous trouverez les instructions d'installation dans le Guide d'installation Sun StorageTek EBS.

### <span id="page-46-0"></span>**Étape 2** : **Définir le serveur Sun StorageTek EBS Console comme hautement disponible**

Pour définir et configurer le serveur Sun StorageTek EBS Console comme une application hautement disponible sur chaque nœud dans le cluster :

- 1. Connectez-vous en tant qu'utilisateur racine.
- 2. Assurez-vous que le fichier **/etc/hosts** sur chaque nœud de cluster contient le nom de l'hôte virtuel. Le nom d'hôte virtuel peut être publié dans le système de noms de domaine (DNS) ou le service d'informations réseau (NIS).
- 3. Définissez et exportez les variables d'environnement **FT\_DIR**, **FT\_DOMAIN** et **FT\_CONSOLE\_DIR**. Par exemple, à partir du shell Bourne, entrez les commandes suivantes :

FT\_DIR=/opt/LGTOaamxx FT\_CONSOLE\_DIR=\$FT\_DIR/console FT DOMAIN=nom domaine export FT\_DIR FT\_DOMAIN FT\_CONSOLE\_DIR

où :

- *xx* a pour valeur 5.0 pour AutoStart version 5.0 ou 5.1 pour la version 5.1
- *domain\_name* correspond au domaine AutoStart
- 4. À partir de chaque nœud du cluster qui va exécuter le processus du serveur Sun StorageTek EBS Console :
	- a. Exécutez le script de configuration du cluster approprié comme indiqué dans [Le Tableau 9, page 47](#page-46-1) :

#### <span id="page-46-1"></span>**Tableau 9 Scripts de configuration de cluster**

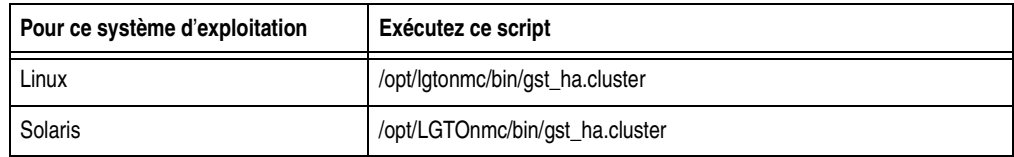

- b. Saisissez les informations suivantes :
	- Nom d'hôte logique publié : **clus\_vir1**
	- Répertoire de chargement nmc partagé : **/nmc\_shared\_mnt\_pt**

**Remarque :** Toute modification apportée à la configuration peut être annulée en exécutant l'option **gst\_ha**.**cluster -r**.

5. À partir d'un nœud du cluster, personnalisez le fichier approprié indiqué dans [Le](#page-46-2)  [Tableau 10, page 47.](#page-46-2)

#### <span id="page-46-2"></span>**Tableau 10 Personnalisation du fichier de cluster**

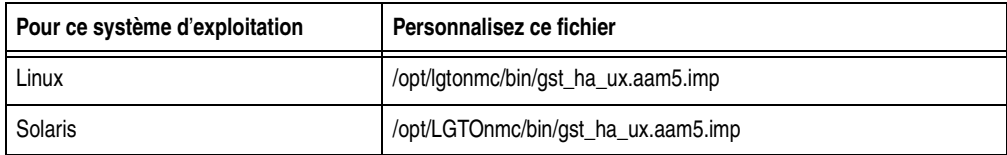

Ce fichier est utilisé pour créer le groupe de ressources Sun StorageTek EBS Console et les objets qui en dépendent en une seule étape.

**Remarque :** Le fichier **gst\_ha\_ux**.**aam5**.**imp** comporte plusieurs instances du commentaire « NW Customize ». Assurez-vous que toutes les entrées sont remplacées par les valeurs de configuration du cluster appropriées.

Suivez les instructions figurant dans le commentaire situé au début du fichier **gst\_ha\_ux**.**aam5**.**imp** pour personnaliser les valeurs par défaut de Sun StorageTek EBS Console en fonction de la configuration du cluster :

- Adresse IP de l'hôte virtuel : **192**.**168**.**1**.**10**
- Nom des hôtes physiques : **clus\_phys1**, **clus\_phys2**
- Système de fichiers du disque partagé : **/nmc\_shared\_mnt\_pt**
- Nom de périphérique : **/dev/dsk/c1t3d0s0**

[Le Tableau 2, page 38](#page-37-1) mentionne les exemples de valeurs.

6. Saisissez la commande appropriée indiquée dans [Le Tableau 11, page 48](#page-47-0). Le groupe de ressources de Sun StorageTek EBS Console est créé automatiquement.

#### <span id="page-47-0"></span>**Tableau 11 Scripts de configuration de cluster**

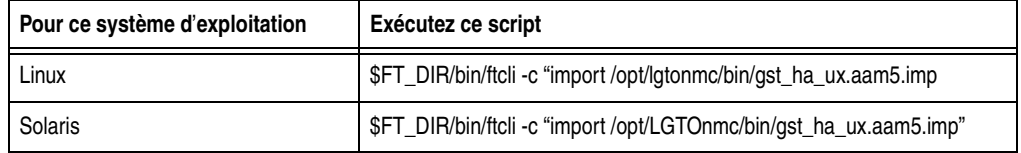

7. Vérifiez que le groupe de ressources de **Sun StorageTek EBS Console** a été importé en utilisant la **Console FullTime AutoStart**.

## **Installation du logiciel client Sun StorageTek EBS dans un cluster**

Effectuez les tâches suivantes afin d'installer le client de cluster Sun StorageTek EBS :

- ◆ [« Étape 1 : installer le logiciel client du cluster Sun StorageTek EBS » à la page 49](#page-48-0)
- « Étape 2 : Configurer le logiciel client Sun StorageTek EBS comme étant [hautement disponible » à la page 49](#page-48-1)
- ◆ [« Étape 3 : Définir une liste de serveurs Sun StorageTek EBS authentifiés » à la](#page-48-2)  [page 49](#page-48-2)
- ◆ [« Étape 4 : Configurer des clients sous le serveur Sun StorageTek EBS » à la](#page-49-0)  [page 50](#page-49-0)

**Remarque :** Installez le logiciel client Sun StorageTek EBS sur chacun des nœuds du cluster à sauvegarder.

### <span id="page-48-0"></span>**Étape 1** : **installer le logiciel client du cluster Sun StorageTek EBS**

Pour installer le logiciel client Sun StorageTek EBS sur chaque nœud du cluster :

- 1. Vérifiez que le système d'exploitation a été mis à jour avec le tout dernier correctif du cluster.
- 2. Installez le logiciel client Sun StorageTek EBS sur chacun des nœuds du cluster à sauvegarder.

### <span id="page-48-1"></span>**Étape 2** : **Configurer le logiciel client Sun StorageTek EBS comme étant hautement disponible**

Pour définir et configurer le client Sun StorageTek EBS en tant que client hautement disponible, procédez comme suit :

- 1. Connectez-vous en tant qu'utilisateur racine sur chaque nœud où vous installez le logiciel Sun StorageTek EBS.
- 2. Assurez-vous que le fichier /etc/hosts sur chaque nœud de cluster contient le nom de l'hôte virtuel. Le nom d'hôte virtuel peut être publié dans le système de noms de domaine (DNS) ou le service d'informations réseau (NIS).
- 3. Définissez et exportez les variables d'environnement **FT\_DIR**, **FT\_DOMAIN et**  FT\_CONSOLE\_DIR. [Le Tableau 3, page 40](#page-39-2) répertorie les variables d'environnement que vous pourriez saisir dans le shell Bourne
- 4. Pour chaque nœud du cluster :
	- a. Exécutez le script de configuration **networker**.**cluster**, situé comme indiqué dans [Le Tableau 12, page 49](#page-48-3).

#### <span id="page-48-3"></span>**Tableau 12 Scripts de configuration de cluster**

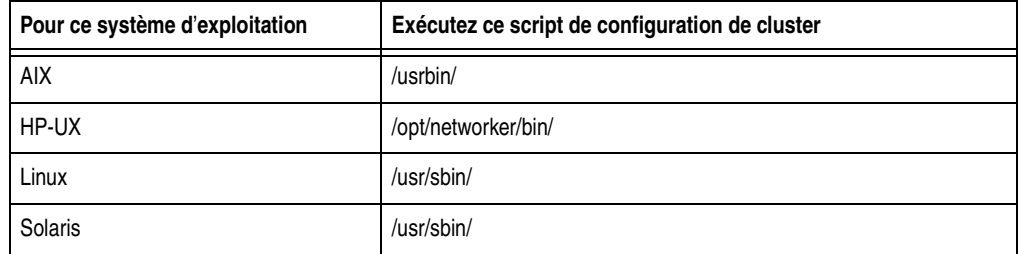

b. Lorsque vous êtes invités à configurer le serveur Sun StorageTek EBS, tapez **Non**.

**Remarque :** Toutes les erreurs de configuration peuvent être annulées par l'exécution de l'option **networker**.**cluster -r**.

### <span id="page-48-2"></span>**Étape 3** : **Définir une liste de serveurs Sun StorageTek EBS authentifiés**

Pour qu'un serveur Sun StorageTek EBS puisse sauvegarder un client, il faut que le client accorde l'accès au serveur. Cet accès est octroyé en modifiant le fichier **/nsr/res/servers**.

**Remarque :** si le fichier **/nsr/res/servers** est vide ou n'existe pas, tout serveur Sun StorageTek EBS est autorisé à :

- accéder au client et à le sauvegarder.

<sup>-</sup> effectuer une restauration dirigée vers le client.

Pour définir la liste des serveurs Sun StorageTek EBS authentifiés, procédez comme suit sur chaque nœud du cluster :

- 1. Arrêtez les processus Sun StorageTek EBS et vérifiez que tous les services Sun StorageTek EBS sont arrêtés.
- 2. Modifiez ou créez le fichier **/nsr/res/servers** :
	- a. Ajoutez l'ensemble des serveurs Sun StorageTek EBS, un par ligne, qui nécessitent un accès à ce client.
	- b. Pour chaque serveur virtuel Sun StorageTek EBS, ajoutez une entrée pour chaque hôte physique et le serveur virtuel Sun StorageTek EBS. Par exemple :
		- clus\_vir1
		- clus\_phys1
		- clus\_phys2
- 3. Examinez le fichier de démarrage Sun StorageTek EBS pour vérifier si la commande **nsrexecd** est bien exécutée avec l'option **-s**.

Si l'option **-s** existe, supprimez toutes les occurrences des éléments suivants :

**-s** *nom\_serveur*

### <span id="page-49-0"></span>**Étape 4** : **Configurer des clients sous le serveur Sun StorageTek EBS**

Pour configurer chaque client du serveur Sun StorageTek EBS :

- 1. Faites de chaque client physique du cluster un client du serveur Sun StorageTek EBS. Pour chaque client physique du cluster :
	- a. Créez un client Sun StorageTek EBS.
	- b. Dans l'attribut **Nom**, saisissez le nom du client physique.

**Remarque :** Si un client physique est sauvegardé sur un serveur Sun StorageTek EBS à l'extérieur du cluster, le nom de tout service virtuel qui peut s'exécuter sur le nœud physique doit être ajouté à la liste **Accès à distance** de la feuille de propriétés Client physique.

- 2. Faites de chaque client virtuel du cluster un client du serveur virtuel Sun StorageTek EBS. Pour chaque client virtuel du cluster :
	- a. Créez un client.
	- b. Dans l'attribut **Nom**, saisissez le nom du client virtuel.
	- c. Dans le champ d'attribut **Accès à distance**, ajoutez les entrées de chaque client physique présent dans le cluster. Par exemple :

racine@clus\_phys1

- d. Sélectionnez un groupe pour l'attribut **Groupe**.
- 3. Planifiez les sauvegardes à l'aide du logiciel Sun StorageTek EBS.

**Remarque :** Le serveur Sun StorageTek EBS peut résider en dehors du cluster.

### **Désinstallation du logiciel Sun StorageTek EBS**

Pour désinstaller le logiciel Sun StorageTek EBS d'un environnement de cluster, procédez comme suit :

- 1. Au besoin, utilisez le logiciel de gestion de clusters pour arrêter les services s'exécutant sur le serveur Sun StorageTek EBS.
- 2. Arrêtez les services client du nœud sur lequel vous désinstallez le logiciel Sun StorageTek EBS :

#### **nsr\_shutdown**

Une liste des services Sun StorageTek EBS s'affiche.

- 3. Assurez-vous que ces variables d'environnement sont définies :
	- *\$FT\_DIR*
	- *\$FT\_DOMAIN*
- 4. Exécutez la commande appropriée comme indiqué dans [Le Tableau 13, page 51.](#page-50-0)

#### <span id="page-50-0"></span>**Tableau 13 Scripts de configuration de cluster**

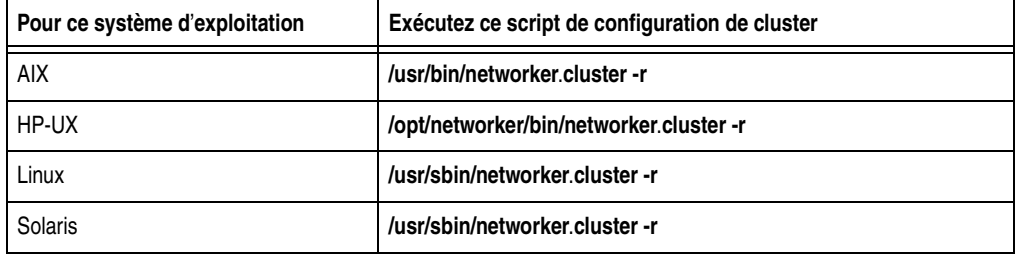

- 5. Exécutez l'une des procédures suivantes pour supprimer la version existante du logiciel Sun StorageTek EBS :
	- [« Version d'AIX » à la page 51](#page-50-1)
	- [« Version de HP-UX » à la page 52](#page-51-0)
	- [« Version de Linux » à la page 52](#page-51-1)
	- [« Version de Solaris » à la page 52](#page-51-2)

### <span id="page-50-1"></span>**Version d**'**AIX**

Pour désinstaller des progiciels Sun StorageTek EBS individuels ou tous les progiciels Sun StorageTek EBS en même temps, utilisez l'outil **SMIT**.

- 1. Connectez-vous en tant qu'utilisateur racine à l'ordinateur duquel vous désinstallez le logiciel.
- 2. Tapez cette commande pour supprimer le logiciel Sun StorageTek EBS :

**smitty remove**

3. Sélectionnez **F4**=**List** pour afficher une liste des progiciels Sun StorageTek EBS.

4. Sélectionnez les progiciels Sun StorageTek EBS à supprimer, comme indiqué dans [Le Tableau 14, page 52](#page-51-3) :

<span id="page-51-3"></span>**Tableau 14 Suppression des progiciels Sun StorageTek EBS**

| Pour ce progiciel Sun StorageTek EBS | Supprimez ce fichier |
|--------------------------------------|----------------------|
| Logiciel client                      | LGTOnw.cint.rte      |
| Nœud de stockage                     | LGTOnw.node.rte      |
| Serveur                              | LGTOnw.serv.rte      |
| Pages man                            | LGTOnw.man.rte       |
| NetWorker License Manager            | LGTOnw.licm.rte      |

5. Appuyez sur **Entrée** pour désinstaller le logiciel Sun StorageTek EBS.

### <span id="page-51-0"></span>**Version de HP-UX**

Désinstaller des progiciels Sun StorageTek EBS individuels ou tous les progiciels Sun StorageTek EBS en même temps :

- 1. Pour vérifier quels sont les progiciels Sun StorageTek EBS installés, tapez : **swlist | grep LGTO**
- 2. Supprimez la version existante du logiciel Sun StorageTek EBS.

### <span id="page-51-1"></span>**Version de Linux**

Pour désinstaller un progiciel Sun StorageTek EBS individuel ou tous les progiciels Sun StorageTek EBS à la fois, tapez :

**rpm -e** *lgtoman-x.x.x lgtolicm-x.x.x lgtoserv-x.x.x lgtonode-x.x.x lgtoclnt-x.x.x*

où *x.x.x* identifie la version Sun StorageTek EBS spécifique

### <span id="page-51-2"></span>**Version de Solaris**

Pour désinstaller un progiciel Sun StorageTek EBS individuel ou tous les progiciels Sun StorageTek EBS à la fois, tapez :

**pkgrm LGTOman LGTOserv LGTOnode LGTOnmc LGTOlicm LGTOclnt**

### **Configuration d**'**un client externe à sauvegarder sur un serveur virtuel**

Suivez la procédure ci-après pour configurer et sauvegarder un client externe sur un serveur virtuel Sun StorageTek EBS.

Pour qu'un serveur Sun StorageTek EBS puisse sauvegarder un client, il faut que le client accorde l'accès au serveur. Cet accès est octroyé en modifiant le fichier **/nsr/res/servers**.

**Remarque :** Si le fichier **/nsr/res/servers** est vide ou n'existe pas, tous les serveurs Sun StorageTek EBS sont autorisés à :

- accéder au client et le sauvegarder.
- effectuer une restauration dirigée sur le client.

Sur chaque client Sun StorageTek EBS situé en dehors du cluster :

- 1. Arrêtez les processus Sun StorageTek EBS et vérifiez que tous les services Sun StorageTek EBS sont arrêtés.
- 2. Modifiez ou créez le fichier **/nsr/res/servers** :
	- a. Ajoutez l'ensemble des serveurs Sun StorageTek EBS, un par ligne, qui nécessitent un accès à ce client.
	- b. Pour chaque serveur virtuel Sun StorageTek EBS, ajoutez une entrée pour chaque hôte physique et le serveur virtuel Sun StorageTek EBS. Par exemple :
		- clus\_vir1
		- clus\_phys1
		- clus\_phys2

### **Définition du propriétaire d**'**une partition brute pour les clients virtuels**

Pour sauvegarder les partitions brutes d'un client virtuel Sun StorageTek EBS, utilisez l'option **IPOverride** d'AutoStart Management Console.

- 1. Ouvrez **AutoStart Console** et sélectionnez **Groupe de ressources**. La fenêtre Editeur de ressources de groupe apparaît.
- 2. Sélectionnez **Edition vue**, puis **Attributs** dans le menu **Edition**. La boîte de dialogue **Définir les attributs de la ressource Groupe** apparaît.
- 3. Dans cette fenêtre, ajoutez la ligne suivante :

**IPOverride=adresse\_IP=chemin\_partition\_brute**

Par exemple : **IPOverride=135**.**69**.**103**.**149=/dev/rdsk/c1t3d0s1**

**Remarque :** L'attribut **IPOverride** ne s'ajoute pas à la liste des chemins d'accès possédés par les clients virtuels ; il les remplace. Dans l'exemple précédent, si le client virtuel possède également le système de fichiers **/share/web***,* définissez ce chemin :

**IPOverrride**=*135.69.103.149***=***/dev/rdsk/c1t3d0s1*, */share/web*

### **Installation de HACMP pour AIX**

**4**

Ce chapitre contient les sections suivantes :

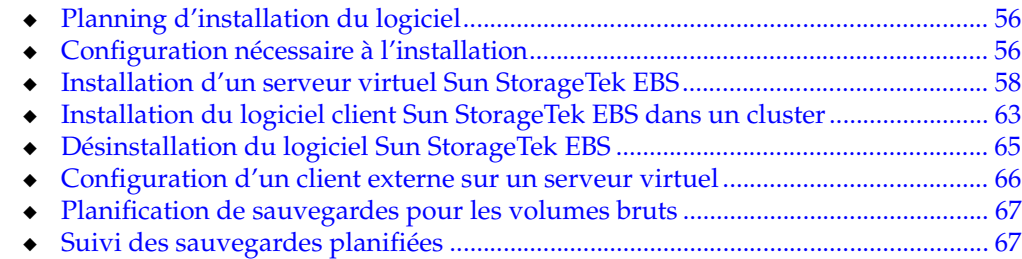

## <span id="page-55-0"></span>**Planning d**'**installation du logiciel**

Pour installer le logiciel NetWorker, utilisez le planning suivant.

- 1. Consultez [« Configuration nécessaire à l'installation » à la page 56](#page-55-1) et notez l'emplacement des répertoires par défaut.
- 2. Installez le logiciel NetWorker requis en suivant l'une des procédures ci-après :
	- [« Installation d'un serveur virtuel Sun StorageTek EBS » à la page 58](#page-57-0)
	- [« Installation du logiciel client Sun StorageTek EBS dans un cluster » à la](#page-62-0)  [page 63](#page-62-0)
- 3. Activez et enregistrez tous les produits NetWorker (voir le [Chapitre 14, « Octroi](#page-150-0)  [de licence et activation du logiciel »](#page-150-0) pour plus d'informations).

### <span id="page-55-1"></span>**Configuration nécessaire à l**'**installation**

Cette section spécifie les logiciels et le matériel requis pour installer et configurer le logiciel client ou serveur NetWorker dans un environnement HACMP pour AIX.

Le Guide de compatibilité des logiciels de protection des informations EMC fournit les informations les plus récentes sur la configuration matérielle et logicielle requise.

### **Logiciels nécessaires**

Les logiciels suivants doivent être installés sur chaque nœud du cluster :

- ◆ AIX version 4.3.*x* ou ultérieure
- ◆ HACMP pour AIX version 4.5 ou ultérieure (une adresse IP permanente est requise pour chaque nœud physique)
- Sun StorageTek EBS version 7.0 ou ultérieure

### **Matériel nécessaire**

La configuration matérielle requise est la suivante :

- Un groupe de volumes partagé dédié et un système de fichiers utilisés comme zone de stockage Sun StorageTek EBS (pour le répertoire /nsr) doivent être connectés à tous les nœuds du cluster (uniquement pour une installation serveur).
- Une unité de sauvegarde locale connectée à chaque nœud du cluster (utilisée pour la sauvegarde des données d'amorçage locales) (uniquement pour une installation serveur).
- Dans le cas de clusters configurés avec reprise de l'adresse IP (IPAT), vous devez être connecté à un ordinateur via son adresse d'amorçage si un groupe de ressources n'est pas défini. Les adresses de service sont associées à ce dernier, mais pas aux nœuds physiques.

Le résultat de la commande **hostname** sur un ordinateur doit aboutir à une adresse IP dont le ping est évaluable. Le nom d'hôte de l'ordinateur doit, en outre, correspondre au nom de l'adresse utilisée par la carte réseau dédiée du client physique. Configurez cette carte réseau en tant que carte réseau principale (en0, par exemple). *Aucune* carte réseau supplémentaire non contrôlée par HACMP pour AIX n'est nécessaire pour activer un serveur Sun StorageTek EBS hautement disponible.

### **Options de configuration**

Le *Guide d'administration NetWorker* fournit des détails à propos des configurations facultatives suivantes :

- ◆ Les bibliothèques de bande avec un serveur virtuel Sun StorageTek EBS
- Nœud de stockage physique à distance avec un serveur virtuel Sun StorageTek EBS

### **Informations système nécessaires**

[La Figure 3 à la page 58](#page-57-1) illustre un exemple de configuration du cluster et [Le](#page-56-0)  [Tableau 15, page 57](#page-56-0) affiche les informations système nécessaires à l'installation du logiciel Sun StorageTek EBS dans un environnement de cluster HACMP pour AIX.

Ces termes sont utilisés pour définir des concepts de clusters HACMP pour AIX :

- Nom de nœud Le nom de nœud physique défini par HACMP pour AIX.
- Adresse d'amorçage Adresse utilisée par un nœud lorsqu'il démarre, mais avant le démarrage de HACMP pour AIX.
- ◆ Adresse de service Adresse utilisée par les services hautement disponibles dans un environnement HACMP pour AIX.
- ◆ Client virtuel *—* Client associé à un groupe de ressources hautement disponible. Le système de fichiers défini dans un groupe de ressources appartient à un client virtuel. Le client virtuel utilise l'adresse de service.

Le groupe de ressources HACMP pour AIX doit contenir un libellé de service IP à considérer comme client virtuel Sun StorageTek EBS.

- ◆ Client physique *—* Client associé à un nœud physique. Par exemple, le */* et les systèmes de fichiers /usr appartiennent au client physique.
- ◆ Adresse de l'hôte physique (nom d'hôte physique)Adresse utilisée par le client physique. Pour HACMP pour AIX 4.5, il s'agit de l'équivalent d'une adresse IP permanente.

#### <span id="page-56-0"></span>**Tableau 15 Informations nécessaires à propos du cluster**

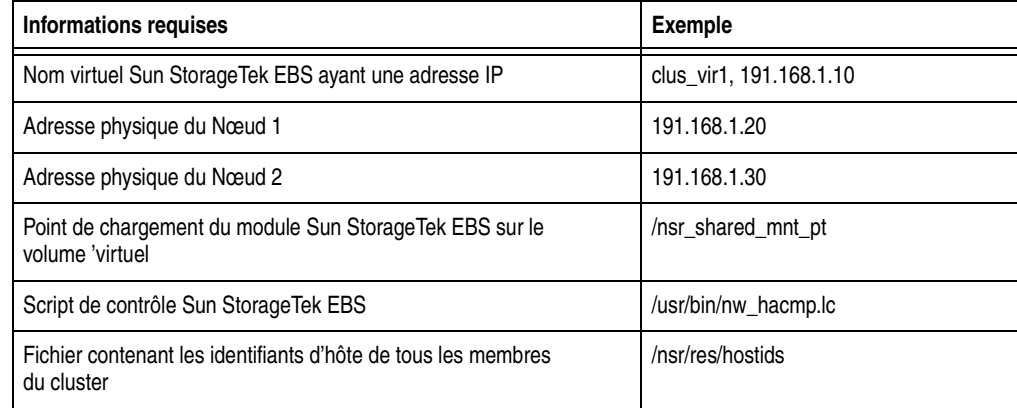

<span id="page-57-2"></span><span id="page-57-1"></span><span id="page-57-0"></span>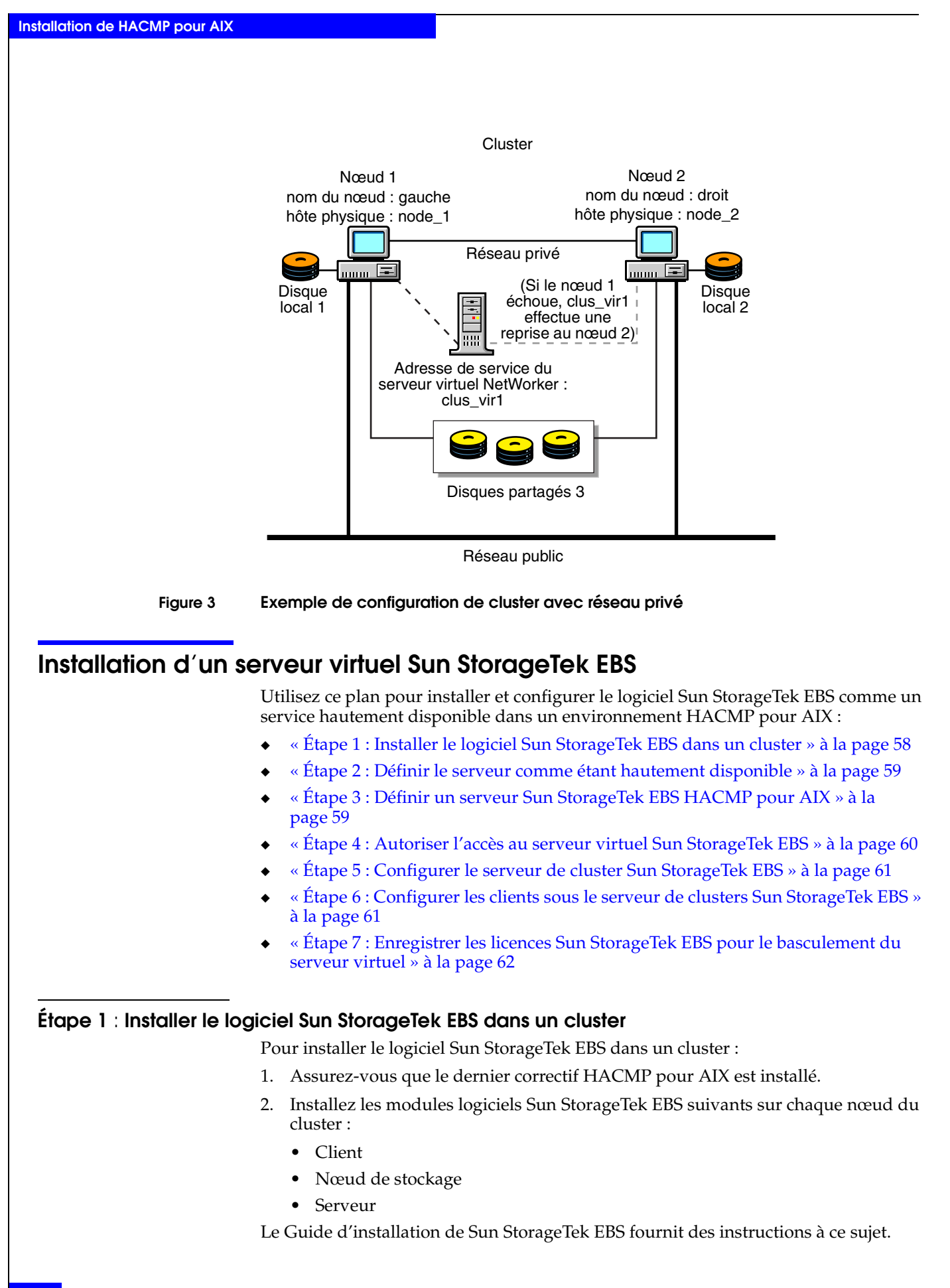

### <span id="page-58-0"></span>**Étape 2** : **Définir le serveur comme étant hautement disponible**

Pour définir et configurer le serveur Sun StorageTek EBS en tant que serveur hautement disponible, procédez comme suit :

- 1. Connectez-vous en tant qu'utilisateur racine.
- 2. Assurez-vous que le fichier **/etc/hosts** de chaque nœud du cluster contient le nom de l'hôte virtuel. Le nom d'hôte virtuel dans DNS ou NIS peut être publié.
- 3. À partir de chaque nœud du cluster qui va exécuter le processus du serveur Sun StorageTek EBS :
	- a. Exécutez le script de configuration du cluster, **networker**.**cluster**, qui se trouve dans le répertoire /usr/bin/.
	- b. Entrez les informations suivantes :
		- Emplacement du répertoire de la base de données Sun StorageTek EBS locale fourni lors de la procédure d'installation : **/nsr**
		- Nom d'hôte virtuel publié : **clus\_vir1**
		- Répertoire de chargement *nsr* partagé : **/nsr\_shared\_mnt\_pt**

**Remarque :** Toutes les configurations peuvent être annulées par l'exécution de l'option **networker**.**cluster -r**.

4. Vérifiez que les valeurs suivantes sont définies :

**NSR\_SERVERHOST =** *nom d'hôte virtuel (clus\_vir1)*

**NSR\_SHARED\_DISK\_DIR =** *répertoire de chargement nsr partagé (/nsr\_shared\_mnt\_pt)*

### <span id="page-58-1"></span>**Étape 3** : **Définir un serveur Sun StorageTek EBS HACMP pour AIX**

Pour définir un serveur Sun StorageTek EBS HACMP pour AIX :

- 1. Créez un système de fichiers partagé.
- 2. Définissez un libellé de service IP.
- 3. Définissez un service d'application Sun StorageTek EBS :
	- a. Tapez la commande suivante en tant qu'utilisateur racine :

**smit hacmp**

b. Dans la fenêtre principale, sélectionnez les options suivantes :

**Configuration de cluster>Ressource de cluster>Définir le serveur d**'**applications>Ajouter un serveur d**'**applications**

c. Indiquez les valeurs suivantes :

```
Nom de serveur : networker
Script de démarrage : /usr/bin/nw_hacmp.lc start
Script d'arrêt : /usr/bin/nw_hacmp.lc stop
Ce serveur d'applications sera utilisé par le groupe de ressources Sun 
StorageTek EBS.
```
4. Configurez un groupe de ressources Sun StorageTek EBS.

La documentation HACMP pour AIX fournit des instructions concernant la définition et la surveillance d'un groupe de ressources dans un environnement HACMP pour AIX.

### <span id="page-59-0"></span>**Étape 4** : **Autoriser l**'**accès au serveur virtuel Sun StorageTek EBS**

Pour qu'un serveur Sun StorageTek EBS puisse sauvegarder un client, il doit pouvoir accéder à ce client. Cet accès est contrôlé par le fichier **/nsr/res/servers***.*

Si le fichier **/nsr/res/servers** est vide ou n'existe pas, tous les serveurs Sun StorageTek EBS peuvent sauvegarder un client. Seuls les serveurs répertoriés dans le fichier /nsr/res/servers peuvent sauvegarder un client.

Pour autoriser l'accès au serveur virtuel Sun StorageTek EBS :

- 1. Effectuez les opérations suivantes sur chaque nœud du cluster :
	- a. Arrêtez les opérations Sun StorageTek EBS et vérifiez que tous les processus Sun StorageTek EBS sont arrêtés.
	- b. Modifiez ou créez le fichier **/nsr**.**NetWorker**.**local/res/servers** :
		- Ajoutez l'ensemble des serveurs Sun StorageTek EBS, un par ligne, qui nécessitent un accès à ce client.
		- Pour chaque serveur virtuel Sun StorageTek EBS, ajoutez une entrée pour chaque hôte physique et le serveur virtuel Sun StorageTek EBS. Par exemple :
			- clus\_vir1

clus\_phys1

clus\_phys2

- c. Examinez le fichier de démarrage Sun StorageTek EBS pour vérifier si la commande **nsrexecd** est bien exécutée avec l'option **-s**. Si l'option **-s** existe, supprimez toutes les occurrences de l'option suivante dans le fichier :
	- **-s** *nom\_serveur*
- 2. Sur un nœud du cluster, démarrez le service Sun StorageTek EBS à l'aide du logiciel de gestion de clusters.
	- a. Utilisez le logiciel HACMP pour AIX pour mettre le groupe de ressources Sun StorageTek EBS en ligne.
	- b. Modifiez ou créez le fichier **/nsr/res/servers** :
		- Ajoutez l'ensemble des serveurs Sun StorageTek EBS, un par ligne, qui doivent accéder au client.
		- Pour chaque serveur virtuel Sun StorageTek EBS, ajoutez une entrée pour chaque hôte physique et le serveur virtuel Sun StorageTek EBS. Par exemple :

```
clus_vir1
```
clus\_phys1

```
clus_phys2
```
- 3. Si nécessaire, autorisez l'accès à chaque client Sun StorageTek EBS non compris dans le cluster :
	- a. Arrêtez les opérations Sun StorageTek EBS et vérifiez que tous les processus Sun StorageTek EBS sont arrêtés :

```
nsr_shutdown
ps -ef | grep nsr
```
- b. Modifiez ou créez le fichier **/nsr/res/servers** :
	- Ajoutez l'ensemble des serveurs Sun StorageTek EBS, un par ligne, qui doivent accéder au client.
	- Pour chaque serveur virtuel Sun StorageTek EBS, ajoutez une entrée pour chaque hôte physique et le serveur virtuel Sun StorageTek EBS. Par exemple :
		- clus\_vir1
		- clus\_phys1 clus\_phys2

### <span id="page-60-0"></span>**Étape 5** : **Configurer le serveur de cluster Sun StorageTek EBS**

Pour configurer le serveur de cluster Sun StorageTek EBS :

- 1. Connectez-vous en tant qu'utilisateur racine au nœud de cluster qui exécute le serveur virtuel Sun StorageTek EBS.
- 2. Démarrez le logiciel Sun StorageTek EBS Console.
	- a. Dans la fenêtre **Console**, cliquez sur **Entreprise**.
	- b. Dans le volet gauche, sélectionnez l'icône **Entreprise**.

Le serveur Sun StorageTek EBS apparaît dans les volets droit et gauche.

- c. Dans le volet gauche, sélectionnez le serveur Sun StorageTek EBS.
- d. Dans le volet droit, sélectionnez l'application NetWorker.
- e. Dans le menu **Entreprise**, sélectionnez **Démarrer l**'**application**.

La fenêtre **Administration** s'ouvre.

- 3. Dans cette fenêtre, cliquez sur **Configuration**.
	- a. Dans le volet gauche, sélectionnez le serveur Sun StorageTek EBS.
	- b. Dans le menu **Fichier**, sélectionnez **Propriétés**. La boîte de dialogue **Propriétés** apparaît.
		- Dans le champ de l'attribut **Administrateurr**, ajoutez les entrées pour tous les nœuds de cluster qui n'y figurent pas encore. Par exemple :

root@nom\_hôte

– Cliquez sur **OK**.

### <span id="page-60-1"></span>**Étape 6** : **Configurer les clients sous le serveur de clusters Sun StorageTek EBS**

Lorsque le script **networker**.**cluster** s'exécute, il crée un lien symbolique nommé **/nsr** qui pointe vers un disque local. Il crée également un second lien nommé nsr.NetWorker.local qui pointe vers le répertoire Sun StorageTek EBS local. Par exemple, si le répertoire Sun StorageTek EBS local a été créé dans /var/nsr, chaque membre client aura les liens suivants :

- ◆ /nsr->/nsr.NetWorker.local
- ◆ /nsr.NetWorker.local>/var/nsr

Pour configurer les clients sous le serveur de clusters Sun StorageTek EBS :

1. (Facultatif) Définissez des groupes de sauvegarde.

**Remarque :** Pour que leurs entités de sauvegarde puissent redémarrer après le basculement d'un client virtuel ou du serveur Sun StorageTek EBS, l'attribut **Redémarrage automatique** des groupes de sauvegarde doit être activé et l'option **Redémarrage manuel**, désactivée.

- 2. Faites de chaque client physique du cluster un client du serveur Sun StorageTek EBS. Pour chaque client physique du cluster :
	- a. Créez un client Sun StorageTek EBS.
	- b. Tapez le nom du client physique pour l'attribut **Nom**.
	- c. Ajoutez le nom de l'adaptateur d'amorçage dans la liste **Alias**.
- 3. Faites de chaque client virtuel du cluster un client du serveur virtuel Sun StorageTek EBS. Pour chaque client virtuel du cluster :
	- a. Créez un client.
	- b. Tapez le nom de l'adresse de service pour l'attribut **Nom**.
	- c. Pour l'attribut **Accès à distance**, l'utilisateur doit être l'utilisateur racine de l'adresse d'amorçage.
	- d. Ajoutez des entrées pour chaque adresse physique, de service et d'amorçage définie dans le cluster. Par exemple :

racine@clus\_phys1

- e. Sélectionnez un groupe pour l'attribut **Groupe**.
- 4. Vérifiez que les ressources **Client** et **Groupe** ont été convenablement configurées en exécutant un test.

Sur le nœud où réside le serveur Sun StorageTek EBS, tapez :

**savegrp -pv -c** *nom\_client nom\_groupe* 

5. Si le test n'affiche pas les sauvegardes planifiées et l'index appropriés, reportez-vous à la section [« Suivi des sauvegardes planifiées » à la page 67.](#page-66-1)

### <span id="page-61-0"></span>**Étape 7** : **Enregistrer les licences Sun StorageTek EBS pour le basculement du serveur virtuel**

Pour enregistrer un serveur Sun StorageTek EBS dans un environnement de cluster, procédez comme suit :

- 1. Assurez-vous que le serveur virtuel Sun StorageTek EBS est défini comme partie intégrante du cluster.
- 2. Assurez-vous que le service Sun StorageTek EBS est actif.
- 3. Pour chaque nœud physique du cluster :
	- a. Déplacez de manière séquentielle le serveur Sun StorageTek EBS vers ce nœud.
	- b. Dans la fenêtre **Administration NetWorker**, notez le numéro d'identifiant hôte de la licence de cluster appropriée.

4. Connectez-vous au système qui exécute le serveur virtuel Sun StorageTek EBS et créez le fichier **/nsr /rés /hostids**. Ce fichier contient les identifiants hôtes de tous les nœuds de cluster.

Utilisez la syntaxe suivante :

hostid1:hostid2:hostid3:...

Par exemple :

12345678:87654321

- 5. Redémarrez le serveur en déconnectant puis reconnectant le serveur virtuel Sun StorageTek EBS.
- 6. Dans la fenêtre **Administration NetWorker**, notez le numéro d'identifiant hôte de la licence de cluster appropriée.
- 7. Enregistrez le logiciel Sun StorageTek EBS.

### <span id="page-62-0"></span>**Installation du logiciel client Sun StorageTek EBS dans un cluster**

Utilisez ce plan pour installer un client de cluster Sun StorageTek EBS :

- [« Étape 1 : installer le logiciel client du cluster Sun StorageTek EBS » à la page 63](#page-62-1)
- « Étape 2 : Configurer le logiciel client Sun StorageTek EBS comme étant [hautement disponible » à la page 64](#page-63-0)
- ◆ [« Étape 3 : Définir une liste de serveurs Sun StorageTek EBS authentifiés » à la](#page-63-1)  [page 64](#page-63-1)
- ◆ [« Étape 4 : Configurer des clients sous le serveur Sun StorageTek EBS » à la](#page-64-1)  [page 65](#page-64-1)

**Remarque :** Assurez-vous que le logiciel client Sun StorageTek EBS est installé sur chaque nœud à sauvegarder dans le cluster.

### <span id="page-62-1"></span>**Étape 1** : **installer le logiciel client du cluster Sun StorageTek EBS**

Pour installer le logiciel client Sun StorageTek EBS sur chaque nœud du cluster :

- 1. Assurez-vous que le dernier correctif HACMP pour AIX est installé.
- 2. Installez le logiciel client Sun StorageTek EBS sur chacun des nœuds du cluster à sauvegarder.

Vous trouverez les instructions d'installation dans le Guide d'installation NetWorker.

### <span id="page-63-0"></span>**Étape 2** : **Configurer le logiciel client Sun StorageTek EBS comme étant hautement disponible**

Pour définir et configurer le client Sun StorageTek EBS en tant que client hautement disponible, procédez comme suit :

- 1. Connectez-vous en tant que racine à chaque nœud sur lequel vous installez le logiciel Sun StorageTek EBS.
- 2. Assurez-vous que le fichier **/etc/hosts** de chaque nœud du cluster contient le nom de l'hôte virtuel. Le nom d'hôte virtuel dans DNS ou NIS peut être publié.
- 3. Pour chaque nœud du cluster :
	- a. Exécutez le script de configuration du cluster, **networker**.**cluster**.
	- b. Lorsque vous êtes invité à configurer le serveur Sun StorageTek EBS, tapez **Non**.

**Remarque :** Si la configuration n'est pas correcte, toute configuration peut être annulée en exécutant l'option **networker**.**cluster - r**. Pour un exemple de script, reportez-vous à la section [« Quittez le programme SMIT. » à la page 66](#page-65-1).

### <span id="page-63-1"></span>**Étape 3** : **Définir une liste de serveurs Sun StorageTek EBS authentifiés**

Pour qu'un serveur Sun StorageTek EBS puisse sauvegarder un client, il faut que le client accorde l'accès au serveur. Cet accès est contrôlé par le fichier **/nsr/res/servers**. Si ce fichier n'existe pas, n'importe quel serveur Sun StorageTek EBS pourra sauvegarder ce client. S'il existe, seuls les serveurs spécifiés pourront sauvegarder le client.

Pour définir la liste des serveurs Sun StorageTek EBS authentifiés, procédez comme suit sur chaque nœud du cluster :

- 1. Arrêtez les opérations Sun StorageTek EBS et vérifiez que tous les processus Sun StorageTek EBS sont arrêtés.
- 2. Modifiez ou créez le fichier **/nsr/res/servers** :
	- a. Ajoutez l'ensemble des serveurs Sun StorageTek EBS, un par ligne, qui nécessitent un accès à ce client.
	- b. Pour chaque serveur virtuel Sun StorageTek EBS, ajoutez une entrée pour chaque hôte physique et le serveur virtuel Sun StorageTek EBS. Par exemple :

```
clus_vir1
clus_phys1
clus_phys2
```
- 3. Examinez le fichier de démarrage Sun StorageTek EBS pour vérifier si la commande **nsrexecd** est bien exécutée avec l'option **-s**. Si l'option **-s** existe, supprimez toutes les occurrences de l'option suivante dans le fichier :
	- **-s** *nom\_serveur*

### <span id="page-64-1"></span>**Étape 4** : **Configurer des clients sous le serveur Sun StorageTek EBS**

Pour configurer le serveur de cluster Sun StorageTek EBS :

1. Faites de chaque client physique du cluster un client du serveur Sun StorageTek EBS.

Pour chaque client physique du cluster :

- a. Créez un client.
- b. Tapez le nom du client physique pour l'attribut **Nom**.
- c. Ajoutez le nom de l'adaptateur d'amorçage dans la liste **Alias**.

**Remarque :** Si un client physique est sauvegardé sur un serveur Sun StorageTek EBS à l'extérieur du cluster, le nom de tout service virtuel qui peut s'exécuter sur le nœud physique doit être ajouté à la liste **Accès à distance** de la feuille de propriétés Client physique.

2. Faites de chaque client virtuel du cluster un client du serveur Sun StorageTek EBS.

Pour chaque client virtuel du cluster :

- a. Créez un client.
- b. Pour l'attribut **Nom**, tapez le nom du serveur Sun StorageTek EBS.
- c. Pour l'attribut **Accès à distance**, ajoutez des entrées pour chaque adresse physique, de service et d'amorçage dans le cluster. Par exemple :
	- racine@clus\_phys1
- d. Sélectionnez un groupe pour l'attribut **Groupe**.
- 3. Planifiez les sauvegardes à l'aide de Sun StorageTek EBS.

**Remarque :** Le serveur Sun StorageTek EBS peut résider en dehors du cluster.

### <span id="page-64-0"></span>**Désinstallation du logiciel Sun StorageTek EBS**

Pour désinstaller le logiciel Sun StorageTek EBS d'un environnement de cluster, procédez comme suit :

- 1. Au besoin, utilisez le logiciel de gestion de clusters pour arrêter les services s'exécutant sur le serveur Sun StorageTek EBS.
- 2. Arrêtez les services client du nœud sur lequel le logiciel Sun StorageTek EBS doit être désinstallé :

#### **nsr\_shutdown**

Une liste de services Sun StorageTek EBS apparaît et vous invite à continuer avec la commande **nsr\_shutdown**.

3. Exécutez cette commande :

**/usr/bin/networker**.**cluster -r**

- 4. Utilisez la commande **SMIT** pour désinstaller des modules logiciels Sun StorageTek EBS individuels ou tous les modules Sun StorageTek EBS en même temps.
- 5. Pour désinstaller le logiciel Sun StorageTek EBS, connectez-vous en tant qu'utilisateur racine à l'ordinateur duquel vous désinstallez le logiciel.
- 6. Tapez cette commande pour supprimer le logiciel Sun StorageTek EBS : **smitty remove**
- 7. Sélectionnez **F4=List** pour afficher une liste de progiciels Sun StorageTek EBS.
- 8. Sélectionnez les progiciels NetWorker à supprimer, comme indiqué dans [Le](#page-65-2)  [Tableau 16, page 66](#page-65-2) :

#### <span id="page-65-2"></span>**Tableau 16 Suppression des progiciels NetWorker**

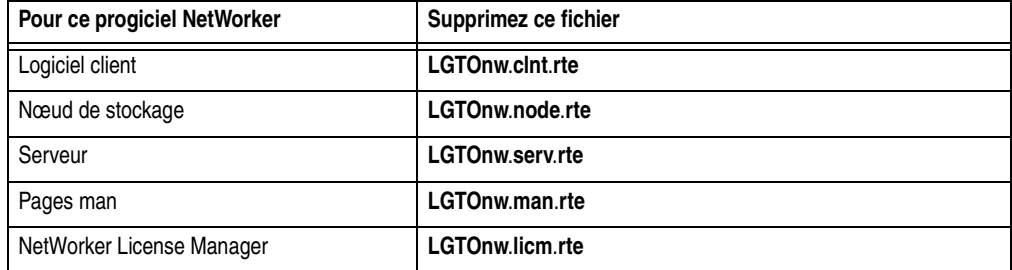

- 9. Appuyez sur **[Entrée]** pour désinstaller le logiciel Sun StorageTek EBS.
- <span id="page-65-1"></span>10. Quittez le programme **SMIT**.

### <span id="page-65-0"></span>**Configuration d**'**un client externe sur un serveur virtuel**

Le cas échéant, suivez la procédure ci-après pour configurer et sauvegarder un client externe sur un serveur virtuel Sun StorageTek EBS.

Pour qu'un serveur Sun StorageTek EBS puisse sauvegarder un client, il faut que le client accorde l'accès au serveur. Cet accès est contrôlé par le fichier **/nsr/res/servers**. Si ce fichier n'existe *pas*, n'importe quel serveur Sun StorageTek EBS pourra sauvegarder ce client. S'il existe, seuls les serveurs spécifiés pourront sauvegarder le client.

Sur chaque client Sun StorageTek EBS situé en dehors du cluster :

- 1. Arrêtez les opérations Sun StorageTek EBS et vérifiez que tous les processus Sun StorageTek EBS sont arrêtés.
- 2. Modifiez ou créez le fichier **/nsr/res/servers** :
	- a. Ajoutez l'ensemble des serveurs Sun StorageTek EBS, un par ligne, qui nécessitent un accès à ce client.
	- b. Pour chaque serveur virtuel Sun StorageTek EBS, ajoutez une entrée pour chaque hôte physique et le serveur virtuel Sun StorageTek EBS. Par exemple :

```
clus_vir1
clus_phys1
clus_phys2
```
### <span id="page-66-0"></span>**Planification de sauvegardes pour les volumes bruts**

Pour activer les sauvegardes planifiées Sun StorageTek EBS des volumes bruts qui sont détenus par un groupe de ressources (client virtuel), signalez le volume logique comme suit :

- 1. Assurez-vous que le groupe de volumes auquel le volume logique appartient apparaît sous Groupes de volumes dans la configuration de groupe de ressources.
- 2. Définissez le type de volume logique sur **brut** en utilisant la commande **chlv**. Par exemple :

```
chlv -t 'raw' nom_volume_logique
```
Dans cet exemple, le volume logique **ha\_rv**, qui appartient au groupe de volumes **havg**, sera utilisé comme unité brute :

```
chlv -t 'raw' ha_rv
lsvg -l havg
havg:
```
**Remarque :** Le logiciel Sun StorageTek EBS ne prend *pas* en charge les volumes bruts utilisés pour l'accès simultané.

### <span id="page-66-1"></span>**Suivi des sauvegardes planifiées**

Pour vérifier si les ressources Client et Groupe sont convenablement configurées, exécutez un test pour chaque client du nœud sur lequel s'exécute l'application Sun StorageTek EBS :

**savegrp -pv -c** *nom\_client nom\_group*e

Si le test ne renvoie pas toutes les sauvegardes planifiées :

- Vérifiez la configuration du cluster à l'aide du logiciel de gestion de cluster. Au besoin, reconfigurez le cluster.
- ◆ Veillez à ce que les entités de sauvegarde définies pour le client appartiennent bien à ce client. Si nécessaire, redistribuez ces entités aux ressources **Clients** qui conviennent.

**Remarque :** Si les ressources Cluster ne sont pas correctement configurées, certaines entités de sauvegarde planifiée risquent de ne pas être incluses dans la sauvegarde. Consultez le *Guide d'administration NetWorker* pour plus d'informations.

Pour modifier les règles de la sauvegarde planifiée (non les règles de propriété du chemin d'accès), tapez la commande :

**touch networker\_bin\_dir/pathownerignore**

Procédez à un deuxième test pour vérifier la configuration.

La commande permet la sauvegarde de n'importe quel chemin pour un client, que ce chemin appartienne au client virtuel ou au nœud physique. Consultez le *Guide d'administration NetWorker* pour plus d'informations.

Si vous avez utilisé la commande **pathownerignore**, vérifiez si la sauvegarde planifiée Sun StorageTek EBS utilise bien l'index client voulu. Si un index incorrect est utilisé, vous pouvez contraindre les entités de sauvegarde à prendre place à l'index qui convient :

- 1. Dans la fenêtre **Administration de NetWorker**, sélectionnez un client et modifiez ses propriétés.
- 2. Dans le champ d'attribut **Commande de sauvegarde**, tapez le nom d'un script de sauvegarde contenant **save -c** *nom\_client.*

Le *Guide d'administration NetWorker* fournit des détails à propos de l'attribut **Commande** Sauvegarde.

## **Installation de MC/ServiceGuard et/ou MC/LockManager**

**5**

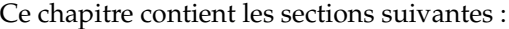

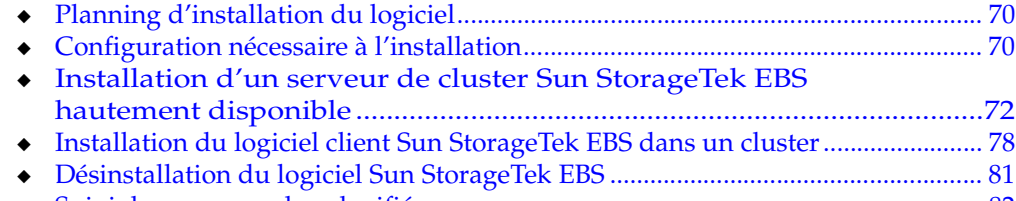

◆ [Suivi des sauvegardes planifiées ................................................................................. 82](#page-81-0)

# <span id="page-69-0"></span>**Planning d**'**installation du logiciel**

Utilisez le planning suivant lors de l'installation du logiciel Sun StorageTek EBS dans un environnement de cluster de HP-UX MC/ServiceGuard ou HP-UX MC/LockManager.

- 1. Consultez la section [« Configuration nécessaire à l'installation » à la page 70](#page-69-1) et notez l'emplacement du répertoire par défaut.
- 2. Installez le logiciel Sun StorageTek EBS requis en suivant l'une des procédures ci-après :
	- [« Installation d'un serveur de cluster Sun StorageTek EBS](#page-71-0)  [hautement disponible » à la page 72.](#page-71-0)
	- [« Installation du logiciel client Sun StorageTek EBS dans un cluster » à la](#page-77-0)  [page 78](#page-77-0)
- 3. Activez et enregistrez tous les produits Sun StorageTek EBS (voir le [Chapitre 14,](#page-150-0)  [« Octroi de licence et activation du logiciel »](#page-150-0) pour plus d'informations).

# <span id="page-69-1"></span>**Configuration nécessaire à l**'**installation**

Cette section décrit la configuration logicielle et matérielle requise pour installer le logiciel Sun StorageTek EBS comme une application hautement disponible dans un environnement de cluster de HP-UX MC/ServiceGuard ou HP-UX MC/LockManager :

- ◆ [« Logiciels nécessaires » à la page 70](#page-69-2)
- ◆ [« Matériel nécessaire » à la page 70](#page-69-3)
- [« Informations système nécessaires » à la page 71](#page-70-0)

Le Guide de compatibilité des logiciels de protection des informations EMC fournit les informations les plus récentes sur la configuration matérielle et logicielle requise.

### <span id="page-69-2"></span>**Logiciels nécessaires**

Les logiciels suivants doivent être installés sur chaque nœud du cluster :

- ◆ HP-UX 10.20 ou 11.*x*
- ◆ HP-UX MC/ServiceGuard 10.05 ou version ultérieure, HP-UX MC/ServiceGuard OPS Edition pour HP-UX 11.*x* ou HP-UX MC/LockManager, version 10.06, 10.07 ou 10.07.01
- Sun StorageTek EBS version 7.4

### <span id="page-69-3"></span>**Matériel nécessaire**

La configuration matérielle requise est la suivante :

- Un disque partagé dédié utilisé comme zone de stockage NetWorker (pour le répertoire /nsr) doit être connecté à tous les nœuds du cluster (installation serveur uniquement).
- Une unité locale doit être utilisée pour la sauvegarde d'amorce locale (installation serveur uniquement).

**Remarque :** Les unités de type fichier sur les systèmes de fichiers partagés ne sont *pas* prises en charge.

### <span id="page-70-0"></span>**Informations système nécessaires**

[La Figure 4 à la page 71](#page-70-1) et [Le Tableau 17, page 71](#page-70-2) affichent les informations système requises pour installer le serveur de cluster Sun StorageTek EBS.

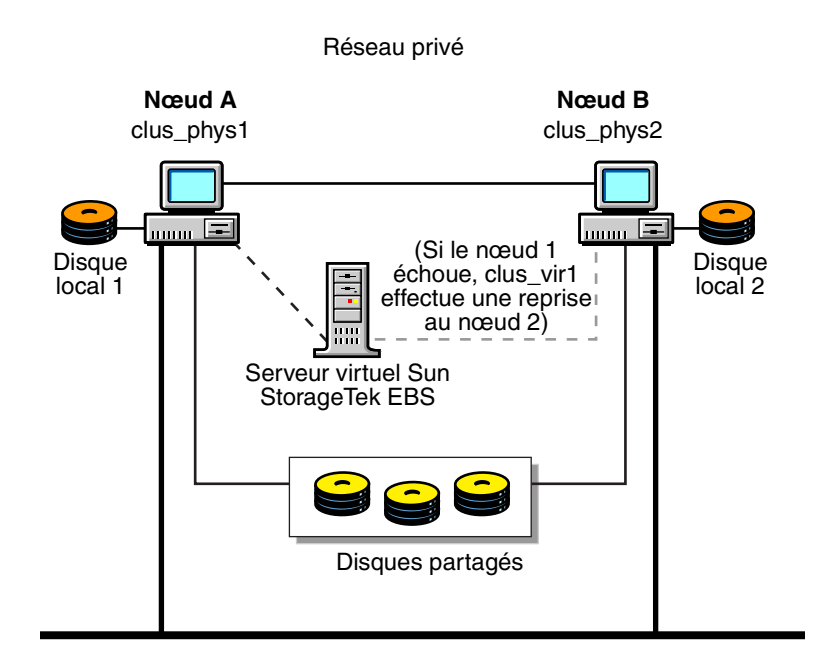

#### <span id="page-70-2"></span><span id="page-70-1"></span>**Figure 4 Exemple de configuration d**'**un cluster**

#### **Tableau 17 Informations requises**

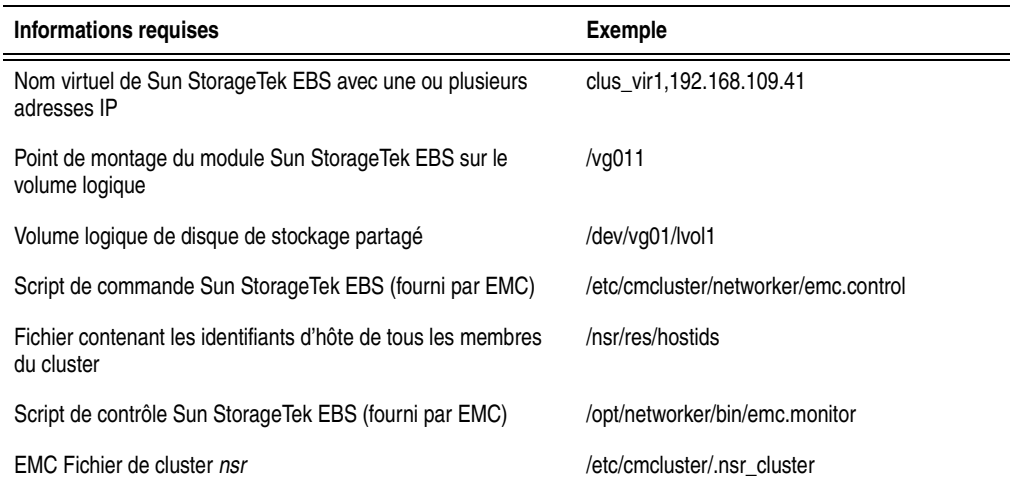

**Remarque :** Pour exécuter HP-UX MC/LockManager dans un cluster, le fichier de mappage /etc/cmcluster/.nsr\_cluster doit être installé. [« Étape 3 : Configurer le fichier .nsr\\_cluster » à la](#page-73-0)  [page 74](#page-73-0) fournit plus d'informations.

Les mêmes concepts donnent parfois lieu à des appellations différentes selon les systèmes d'exploitation.

- HP-UX MC/ServiceGuard et HP-UX MC/LockManager utilisent :
- le terme « hôtes physiques » pour désigner les nœuds ;
- le terme « serveur virtuel » pour désigner un module.

### <span id="page-71-0"></span>**Installation d**'**un serveur de cluster Sun StorageTek EBS hautement disponible**

Utilisez le planning suivant pour installer et configurer Sun StorageTek EBS comme une application hautement disponible dans un cluster :

- ◆ [« Étape 1 : Installer le logiciel Sun StorageTek EBS dans un cluster » à la page 72](#page-71-1)
- ◆ [« Étape 2 : Créer le fichier NetWorker.clucheck » à la page 73](#page-72-0)
- ◆ [« Étape 3 : Configurer le fichier .nsr\\_cluster » à la page 74](#page-73-0)
- « Étape 4 : Définir le logiciel Sun StorageTek EBS comme étant hautement [disponible » à la page 74](#page-73-1)
- ◆ [« Étape 5 : Définir une liste de serveurs Sun StorageTek EBS authentifiés » à la](#page-74-0)  [page 75](#page-74-0)
- ◆ [« Étape 6 : Configurer le serveur de cluster » à la page 76](#page-75-0)
- « Étape 7 : Faire d'un nœud du cluster un client du serveur de cluster Sun [StorageTek EBS » à la page 76](#page-75-1)
- ◆ [« Étape 8 : Enregistrer les licences Sun StorageTek EBS en vue d'une reprise du](#page-76-0)  [serveur de cluster » à la page 77](#page-76-0)

### <span id="page-71-1"></span>**Étape 1** : **Installer le logiciel Sun StorageTek EBS dans un cluster**

Le logiciel serveur Sun StorageTek EBS doit être installé sur tous les nœuds du cluster pour fournir la prise en charge du basculement. Utilisez l'utilitaire **swinstall** pour installer le logiciel Sun StorageTek EBS dans un environnement de cluster.

Pour installer le logiciel serveurSun StorageTek EBS :

- 1. Connectez-vous en tant qu'utilisateur racine.
- 2. Assurez-vous que les correctifs de descripteur de fichier HP-UX les plus récents sont installés.

a. Définissez la valeur **fichiern** en appliquant la formule suivante :

Le paramètre **nfichier** + (*nombre de sauvegardes prévues)*. Le nombre minimum est de 50

Par exemple : nfichier = 1 X 50

où *1* correspond au nombre d'entités de sauvegarde simultanées attendues.

- b. Augmentez les valeurs de **fichiers\_max** et **lim\_fichiers\_max** comme suit :
	- *fichiers\_max* doit être défini au moins sur 200.
	- *lim\_fichiers\_max* doit être défini au moins sur 2 048.

Si les valeurs actuelles de ces paramètres sont plus élevées que les nombres indiqués, vous n'avez pas besoin d'ajuster ces paramètres.

**Remarque :** Pour garantir que le logiciel Sun StorageTek EBS fonctionne avec les paramètres appropriés, procédez comme suit :
- 3. Modifiez les répertoires pour qu'ils désignent l'emplacement des fichiers de distribution du logiciel Sun StorageTek EBS :
	- Installation à partir d'un CD-ROM local ou distant : chargez le CD-ROM Sun StorageTek EBS, puis modifiez les répertoires vers l'emplacement où le CD-ROM est chargé.
	- Installation à partir d'un fichier Web téléchargé : modifiez le répertoire vers l'emplacement où sont extraits les fichiers d'installation.

Le Guide d'installation de NetWorker fournit des instructions à ce sujet.

- 4. Sélectionnez les modules suivants sur le CD-ROM de distribution Sun StorageTek EBS :
	- **NWr-Client**
	- **NWr-Node**
	- **NWr-Server**

**Remarque :** Pour installer le serveur Sun StorageTek EBS dans un cluster, installez le logiciel **NWR-Node**. Toutefois, l'installation du nœud de stockage du logiciel Sun StorageTek EBS n'assure pas la prise en charge des unités de sauvegarde partagées autres que les unités de fichiers sur disques partagés.

5. Sélectionnez **Installer** dans le menu **Actions** pour lancer l'analyse de l'installation.

Pour vérifier l'état de l'analyse de l'installation :

- a. Cliquez sur **Journal** pour vérifier le journal pour s'assurer que **swinstall** n'a détecté aucune erreur.
- b. Corrigez toutes les erreurs avant de continuer l'installation.
- 6. Pour continuer l'installation, cliquez sur **OK** dans la fenêtre **Analyse de l**'**installation**, puis cliquez sur **Oui** dans le message de confirmation.

La fenêtre **Installer** affiche l'état de l'installation lorsque celle-ci est terminée.

- 7. Dans la fenêtre **Installer**, cliquez sur **Journal** pour vérifier si le journal a consigné des erreurs ou des messages d'avertissement pendant l'installation.
- 8. Saisissez la commande suivante pour démarrer les services Sun StorageTek EBS :

**/sbin/init**.**d/networker start**

9. Saisissez cette commande pour vérifier que les services Sun StorageTek EBS sont exécutés :

**ps -ef | grep nsr**

Le processus **nsrexecd** doit être exécuté.

### **Étape 2** : **Créer le fichier NetWorker**.**clucheck**

Dans le répertoire /etc/cmcluster, créez le fichier suivant :

#### **NetWorker**.**clucheck**

### **Étape 3** : **Configurer le fichier** .**nsr\_cluster**

Le logiciel client Sun StorageTek EBS doit définir un hôte propriétaire pour tous les chemins enregistrés. Le logiciel Sun StorageTek EBS définit les points de montage détenus par un module MC/ServiceGuard ou MC/LockManager à l'aide des entrées du fichier .nsr\_cluster, situé dans le répertoire /etc/cmcluster/. Le fichier .nsr\_cluster doit contenir une entrée pour le point de montage partagé Sun StorageTek EBS détenu par le module Sun StorageTek EBS.

Pour configurer le fichier .nsr\_cluster :

1. Ajoutez le nom et le chemin de chaque point de montage dans le fichier dans le format suivant :

**nom\_module** :*adresse\_ip\_publiée*:*chemin\_détenu*[:...]

où *adresse\_ip\_publiée* est l'adresse affectée au module qui possède un disque partagé.

- 2. Assurez-vous que la propriété et les autorisations d'accès au fichier .nsr\_cluster sont « lues » pour tous les utilisateurs.
- 3. Les chemins supplémentaires, précédés par deux-points, peuvent être ajoutés au besoin. Voici un exemple de fichier .nsr\_cluster standard :

/etc/cmcluster/.nsr\_cluster file. networker:192.168.109.41:/vg011 oracle:192.168.109.10:/vg021:/ora\_data1:/ora\_data2

**Remarque :** Si un module HP-UX MC/ServiceGuard ne contient pas de ressource de disque, il ne requiert pas d'entrée dans le fichier .nsr\_cluster. Toutefois, si ce module sans disque est en ligne et le seul module sur ce nœud de cluster, il peut y avoir des messages **cmgetconf** générés dans le fichier de message var/admin pendant la sauvegarde.

Pour éviter ces messages, allouez un système de fichiers qui est chargé à un point de montage et ajoutez ce point de montage avec le nom et l'adresse IP du module dans le fichier .**nsr\_cluster** dans le format indiqué au-dessus. Ce système de fichiers n'est pas sauvegardé, mais il doit être montable sur chaque nœud vers lequel le module sans disque peut basculer.

## **Étape 4** : **Définir le logiciel Sun StorageTek EBS comme étant hautement disponible**

**Remarque :** Utilisez le LVM pour définir les volumes logiques ou groupes de volumes que le logiciel Sun StorageTek EBS utilisera. La documentation HP-UX fournit plus d'informations concernant cette procédure.

Pour définir et configurer le logiciel Sun StorageTek EBS en tant que serveur hautement disponible, procédez comme suit :

- 1. Exécutez le script **networker**.**cluster** (situé dans le répertoire /opt/networker/bin) sur l'un des nœuds où le logiciel Sun StorageTek EBS est installé.
- 2. Suivez les consignes pour configurer le module Sun StorageTek EBS.

Le script **networker**.**cluster** crée un fichier **pkg**.**conf** et un fichier **legato**.**control** sur l'hôte physique sur lequel il est exécuté.

- 3. Copiez le fichier **legato**.**control** dans tous les nœuds du cluster.
- 4. Après avoir copié le fichier **legato**.**control** dans tous les nœuds du cluster, exécutez le script **networker**.**cluster** sur les nœuds restants du cluster. Lorsque le script vous invite à générer un fichier **legato**.**control**, saisissez **n**.

5. Vérifiez chaque nœud pour déterminer si le processus **nsrexecd** s'exécute :

**ps -ef | grep nsrexecd**

6. Vérifiez chaque nœud pour déterminer si le fichier legato.control a été installé correctement sur chaque nœud :

**cd /etc/cmcluster/networker more legato**.**control**

- 7. Sur le nœud sur lequel le script **networker**.**cluster** a été exécuté :
	- a. Déterminez si le fichier **pkg**.**conf** a été installé correctement :

**cd /etc/cmcluster/networker cmcheckconf -P pkg**.**conf cmapplyconf -P pkg**.**conf**

b. Exécutez le module :

**cmrunpkg networker cmmodpkg -e networker**

### **Étape 5** : **Définir une liste de serveurs Sun StorageTek EBS authentifiés**

Pour définir la liste de serveurs Sun StorageTek EBS de confiance :

- 1. Sur le nœud du cluster, arrêtez le service Sun StorageTek EBS qui utilise le logiciel de gestion de cluster :
- 2. Sur chaque nœud du cluster :
	- a. Modifiez ou créez le fichier **/nsr/res/servers** et ajoutez l'ensemble des serveurs Sun StorageTek EBS (un par ligne) qui exigent un accès au client.
	- b. Assurez-vous que la première entrée du fichier correspond au nom d'hôte virtuel où réside le service NetWorker. Cette entrée devient le serveur Sun StorageTek EBS par défaut.

**Remarque :** Si le fichier **/nsr/res/servers** est vide ou n'existe pas, tout serveur Sun StorageTek EBS est autorisé à :

- accéder au client et le sauvegarder

- réaliser une restauration dirigée vers le client.

c. Dans le fichier de démarrage Sun StorageTek EBS, vérifiez les arguments **nsrexecd -s** et supprimez-les le cas échéant. L'exécution de la commande **nsrexecd -s** prévaut sur le fichier **/nsr/res/servers**.

Par exemple, supprimez les arguments pour la commande **nsrexecd -s** dans le fichier suivant :

**vi /sbin/init**.**d/networker nsrexecd -s venus -s mars**

Le processus **nsrexecd** désigné dans le fichier ne doit s'afficher que sous la forme suivante :

#### **nsrexecd**

d. Utilisez le fichier de démarrage Sun StorageTek EBS pour fermer et redémarrer le logiciel Sun StorageTek EBS :

**/sbin/init**.**d/networker stop /sbin/init**.**d/networker start**

- 3. Sur le nœud du cluster, démarrez le service Sun StorageTek EBS qui utilise le logiciel de gestion de cluster :
- 4. Sur le nœud sur lequel le serveur Sun StorageTek EBS s'exécute :
	- a. Modifiez ou créez le fichier **/nsr/res/servers** et ajoutez l'ensemble des serveurs Sun StorageTek EBS (un par ligne) qui exigent un accès au client.
	- b. Assurez-vous que la première entrée du fichier correspond au nom d'hôte virtuel où réside le service Sun StorageTek EBS. Cette entrée devient le serveur Sun StorageTek EBS par défaut.
	- c. Arrêtez, puis redémarrez le service Sun StorageTek EBS utilisant le logiciel de gestion de cluster.

#### **Étape 6** : **Configurer le serveur de cluster**

Pour configurer le serveur de cluster Sun StorageTek EBS :

- 1. Connectez-vous au nœud de cluster qui exécute le module Sun StorageTek EBS.
- 2. Modifiez le fichier **/etc/hosts** pour ajouter le nom suivant en tant qu'alias au nom d'hôte virtuel du serveur Sun StorageTek EBS :

#### **hôte nsr**

Répétez cette étape sur tous les nœuds concernés.

3. Publiez ce nom dans le DNS ou NIS.

Cela permet de garantir que le logiciel Sun StorageTek EBS tente de se connecter au serveur Sun StorageTek EBS désigné.

- 4. Modifiez la ressource Serveur :
	- a. Dans la fenêtre **Administration**, sélectionnez **Fichier > Propriétés**.
	- b. Dans le champ de l'attribut **Administrateur**, ajoutez les entrées pour tous les nœuds de cluster qui n'y figurent pas encore. Par exemple :

root@nom\_hôte

c. Cliquez sur **OK**.

## **Étape 7** : **Faire d**'**un nœud du cluster un client du serveur de cluster Sun StorageTek EBS**

Lorsque le logiciel client Sun StorageTek EBS est installé sur un nœud, l'installation crée un lien symbolique, **/nsr**.**NetWorker**.**local**, qui pointe vers le répertoire contenant les fichiers de configuration Sun StorageTek EBS. L'installation crée un lien, /nsr, pointant vers **/nsr**.**NetWorker**.**local**. Par exemple, si le répertoire Sun StorageTek EBS local a été créé dans /var/nsr, chaque membre client dispose des liens suivants après l'installation :

- ◆ /nsr->/nsr.NetWorker.local
- ◆ /nsr.NetWorker.local->/var/nsr

Pour faire en sorte que le nœud du cluster devienne un client du serveur Sun StorageTek EBS, procédez comme suit :

1. (Facultatif) Définissez des entités de sauvegarde.

**Remarque :** L'attribut de **Redémarrage automatique** des groupes de sauvegarde doit être activé et l'option de **Redémarrage manuel** désactivée afin que leurs entités de sauvegarde redémarrent après un basculement virtuel du client ou du serveur Sun StorageTek EBS.

2. Faites de chaque nœud physique du cluster un client du serveur virtuel Sun StorageTek EBS :

Pour chaque client physique du cluster :

- a. Créez un client Sun StorageTek EBS.
- b. Dans l'attribut **Nom**, saisissez le nom du client physique.
- 3. Faites de chaque hôte virtuel du cluster un client du serveur virtuel Sun StorageTek EBS :

Pour chaque client virtuel du cluster :

- a. Créez un client.
- b. Dans l'attribut **Nom**, saisissez le nom du client virtuel.
- c. Dans l'attribut **Accès à distance**, saisissez l'adresse utilisateur@nom\_hôte de chaque nœud physique du cluster. Par exemple :

racine@clus\_phys1

d. Sélectionnez un groupe pour l'attribut **Groupe**.

Lors de la première exécution de l'application Sun StorageTek EBS, celle-ci crée la ressource Client du serveur virtuel Sun StorageTek EBS.

4. Vérifiez si les ressources Client et Groupe ont été convenablement configurées en exécutant un test.

Sur le nœud sur lequel se trouve le serveur Sun StorageTek EBS, exécutez la commande suivante :

**savegrp -pv -c** *nom\_client nom\_groupe*

Si le test n'affiche pas les sauvegardes planifiées et l'index, reportez-vous à la section [« Suivi des sauvegardes planifiées » à la page 82](#page-81-0) pour plus d'informations.

## **Étape 8** : **Enregistrer les licences Sun StorageTek EBS en vue d**'**une reprise du serveur de cluster**

Pour enregistrer un serveur Sun StorageTek EBS dans un environnement de cluster, procédez comme suit :

- 1. Assurez-vous que le serveur virtuel Sun StorageTek EBS est défini comme partie intégrante du cluster.
- 2. Assurez-vous que le service Sun StorageTek EBS est actif.
- 3. Pour chaque nœud physique du cluster :
	- a. Déplacez de manière séquentielle le serveur Sun StorageTek EBS vers ce nœud.
	- b. À partir de la fenêtre **Administration Sun StorageTek EBS**, notez l'ID hôte pour la licence du cluster appropriée.

4. Connectez-vous au système exécutant le serveur virtuel Sun StorageTek EBS, puis créez un fichier nommé **/nsr/res/hostids** contenant les ID hôte de tous les nœuds de cluster.

```
Utilisez la syntaxe suivante : 
identifiant_hôte1:identifiant_hôte2:identifiant_hôte3:...
Par exemple : 
12345678:87654321
```
- 5. Redémarrez le serveur en déconnectant puis reconnectant le serveur virtuel Sun StorageTek EBS.
- 6. À partir de la fenêtre **Administration Sun StorageTek EBS**, notez l'ID hôte pour la licence du cluster appropriée.
- 7. Enregistrez le logiciel Sun StorageTek EBS.

## **Installation du logiciel client Sun StorageTek EBS dans un cluster**

Utilisez le planning suivant pour installer le client du cluster Sun StorageTek EBS :

- ◆ [« Étape 1 : Installer le logiciel client du cluster NetWorker » à la page 78](#page-77-0)
- ◆ [« Étape 2 : Créer le fichier NetWorker.clucheck » à la page 79](#page-78-0)
- ◆ [« Étape 3 : Configurer le fichier .nsr\\_cluster » à la page 79](#page-78-1)
- ◆ [« Étape 4 : Définir une liste de serveurs Sun StorageTek EBS authentifiés » à la](#page-79-0)  [page 80](#page-79-0)
- ◆ [« Étape 5 : Faire d'un nœud du cluster un client du serveur Sun StorageTek EBS »](#page-79-1)  [à la page 80](#page-79-1)

**Remarque :** Installez le logiciel client NetWorker sur chacun des nœuds du cluster à sauvegarder.

## <span id="page-77-0"></span>**Étape 1** : **Installer le logiciel client du cluster NetWorker**

Pour installer le logiciel Sun StorageTek EBS sur chaque nœud du cluster, procédez comme suit :

- 1. Connectez-vous en tant qu'utilisateur racine.
- 2. Assurez-vous que les correctifs de descripteur de fichier HP-UX les plus récents sont installés.

**Remarque :** Pour garantir que le logiciel Sun StorageTek EBS fonctionne avec les paramètres appropriés, procédez comme suit :

a. Définissez la valeur **fichiern** en appliquant la formule suivante :

Le paramètre **nfichier** + (*nombre de sauvegardes prévues)*. Le nombre minimum est de 50

Par exemple : nfichier = 1 X 50

où *1* correspond au nombre d'entités de sauvegarde simultanées attendues.

- b. Augmentez les valeurs de **fichiers\_max** et **lim\_fichiers\_max** comme suit :
	- *fichiers\_max* doit être défini au moins sur 200.
	- *lim\_fichiers\_max* doit être défini au moins sur 2 048.

Si les valeurs actuelles de ces paramètres sont plus élevées que les nombres indiqués, vous n'avez pas besoin d'ajuster ces paramètres.

- 3. Sélectionnez uniquement le module **NW-Client**.
- 4. Sélectionnez **Installer** (analyse) dans le menu **Actions** pour lancer l'analyse de l'installation.

Pour vérifier l'état de l'analyse de l'installation :

- a. Cliquez sur **Journal** pour vérifier le journal pour s'assurer que **swinstall** n'a détecté aucune erreur.
- b. Corrigez toutes les erreurs avant de continuer l'installation.
- 5. Pour continuer l'installation, cliquez sur **OK** dans la fenêtre **Analyse de l**'**installation**, puis cliquez sur **Oui** dans le message de confirmation.

La fenêtre **Installer** affiche l'état de l'installation. Une fois l'installation terminée, le champ **État** affiche la valeur **Terminé**.

- 6. Cliquez sur **Journal** dans la fenêtre **Installation** pour vérifier si le journal a consigné des erreurs ou des messages d'avertissement pendant l'installation.
- 7. Saisissez la commande suivante pour démarrer les services Sun StorageTek EBS :

**/sbin/init**.**d/networker start**

8. Saisissez la commande suivante pour vérifier que les services Sun StorageTek EBS sont exécutés :

**ps -ef | grep nsr**

Le processus **nsrexecd** doit être exécuté.

### <span id="page-78-0"></span>**Étape 2** : **Créer le fichier NetWorker**.**clucheck**

Dans le répertoire /etc/cmcluster*,* créez le fichier suivant :

**NetWorker**.**clucheck**

### <span id="page-78-1"></span>**Étape 3** : **Configurer le fichier** .**nsr\_cluster**

Le logiciel client Sun StorageTek EBS doit définir un hôte propriétaire pour tous les chemins enregistrés. Le logiciel Sun StorageTek EBS définit les points de montage détenus par un module MC/ServiceGuard ou MC/LockManager à l'aide des entrées du **fichier** .**nsr\_cluster**, situé dans le répertoire /etc/cmcluster/.

Pour éviter ces messages, allouez un système de fichiers qui est chargé à un point de montage et ajoutez ce point de montage avec le nom et l'adresse IP du module dans le fichier .**nsr\_cluster** au format indiqué ci-dessus. Ce système de fichiers n'est pas sauvegardé, mais il doit être montable sur chaque nœud du cluster vers lequel le module sans disque peut basculer.

**Remarque :** Si un module HP-UX MC/ServiceGuard ne contient pas de ressource de disque, il ne requiert pas d'entrée dans le fichier .**nsr\_cluster**. Toutefois, si ce module sans disque est en ligne et le seul module sur ce nœud de cluster, il peut y avoir des messages cmgetconf générés dans le fichier de message de **var/admin** pendant la sauvegarde.

Pour configurer le fichier .**nsr\_cluster**, procédez comme suit :

1. Ajoutez le nom et le chemin de chaque point de montage dans le fichier dans le format suivant :

**nom\_module** :*adresse\_ip\_publiée*:*chemin\_détenu*[:...] où *adresse\_ip\_publiée* est l'adresse affectée au module qui possède un disque partagé.

- 2. Assurez-vous que la propriété et les autorisations d'accès au fichier .**nsr\_cluster** sont « lues » pour tous les utilisateurs.
- 3. Les chemins supplémentaires, précédés par deux-points, peuvent être ajoutés au besoin. Voici un exemple de fichier .**nsr\_cluster** standard :

```
/etc/cmcluster/.nsr_cluster file. networker:192.168.109.41:/vg011
oracle:192.168.109.10:/vg021:/ora_data1:/ora_data2
```
#### <span id="page-79-0"></span>**Étape 4** : **Définir une liste de serveurs Sun StorageTek EBS authentifiés**

Pour définir la liste des serveurs Sun StorageTek EBS authentifiés, procédez comme suit sur chaque nœud du cluster :

1. Modifiez ou créez le fichier **/nsr/res/servers** et ajoutez l'ensemble des serveurs Sun StorageTek EBS (un par ligne) qui exigent un accès au client.

**Remarque :** Si le fichier **/nsr/res/servers** est vide ou n'existe pas, tout serveur Sun StorageTek EBS est autorisé à :

- accéder au client et le sauvegarder

- effectuer une restauration dirigée vers le client.

2. Dans le fichier de démarrage Sun StorageTek EBS, vérifiez les arguments **nsrexecd -s** et supprimez-les le cas échéant. L'exécution de la commande **nsrexecd -s** prévaut sur le fichier **/nsr/res/servers**.

Par exemple, supprimez les arguments pour la commande **nsrexecd -s** dans le fichier suivant :

**vi /sbin/init**.**d/networker**

**nsrexecd -s venus -s mars**

Le processus **nsrexecd** désigné dans le fichier ne doit s'afficher que sous la forme suivante :

**nsrexecd**

3. Utilisez le fichier de démarrage Sun StorageTek EBS pour fermer et redémarrer le logiciel Sun StorageTek EBS :

**/sbin/init**.**d/networker stop /sbin/init**.**d/networker start**

## <span id="page-79-1"></span>**Étape 5** : **Faire d**'**un nœud du cluster un client du serveur Sun StorageTek EBS**

Lorsque le logiciel client Sun StorageTek EBS est installé sur un nœud, l'installation crée un lien symbolique, **/nsr**.**NetWorker**.**local**, qui pointe vers le répertoire contenant les fichiers de configuration Sun StorageTek EBS. L'installation crée un lien, /nsr, pointant vers **/nsr**.**NetWorker**.**local**. Par exemple, si le répertoire Sun StorageTek EBS local a été créé dans /var/nsr, chaque membre client dispose des liens suivants après l'installation :

- ◆ /nsr->/nsr.NetWorker.local
- ◆ /nsr.NetWorker.local->/var/nsr

Pour faire en sorte que le nœud du cluster devienne un client du serveur Sun StorageTek EBS, procédez comme suit :

1. (Facultatif) Définissez des groupes de sauvegarde si nécessaire.

**Remarque :** L'attribut de **Redémarrage automatique** des groupes de sauvegarde doit être activé et l'option de **Redémarrage manuel**désactivée afin que leurs entités de sauvegarde redémarrent après un basculement virtuel du client ou du serveur Sun StorageTek EBS.

- 2. Faites de chaque client physique du cluster un client du serveur Sun StorageTek EBS. Pour chaque client physique du cluster :
	- a. Créez un client.
	- b. Dans l'attribut **Nom**, saisissez le nom du client physique.

**Remarque :** Si un client physique est sauvegardé sur un serveur Sun StorageTek EBS à l'extérieur du cluster, le nom de tout service virtuel qui peut s'exécuter sur le nœud physique doit être ajouté à la liste **Accès à distance** de la ressource client physique.

- 3. Faites de chaque client virtuel du cluster un client du serveur Sun StorageTek EBS. Pour chaque client virtuel du cluster :
	- a. Créez un client.
	- b. Pour l'attribut **Nom**, tapez le nom du serveur Sun StorageTek EBS.
	- c. Dans l'attribut **Accès à distance**, saisissez l'adresse utilisateur@nom\_hôte de chaque nœud physique du cluster. Par exemple :

racine@clus\_phys1

- d. Sélectionnez un groupe pour l'attribut **Groupe**.
- e. Définissez les attributs restants dans la fenêtre **Client**, puis cliquez sur **Appliquer**.
- 4. Planifiez les sauvegardes à l'aide de l'application Sun StorageTek EBS.
- 5. Vérifiez si les ressources Client et Groupe ont été convenablement configurées en exécutant un test.

Sur le nœud où réside le serveur Sun StorageTek EBS, tapez :

**savegrp -pv -c** *nom\_client nom\_groupe*

Si le test n'affiche pas les sauvegardes planifiées et l'index, reportez-vous à la section [« Suivi des sauvegardes planifiées » à la page 82](#page-81-0) pour plus d'informations.

## **Désinstallation du logiciel Sun StorageTek EBS**

Pour supprimer le logiciel Sun StorageTek EBS d'un environnement de cluster, procédez comme suit :

1. Arrêtez le module Sun StorageTek EBS :

#### **cmhaltpkg networker**

2. Arrêtez les services client de chaque nœud à partir duquel vous supprimez le logiciel Sun StorageTek EBS :

nsr\_shutdown

3. Pour conserver le logiciel serveur Sun StorageTek EBS dans le cluster, faites-le migrer vers un autre nœud du cluster, puis saisissez :

**cmrunpkg -n** *clus\_phys1* **-v** *networker*

Pour éviter d'exécuter le logiciel serveur Sun StorageTek EBS dans le cluster, passez à l'étape 6.

4. Exécutez cette commande :

**/opt/networker/bin/networker**.**cluster -r**

5. Supprimez le fichier suivant du répertoire /etc/cmcluster :

#### **NetWorker**.**clucheck**

6. Supprimez le logiciel du module Sun StorageTek EBS. Le guide d'installation de Sun StorageTek EBS explique comment désinstaller le logiciel.

## <span id="page-81-0"></span>**Suivi des sauvegardes planifiées**

Pour vérifier si les ressources Client et Groupe sont convenablement configurées, exécutez un test pour chaque client du nœud sur lequel s'exécute l'application NetWorker :

**savegrp -pv -c** *nom\_client nom\_group*e

Si le test ne renvoie pas toutes les entités de sauvegarde planifiées :

- Vérifiez la configuration du cluster à l'aide du logiciel de gestion de cluster. Au besoin, reconfigurez le cluster.
- Veillez à ce que les entités de sauvegarde définies pour le client appartiennent bien à ce client. Si nécessaire, redistribuez ces entités aux ressources **Clients** qui conviennent.

**Remarque :** Si les ressources Cluster ne sont pas correctement configurées, certaines entités de sauvegarde planifiée risquent de ne pas être incluses dans la sauvegarde. Consultez le *Guide d'administration NetWorker* pour plus d'informations.

Pour modifier les règles de la sauvegarde planifiée (non les règles de propriété du chemin d'accès), tapez la commande :

**touch networker\_bin\_dir/pathownerignore**

Procédez à un deuxième test pour vérifier la configuration.

La commande permet la sauvegarde de n'importe quel chemin pour un client, que ce chemin appartienne au client virtuel ou au nœud physique. Consultez le *Guide d'administration NetWorker* pour plus d'informations.

Si vous avez utilisé la commande **pathownerignore**, vérifiez si la sauvegarde planifiée NetWorker utilise bien l'index client voulu. Si un index incorrect est utilisé, vous pouvez contraindre les entités de sauvegarde à prendre place à l'index qui convient :

- 1. Dans la fenêtre **Administration de NetWorker**, sélectionnez un client et modifiez ses propriétés.
- 2. Dans le champ d'attribut **Commande de sauvegarde**, tapez le nom d'un script de sauvegarde contenant **save -c**nom\_client.

Le *Guide d'administration NetWorker* fournit des détails concernant l'attribut **Commande de sauvegarde**.

## **Installation de Microsoft Cluster Server (MSCS)**

**6**

Ce chapitre contient les sections suivantes :

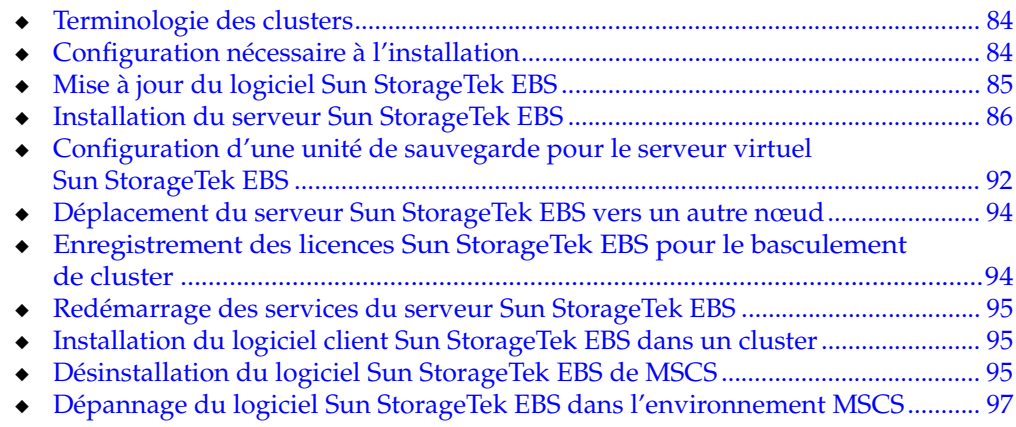

## <span id="page-83-0"></span>**Terminologie des clusters**

La documentation Sun StorageTek EBS utilise la terminologie de cluster suivante :

- Noeud : ordinateur physique qui est membre d'un cluster.
- Disque privé : disque local sur un nœud de cluster. Un disque privé n'est pas disponible pour d'autres nœuds à l'intérieur du cluster.
- Disque partagé : disque partagé par les nœuds de cluster.
- Basculement : un moyen de garantir la disponibilité des applications en déplaçant les ressources en cas de panne matérielle ou logicielle. La fonction de reprise à deux nœuds permet aux opérations de passer d'un nœud de cluster à l'autre. La fonction de reprise peut être aussi utilisée comme outil de gestion des ressources.
- Application hautement disponible : une application installée dans un environnement de clusters et configurée pour la fonction de basculement.
- Serveur Sun StorageTek EBS compatible avec le système de cluster : serveur Sun StorageTek EBS qui reconnaît les clients de cluster.
- ◆ Client de cluster : un client Sun StorageTek EBS au sein d'un cluster ; ceci peut être soit un client virtuel, soit une ressource Client Sun StorageTek EBS qui sauvegarde les données privées appartenant à un des nœuds physiques.
- ◆ Client virtuel : une ressource Client Sun StorageTek EBS qui sauvegarde les données appartenant à un service ou à une application hautement disponible à l'intérieur d'un cluster. Les clients virtuels peuvent effectuer une reprise d'un nœud de cluster à un autre.
- Serveur autonome : un serveur Sun StorageTek EBS s'exécutant à l'intérieur d'un cluster, mais *pas* configuré comme une application hautement disponible. Un serveur autonome ne comporte pas la fonction de reprise.
- ◆ Serveur virtuel : un serveur Sun StorageTek EBS configuré pour fonctionner comme une application hautement disponible. Un serveur virtuel peut effectuer une reprise d'un nœud de cluster à un autre.

# <span id="page-83-1"></span>**Configuration nécessaire à l**'**installation**

Cette section précise la configuration logicielle et matérielle nécessaire à l'installation et la configuration du serveur Sun StorageTek EBS et du logiciel client au sein d'un environnement MSCS. Le logiciel MSCS doit être installé dans une configuration matérielle certifiée par Microsoft.

Sur tous les nœuds, un des programmes suivants doit être installé :

- Microsoft Windows Server 2003, éditions Standard, Entreprise et Datacenter, version 32 bits, prise en charge de deux nœuds et quatre nœuds, prise en charge du serveur Sun StorageTek EBS
- Microsoft Windows Server 2003, éditions Standard ou Datacenter, version 32 bits, prise en charge de deux nœuds et quatre nœuds, prise en charge du client Sun StorageTek EBS
- ◆ Microsoft Windows 2000, Advanced Server ou Datacenter avec Service Pack le plus récent installé, prise en charge de deux nœuds, prise en charge du serveur et du client Sun StorageTek EBS

**Remarque :** Si vous utilisez un Service Pack Windows 2000 antérieur à SP3, le correctif Microsoft Gethostbyaddr () doit être appliqué (disponible auprès des Services de support technique Microsoft).

- Microsoft Windows NT 4.0 Server, Enterprise Edition, avec MSCS et le Service Pack le plus récent installés, prise en charge du client Sun StorageTek EBS
- Le logiciel Sun StorageTek EBS doit toujours être installé sur le disque privé d'un nœud.

## <span id="page-84-0"></span>**Mise à jour du logiciel Sun StorageTek EBS**

**Remarque :** Pour plus d'informations sur MSCS et pour obtenir des procédures détaillées sur l'utilisation du logiciel enfichable Administrateur de cluster de Microsoft Management Console (MMC), reportez-vous à la documentation Microsoft.

Pour mettre à jour le logiciel du serveur Sun StorageTek EBS dans un environnement MSCS, sur un nœud dans le cluster :

- 1. Dans le programme **Administrateur de cluster**, mettez le groupe de ressources de cluster du serveur **Sun StorageTek EBS** hors ligne.
- 2. Renommez le fichier **NetWorker\_install\_path>\bin\Sun StorageTek EBS**.**clustersvr** en **NetWorker\_install\_path>\bin\NetWorker**.**nocluster**.
- 3. Mettez à jour le logiciel **Sun StorageTek EBS**. Vous trouverez les instructions correspondantes dans le Guide d'installation Sun StorageTek EBS.
- 4. Arrêtez le service **Serveur de sauvegarde et de restauration Sun StorageTek EBS**.
- 5. Ouvrez la boîte de dialogue **Propriétés du serveur de sauvegarde et de restauration Sun StorageTek EBS** et faites passer le type de démarrage de **Automatique** à **Manuel**.
- 6. Renommez le fichier **NetWorker**.**nocluster NetWorker**.**clustersvr**.
- 7. Sur le second nœud du cluster :
	- a. Renommez le fichier **NetWorker\_install\_path>\bin\Sun StorageTek EBS**.**clustersvr** en **NetWorker\_install\_path>\bin\NetWorker**.**nocluster**.
	- b. Mettez à jour le logiciel Sun StorageTek EBS.
	- c. Arrêtez le service **Serveur de sauvegarde et de restauration Sun StorageTek EBS**.
	- d. Ouvrez la boîte de dialogue **Propriétés du serveur de sauvegarde et de restauration Sun StorageTek EBS** et faites passer le type de démarrage de **Automatique** à **Manuel**.
	- e. Renommez à nouveau le fichier **NetWorker**.**nocluster** en **NetWorker**.**clustersvr**.
- 8. Remettez le groupe de ressources de cluster du serveur Sun StorageTek EBS en ligne.

## <span id="page-85-0"></span>**Installation du serveur Sun StorageTek EBS**

La documentation Microsoft fournit des informations à propos de MSCS et des procédures détaillées sur l'utilisation du logiciel enfichable Administrateur de cluster de MMC.

### **Installation d**'**un serveur Sun StorageTek EBS en mode hors cluster**

Pour exécuter le serveur Sun StorageTek EBS en mode hors cluster dans un cluster, le logiciel serveur Sun StorageTek EBS doit être installé en tant qu'application autonome. Vous trouverez les instructions d'installation dans le Guide d'installation Sun StorageTek EBS.

**Remarque :** Si vous installez le logiciel Sun StorageTek EBS sans redémarrer, la première exécution de l'administrateur de cluster peut provoquer une erreur, car l'extension DLL de l'administrateur de cluster n'a pas été rechargée. Si cette erreur se produit, fermez l'interface de l'administrateur de cluster et exécutez la commande suivante à partir de la ligne de commandes afin de recharger la dll : **regsvr32 /u nsrdresex**.**dll**

Dans cette configuration, le logiciel serveur Sun StorageTek EBS est généralement installé sur seul des nœuds du cluster et le logiciel client Sun StorageTek EBS est installé sur chaque nœud du cluster.

Les règles suivantes s'appliquent :

- Aucun basculement du serveur Sun StorageTek EBS n'a lieu.
- Le serveur Sun StorageTek EBS ne doit pas être configuré comme une ressource gérée par le cluster.
- Le service de cluster peut ou peut ne pas être exécuté.

### <span id="page-85-1"></span>**Installation d**'**un serveur Sun StorageTek EBS en mode cluster**

Les sections suivantes expliquent comment configurer un serveur Sun StorageTek EBS en tant qu'application hautement disponible dans MSCS :

- ◆ [« Étape 1 : Installer le logiciel Sun StorageTek EBS » à la page 87](#page-86-0)
- [« Étape 2 : Créer et enregistrer le type de ressource du cluster » à la page 87](#page-86-1)
- ◆ [« Étape 3 : Vérifier le type de ressource du serveur Sun StorageTek EBS » à la](#page-86-2)  [page 87](#page-86-2)
- ◆ [« Étape 4 : Créer une ressource du groupe MSCS et une ressource de composants](#page-87-0)  [obligatoires » à la page 88](#page-87-0)
- ◆ [« Étape 5 : Mettre en ligne la ressource Serveur Sun StorageTek EBS » à la page 90](#page-89-0)
- ◆ [« Étape 6 : Configurer le serveur virtuel Sun StorageTek EBS » à la page 90](#page-89-1)
- ◆ [« Étape 7 : Configurer les clients sur le serveur de cluster Sun StorageTek EBS » à](#page-90-0)  [la page 91](#page-90-0)

#### <span id="page-86-0"></span>**Étape 1** : **Installer le logiciel Sun StorageTek EBS**

Sur chaque nœud du cluster, installez le logiciel Sun StorageTek EBS au même emplacement sur un disque privé.

Pour installer le logiciel :

- 1. Connectez-vous comme administrateur au nœud sur lequel vous installerez le logiciel Sun StorageTek EBS
- 2. Sur un nœud du cluster :
	- a. Terminez l'installation. Dans la fenêtre **Administration de Sun StorageTek EBS**, notez le numéro d'identifiant hôte pour la licence de cluster appropriée.
- 3. Sur le second nœud du cluster :
	- a. Terminez l'installation.
	- b. Dans la fenêtre **Administration de Sun StorageTek EBS**, notez le numéro d'identifiant hôte pour la licence de cluster appropriée.

Vous trouverez les instructions d'installation dans le Guide d'installation Sun StorageTek EBS.

**Remarque :** L'ID hôte est nécessaire pour exécuter la procédure [« Enregistrement des licences](#page-93-1)  [Sun StorageTek EBS pour le basculement de cluster » à la page 94](#page-93-1).

#### <span id="page-86-1"></span>**Étape 2** : **Créer et enregistrer le type de ressource du cluster**

Pour créer et enregistrer le type de ressource du cluster :

- 1. Vérifiez que le logiciel serveur Sun StorageTek EBS est installé au même emplacement sur chaque nœud dans le cluster.
- 2. Sur l'un des nœuds de cluster, tapez :

#### **regcnsrd - c**

Cela crée le type de ressource du cluster du serveur Sun StorageTek EBS. Cela enregistre également le module de l'extension des ressources afin que le type de ressource du serveur Sun StorageTek EBS puisse être géré à partir de ce nœud.

3. Sur le deuxième nœud de cluster, tapez :

#### **regcnsrd -r**

Si l'on vous pose cette question, tapez **O** :

Cette machine est-elle membre du cluster sur lequel vous souhaitez enregistrer l'Extension de ressource pour la ressource Serveur NetWorker ?

Cela permet d'enregistrer le module d'extension des ressources afin que le type de ressource du serveur Sun StorageTek EBS puisse être géré à partir de ce nœud.

#### <span id="page-86-2"></span>**Étape 3** : **Vérifier le type de ressource du serveur Sun StorageTek EBS**

Pour vérifier qu'un type de ressource du serveur **Sun StorageTek EBS** existe :

- 1. Dans le programme **Administrateur de cluster**, sélectionnez **Type de ressource** sous **Configuration du cluster**.
- 2. Vérifiez que **Serveur Sun StorageTek EBS** est bien repris comme type de ressource.

Les types de ressource Adresse IP et Nom du réseau définissent l'identité virtuelle du serveur Sun StorageTek EBS. Le type de ressource Disque physique est dédié au répertoire nsr partagé.

#### <span id="page-87-0"></span>**Étape 4** : **Créer une ressource du groupe MSCS et une ressource de composants obligatoires**

Pour créer la ressource du Groupe de serveur virtuel Sun StorageTek EBS :

1. Dans le programme **Administrateur de cluster**, sélectionnez **Groupe de disque** dans le répertoire **Groupes** qui contient le disque partagé à associer au serveur Sun StorageTek EBS. Vous pouvez renommer ce **Groupe de disques**. Pour cette procédure, le Groupe de disques a été renommé **Groupe Sun StorageTek EBS**.

**Remarque :** Le serveur Sun StorageTek EBS doit disposer de sa propre ressource Disque partagé. Le disque quorum du service de cluster ne peut pas être utilisé dans ce cas.

- 2. Sélectionnez le **Groupe Sun StorageTek EBS** (Groupe de disques) identifié à l'étape précédente et créez les ressources suivantes pour le Groupe Sun StorageTek EBS :
	- [« Ressource Adresse IP Sun StorageTek EBS » à la page 88](#page-87-1)
	- [« Ressource Nom du réseau Sun StorageTek EBS » à la page 89](#page-88-0)
	- [« Ressource Serveur Sun StorageTek EBS » à la page 89](#page-88-1)

**Remarque :** Ne créez pas plusieurs instances des ressources du serveur Sun StorageTek EBS. La création de plusieurs instances d'une ressource du serveur Sun StorageTek EBS perturbe le fonctionnement des ressources existantes du serveur Sun StorageTek EBS.

#### <span id="page-87-1"></span>**Ressource Adresse IP Sun StorageTek EBS**

Pour créer une ressource Adresse IP Sun StorageTek EBS :

- 1. Dans le programme **Administrateur de cluster**, sélectionnez **Fichier>Nouveau>Ressource**.
- 2. Complétez les attributs suivants :

Nom : **NSR\_IP** Description : **Adresse IP de NetWorker** Type de ressource : **Adresse IP** Groupe : **Groupe NetWorker**

**Remarque :** Pour l'attribut **Nom**, tapez un nom descriptif (sans espace). Pour l'attribut **Description**, tapez un texte descriptif.

3. Cliquez sur **Suivant**. Dans la boîte de dialogue **Propriétaires possibles**, tapez le nom d'hôte de chaque nœud obligatoire dans le cluster. Par exemple :

Propriétaires possibles : uranus, pluton

4. Cliquez sur **Suivant**. Dans la boîte de dialogue **Dépendances**, spécifiez le disque partagé que vous avez associé au *serveur* virtuel Sun StorageTek EBS. Par exemple :

Dépendances : Disk P:

5. Cliquez sur **Suivant**. Dans la boîte de dialogue **Paramètres de l**'**Adresse de TCP/IP**, tapez l'adresse IP du serveur virtuel Sun StorageTek EBS. Par exemple :

**10**.**0**.**0**.**4**

#### <span id="page-88-0"></span>**Ressource Nom du réseau Sun StorageTek EBS**

Pour créer une ressource Nom du réseau Sun StorageTek EBS :

- 1. Dans le programme **Administrateur de cluster**, sélectionnez **Fichier**>**Nouveau**>**Ressource**.
- 2. Complétez les attributs suivants :

Nom : **NSR\_NetworkName** Description : **Nom du réseau NetWorker** Type de ressource : **Nom du réseau** Groupe : **Groupe NetWorker**

**Remarque :** Pour l'attribut **Nom**, tapez un nom descriptif (sans espace). Pour l'attribut **Description**, tapez un texte descriptif.

3. Cliquez sur **Suivant**. Dans la boîte de dialogue **Propriétaires possibles**, tapez le nom d'hôte de chaque nœud obligatoire dans le cluster. Par exemple :

Propriétaires possibles : pluton, uranus

4. Cliquez sur **Suivant**. Dans la boîte de dialogue **Dépendances**, tapez le nom de la ressource **Adresse IP de Sun StorageTek EBS**. Par exemple :

Dépendances : NSR\_IP

5. Cliquez sur **Suivant**. Dans la boîte de dialogue **Paramètres de nom du réseau**, tapez le nom du serveur virtuel Sun StorageTek EBS. Par exemple :

Nom : neptune

#### <span id="page-88-1"></span>**Ressource Serveur Sun StorageTek EBS**

Pour créer une ressource Serveur Sun StorageTek EBS :

- 1. Dans le programme **Administrateur de cluster**, sélectionnez **Fichier**>**Nouveau**>**Ressource**.
- 2. Complétez les attributs suivants :

Nom : **NSR\_Server** Description : **Ressource Serveur NetWorker**  Type de ressource : **Serveur NetWorker** Groupe : **Groupe NetWorker**

**Remarque :** Pour l'attribut Nom, tapez un nom descriptif (sans espace). Pour l'attribut Description, tapez un texte descriptif. Pour l'attribut Type de ressource, tapez le nom du type de ressource créé à l'[« Étape 2 : Créer et enregistrer le type de ressource du cluster » à](#page-86-1)  [la page 87.](#page-86-1)

3. Cliquez sur **Suivant**. Dans la boîte de dialogue **Propriétaires possibles**, tapez le nom d'hôte de chaque nœud obligatoire dans le cluster. Par exemple :

Propriétaires possibles : pluton, uranus

4. Cliquez sur **Suivant**. Dans la boîte de dialogue **Dépendances**, tapez le nom de la ressource Nom du réseau Sun StorageTek EBS. Par exemple :

Dépendances : NSR\_NetworkName

5. Cliquez sur **Suivant**. Dans la boîte de dialogue **Paramètres du serveur Sun StorageTek EBS**, complétez les attributs suivants :

```
Nom du serveur : (laissez vierge)
NsrDir : P:\nsr
Autres arguments : (laissez vierge)
```
**Remarque :** Le chemin du répertoire saisi pour l'attribut NsrDir doit se trouver sur le disque partagé du serveur Sun StorageTek EBS.

6. Après avoir réalisé ces étapes, un message apparaît indiquant que la création de la ressource a réussi. Vérifiez qu'une nouvelle ressource de type de **serveur Sun StorageTek EBS** a été créée dans le groupe de ressources sélectionné.

**Remarque :** Le logiciel MSCS offre la possibilité d'installer une application du type Application générique au sein d'une ressource Groupe. Ne créez pas de ressource Application générique pour le serveur virtuel Sun StorageTek EBS.

#### <span id="page-89-0"></span>**Étape 5** : **Mettre en ligne la ressource Serveur Sun StorageTek EBS**

Pour mettre en ligne la ressource Serveur Sun StorageTek EBS :

- 1. Dans le programme **Administrateur de cluster**, sélectionnez le groupe de ressources dans lequel existe la ressource Serveur Sun StorageTek EBS.
- 2. Sélectionnez la ressource **Serveur Sun StorageTek EBS**.
- 3. Sélectionnez **Mettre en ligne** dans le menu **Fichier** afin de mettre le serveur Sun StorageTek EBS en ligne. L'état de la ressource **Serveur Sun StorageTek EBS** passe à **Mise en ligne en attente**.
- 4. Attendez que l'état de la ressource **Serveur Sun StorageTek EBS** passe à **En ligne**.

Ces étapes arrêtent le service **Sun StorageTek EBS Remote Exec** et redémarrent tous les services Sun StorageTek EBS.

#### <span id="page-89-1"></span>**Étape 6** : **Configurer le serveur virtuel Sun StorageTek EBS**

Pour configurer le serveur virtuel Sun StorageTek EBS :

- 1. Connectez-vous au nœud de cluster qui exécute le serveur virtuel Sun StorageTek EBS.
- 2. Dans la fenêtre **Administration**, sélectionnez **Fichier>Propriétés**.
	- a. Dans l'attribut **Administrateur**, ajoutez les entrées pour tous les nœuds de cluster qui n'y figurent pas encore. Par exemple :

administrator@cluster\_phy1

b. Cliquez sur **OK**.

**Remarque :** Pour spécifier quels serveurs Sun StorageTek EBS peuvent sauvegarder un client particulier, modifiez le fichier **NetWorker\_install\_path\res\servers** et ajoutez l'hôte virtuel Sun StorageTek EBS ainsi que chaque nœud de cluster.

#### <span id="page-90-0"></span>**Étape 7** : **Configurer les clients sur le serveur de cluster Sun StorageTek EBS**

Pour configurer un client Sun StorageTek EBS pour qu'il sauvegarde les données de quorum :

- 1. Dans le programme **Administrateur de cluster**, vérifiez que le même nœud physique possède le groupe de cluster et le disque de quorum.
- 2. Sélectionnez le groupe de disques qui contient le disque de quorum.
- 3. Faites glisser le disque de quorum vers le groupe de cluster.

Pour configurer la ressource Client Sun StorageTek EBS :

- 1. Connectez-vous au nœud de cluster qui exécute le serveur virtuel Sun StorageTek EBS.
- 2. Ajoutez le serveur virtuel Sun StorageTek EBS au fichier hosts sur chaque nœud (localisé dans %SystemRoot%\system32\drivers\etc).
- 3. Lancez le logiciel **Sun StorageTek EBS Management Console**.

Faites de chaque nœud physique du cluster un client du serveur virtuel Sun StorageTek EBS. Pour chaque nœud physique du cluster :

- a. Créez une nouvelle ressource **Client**.
- b. Pour l'attribut **Nom**, tapez le nom de l'hôte physique.

Le *Guide d'administration NetWorker* explique comment créer une ressource Client.

- 4. Faites de chaque serveur virtuel du cluster un client du serveur virtuel Sun StorageTek EBS. Pour chaque nœud virtuel du cluster :
	- a. Créez une nouvelle ressource **Client**.
	- b. Pour l'attribut **Accès à distance**, tapez le nom utilisateur@nomdhote de chaque nœud physique au sein du cluster.
- 5. Définissez un ou plusieurs ressources **Groupe Sun StorageTek EBS** pour inclure le serveur virtuel Sun StorageTek EBS et chacun des nœuds physiques dans le cluster :
	- a. Créez les groupes nécessaires et définissez leurs attributs de façon adéquate.
	- b. Pour chaque groupe, sélectionnez **Activé** pour l'attribut **Redémarrage auto**.
	- c. Pour chaque groupe, assurez-vous que **Redémarrage manuel** n'est *pas* sélectionné dans l'attribut **Options** (sous l'onglet **Préférences**).

**Remarque :** Les seules entités de sauvegarde qui redémarrent après un basculement du client virtuel sont celles qui appartiennent à un groupe dans lequel **Redémarrage auto** est activé et **Redémarrage manuel** est désactivé.

6. Exécutez un test pour vérifier que les ressources **Client** et **Groupe** sont correctement configurées. Sur le nœud sur lequel se trouve le serveur Sun StorageTek EBS, exécutez la commande suivante :

**savegrp -pv -c** *nom\_client nom\_groupe*

Si les sauvegardes planifiées et l'index n'apparaissent *pas*, exécutez la solution de contournement suivante :

a. Créez un fichier vide nommé **pathownerignore** dans le répertoire dans lequel la commande **savefs** de Sun StorageTek EBS est installée (l'emplacement par défaut est NetWorker\_install\_path\bin). Cela permet de planifier une entité de sauvegarde valide pour la sauvegarde d'un client Sun StorageTek EBS.

Ce fichier doit être créé sur chaque serveur Sun StorageTek EBS et hôte client de Sun StorageTek EBS dans le cluster.

b. Pour contourner les règles de planification de propriété par défaut, exécutez la commande suivante :

**echo NUL** : **> NetWorker\_install\_path\bin\pathownerignore**

Cette commande permet de planifier tout chemin d'accès pour la sauvegarde d'un client Sun StorageTek EBS.

**Remarque :** Une sauvegarde planifiée de Sun StorageTek EBS peut utiliser un nom d'index client différent de celui que vous souhaiteriez. Pour remplacer cette valeur par défaut, exécutez une sauvegarde manuelle avec l'option **- c** : **save -c** *nom\_client*

Pour limiter le nombre de serveurs Sun StorageTek EBS qui peuvent sauvegarder un client particulier, modifiez le fichier **NetWorker\_install\_path\res\servers** afin d'ajouter l'hôte virtuel Sun StorageTek EBS ainsi que chaque nœud de cluster à la liste des serveurs.

Lorsque la configuration client est terminée :

- Le serveur de cluster Sun StorageTek EBS utilise l'adresse IP de l'hôte virtuel Sun StorageTek EBS, quel que soit le nœud de cluster qui gère actuellement le serveur virtuel Sun StorageTek EBS.
- Le serveur de cluster Sun StorageTek EBS prend l'identité du nom d'hôte du serveur virtuel Sun StorageTek EBS, quel que soit le nœud de cluster qui exécute le service Sun StorageTek EBS.
- La première fois que le logiciel Sun StorageTek EBS est exécuté, il crée la ressource Client pour l'hôte virtuel Sun StorageTek EBS. Les ressources client doivent être créées manuellement pour tout nœud de cluster qui sera sauvegardé par l'hôte virtuel Sun StorageTek EBS.

## <span id="page-91-0"></span>**Configuration d**'**une unité de sauvegarde pour le serveur virtuel Sun StorageTek EBS**

Le serveur virtuel Sun StorageTek EBS doit être configuré avec les unités de sauvegarde du nœud de stockage. Les nœuds de stockage utilisés par le serveur virtuel Sun StorageTek EBS peuvent être des unités liées à un système distant (externe au cluster). Il peut également s'agir d'unités connectées localement à un des nœuds physiques dans le cluster. Une unité de nœud de stockage peut être un lecteur de bande autonome ou une bibliothèque.

Le *Guide d'administration NetWorker* explique comment configurer des nœuds de stockage.

**Remarque :** MSCS ne prend pas en charge les bandes partagées. Vous ne pouvez pas configurer le serveur virtuel Sun StorageTek EBS si les unités de bande sont connectées à un bus partagé.

MSCS prend en charge des unités de disque connectées à un bus partagé. Toutefois, il est fortement recommandé de ne *pas* utiliser des unités de type fichier connectées à un bus partagé.

Le serveur virtuel Sun StorageTek EBS a besoin d'une unité de sauvegarde locale pour enregistrer l'amorçage et les index du serveur. Avec les versions 6.0 et ultérieures, l'amorçage du serveur virtuel Sun StorageTek EBS et les index peuvent également être sauvegardés sur un nœud de stockage. Dans ce cas, l'unité du nœud de stockage doit être liée au nœud de cluster sur lequel le serveur virtuel Sun StorageTek EBS s'exécute.

Un serveur virtuel Sun StorageTek EBS qui tourne sur un cluster à deux nœuds nécessite la configuration matérielle minimale suivante :

Chaque nœud de cluster doit être configuré en tant que nœud de stockage pour le serveur virtuel Sun StorageTek EBS. Pour des instructions, reportez-vous à la section

[« Définition d'un nœud de cluster comme nœud de stockage » à la page 93](#page-92-0).

L'attribut Nœuds de stockage du serveur virtuel Sun StorageTek EBS (sous l'onglet Préférences dans la ressource Client) doit énumérer les nœuds de stockage activés pour stocker les données pour le client.

Chaque nœud de stockage doit être repris dans la liste avant de pouvoir citer nsrserverhost :

- a. Un nœud de cluster
- b. L'autre nœud de cluster
- c. Le nsrserverhos

**Remarque :** Nsrserverhost doit être répertorié en dernier lieu dans la liste de nœuds de stockage de chaque client.

Vous ne pouvez pas configurer de nœud de stockage sur un nœud de cluster qui exécute le logiciel serveur Sun StorageTek EBS. Par conséquent, avant de configurer un nœud de stockage, vous devez déplacer le serveur virtuel Sun StorageTek EBS vers un autre nœud dans le cluster.

### <span id="page-92-0"></span>**Définition d**'**un nœud de cluster comme nœud de stockage**

Pour définir chaque nœud de cluster comme nœud de stockage pour le serveur virtuel Sun StorageTek EBS :

- 1. Connectez-vous à un nœud de cluster qui n'est pas propriétaire du serveur virtuel Sun StorageTek EBS pour le moment.
- 2. Configurez le nœud de cluster comme nœud de stockage Sun StorageTek EBS. Le *Guide d'administration NetWorker* fournit des instructions détaillées à ce sujet.
- 3. Dans le programme **Administrateur de cluster**, déplacez le serveur virtuel Sun StorageTek EBS vers un autre nœud dans le cluster.
- 4. Une fois que vous avez déplacé le serveur virtuel Sun StorageTek EBS vers l'autre nœud :
	- a. Connectez-vous à un nœud de cluster qui n'est pas propriétaire du serveur virtuel Sun StorageTek EBS pour le moment.
	- b. Configurez le nœud de cluster comme nœud de stockage Sun StorageTek EBS.

**Remarque :** Le service **Sun StorageTek EBS Remote Exec** doit fonctionner sur chaque nœud de stockage dans le cluster.

# <span id="page-93-0"></span>**Déplacement du serveur Sun StorageTek EBS vers un autre nœud**

Pour déplacer le serveur Sun StorageTek EBS d'un nœud vers un autre dans le cluster, utilisez le programme **Administrateur de cluster** pour déplacer le groupe de ressources qui contient la ressource Serveur Sun StorageTek EBS d'un nœud vers un autre :

- 1. Sélectionnez le groupe de ressources dans lequel la ressource **Serveur Sun StorageTek EBS** se trouve.
- 2. Sélectionnez **Déplacer le groupe** dans le menu **Fichier** pour faire passer l'état des ressources dans ce groupe à **Déconnexion en attente**.

Cela permet de mettre hors connexion toutes les ressources du nœud actuel. Cela met également en ligne toutes les ressources de l'autre nœud du cluster.

3. Attendez que l'état de toutes les ressources du groupe revienne à **En ligne**.

# <span id="page-93-1"></span>**Enregistrement des licences Sun StorageTek EBS pour le basculement de cluster**

**Remarque :** Pour enregistrer des licences Sun StorageTek EBS pour le basculement de cluster, exécutez d'abord toutes les tâches expliquées sous [« Installation d'un serveur](#page-85-1)  [Sun StorageTek EBS en mode cluster » à la page 86.](#page-85-1)

- 1. Assurez-vous que le serveur virtuel Sun StorageTek EBS est en ligne.
- 2. Connectez-vous au nœud de cluster sur lequel le serveur virtuel Sun StorageTek EBS tourne.
- 3. Créez un fichier nommé **hostids** dans le répertoire NetWorker\_install\_path\res. Le nom de fichier ne doit pas comporter d'extension de fichier.
- 4. Ajoutez une ligne au fichier **hostids**, dans le format suivant :

*hostid1:hostid2*

où l'ID hôte correspond aux valeurs de l'ID hôte du serveur Sun StorageTek EBS obtenues lors de l' [« Étape 1 : Installer le logiciel Sun StorageTek EBS » à la](#page-86-0)  [page 87.](#page-86-0)

5. Redémarrez le serveur virtuel Sun StorageTek EBS en le mettant hors ligne, puis en le remettant en ligne.

**Remarque :** L'ID hôte affiché maintenant dans le programme **Administrateur de Sun StorageTek EBS** (ou en exécutant la commande **lgtolic -i**) est composite hostid. Cet ID hôte composé est obligatoire pour l'enregistrement permanent dans un environnement en clusters.

6. Enregistrez le logiciel Sun StorageTek EBS pour une utilisation permanente. Le [Chapitre 14, « Octroi de licence et activation du logiciel. »](#page-150-0) fournit des informations sur l'enregistrement du logiciel Sun StorageTek EBS.

## <span id="page-94-0"></span>**Redémarrage des services du serveur Sun StorageTek EBS**

**Remarque :** Ne démarrez manuellement le serveur Sun StorageTek EBS dans un environnement de cluster que s'il tourne en tant que serveur autonome.

Si le serveur Sun StorageTek EBS est configuré comme une ressource de groupe de cluster, vous devez démarrer ou redémarrer les services Sun StorageTek EBS avec le logiciel de cluster.

L'[« Étape 5 : Mettre en ligne la ressource Serveur Sun StorageTek EBS » à la page 90](#page-89-0) décrit comment démarrer le serveur Sun StorageTek EBS en mode cluster. Utilisez le programme **Administrateur de cluster** pour redémarrer les services du serveur Sun StorageTek EBS dans le nœud actuel en mettant le serveur hors ligne, puis en le remettant en ligne.

## <span id="page-94-1"></span>**Installation du logiciel client Sun StorageTek EBS dans un cluster**

Pour installer le logiciel client Sun StorageTek EBS en tant qu'application hautement disponible :

- 1. Installez le logiciel **client Sun StorageTek EBS** sur le disque privé de chaque nœud dans le cluster.
- 2. Configurez chaque nœud dans le cluster en tant que client du serveur Sun StorageTek EBS. Il s'agit de clients de cluster physiques.

Si le serveur Sun StorageTek EBS est configuré comme ressource **Cluster**, ajoutez le nom d'hôte et l'utilisateur de ce serveur virtuel Sun StorageTek EBS aux attributs suivants de la ressource **Client** des clients de cluster physiques :

- Accès à distance
- Administrateur
- 3. Configurez chacun des serveurs virtuels dans un cluster en tant que client du serveur virtuel Sun StorageTek EBS. Il s'agit des clients de cluster virtuels.
- 4. Ajoutez le nom d'hôte et l'utilisateur de chaque nœud aux attributs de ressource **client** suivants des clients virtuels :
	- Accès à distance
	- Administrateur

## <span id="page-94-2"></span>**Désinstallation du logiciel Sun StorageTek EBS de MSCS**

Si le serveur Sun StorageTek EBS est configuré comme ressource de cluster, exécutez les étapes suivantes avant de supprimer le logiciel Sun StorageTek EBS.

Si le serveur Sun StorageTek EBS est installé comme application autonome (non géré par cluster) ou que seul le logiciel client est installé, suivez la procédure de désinstallation standard pour le logiciel Sun StorageTek EBS. Le Guide d'installation de Sun StorageTek EBS contient les instructions de désinstallation du logiciel.

**Remarque :** Avant de désinstaller le logiciel Sun StorageTek EBS d'un nœud de cluster, fermez le programme **Administrateur de cluster** sur le serveur Sun StorageTek EBS.

### **À partir de tous les nœuds du cluster**

Pour désinstaller le logiciel Sun StorageTek EBS à partir de tous les nœuds du cluster :

- 1. Annulez l'enregistrement et supprimez la ressource Serveur Sun StorageTek EBS :
	- a. Dans le programme **Administrateur de cluster**, sélectionnez **Fichier>Mettre hors ligne** pour mettre la ressource **Serveur Sun StorageTek EBS hors ligne**.
	- b. Sélectionnez **Fichier>Supprimer** pour supprimer la ressource **Serveur Sun StorageTek EBS** de MSCS.
	- c. Exécutez la commande **regcnsrd -u** sur tous les membres du cluster, à l'exception du dernier.

Si la question suivante vous est posée, tapez **o** :

Cette machine est-elle membre du cluster sur lequel vous souhaitez supprimer l'enregistrement de l'Extension de ressource pour la ressource Serveur NetWorker ?

- d. Exécutez la commande **regcnsrd -d** sur le dernier membre du cluster.
- 2. Fermez le programme **Administrateur de cluster** sur tous les nœuds sur lesquels vous projetez de désinstaller le logiciel Sun StorageTek EBS.
- 3. Désinstallez le logiciel Sun StorageTek EBS à partir de tous les nœuds.

### **À partir d**'**un seul nœud du cluster**

Utilisez la procédure suivante si le logiciel du serveur Sun StorageTek EBS est installé sur plusieurs nœuds et que tous ces nœuds sont des propriétaires possibles qui peuvent héberger la ressource Serveur Sun StorageTek EBS.

Pour désinstaller le logiciel Sun StorageTek EBS à partir d'un seul nœud du cluster :

1. À partir d'un nœud du cluster, exécutez la commande **regcnsrd -u**.

Si la question suivante vous est posée, tapez **o** :

Cette machine est-elle membre du cluster sur lequel vous souhaitez supprimer l'enregistrement de l'Extension de ressource pour la ressource Serveur NetWorker ?

- 2. Connectez-vous à un autre nœud dans le cluster qui peut héberger le serveur Sun StorageTek EBS.
- 3. Supprimez le nœud que vous désinstallez dans l'attribut **Propriétaires possibles** de la ressource **Serveur Sun StorageTek EBS**.

**Remarque :** Pour déterminer les propriétaires possibles de la ressource de cluster **Serveur Sun StorageTek EBS**, examinez les propriétés de la ressource **Serveur Sun StorageTek EBS**.

- 4. Fermez le programme **Administrateur de cluster** sur le nœud sur lequel vous projetez de désinstaller le logiciel **Sun StorageTek EBS**.
- 5. Désinstallez le logiciel **Sun StorageTek EBS** du nœud.

Le Guide d'installation de Sun StorageTek EBS fournit des instructions détaillées à ce sujet.

## <span id="page-96-0"></span>**Dépannage du logiciel Sun StorageTek EBS dans l**'**environnement MSCS**

Les sections suivantes fournissent des conseils pour résoudre des problèmes avec le logiciel Sun StorageTek EBS dans un environnement MSCS.

#### **Le serveur virtuel Sun StorageTek EBS ne parvient pas à lancer nsrmmd**

Si le serveur virtuel Sun StorageTek EBS ne parvient pas à lancer **nsrmmd** sur un nœud de stockage Sun StorageTek EBS, les messages d'erreur suivants s'affichent dans le fichier **daemon**.**log** du serveur Sun StorageTek EBS :

06/08/00 10:00:11 nsrmon #217: échec de la connexion à nsrexec prog 390113 vers 1 sur `uranus' : Erreur RPC : Erreur système à distance 06/08/00 10:00:11 nsrd : note de support : vérification nœud de stockage : uranus (erreur RPC : Erreur système à distance) 06/08/00 10:00:11 nsrd: informations de support : redémarrage de nsrmmd #1 sur uranus dans 2 minute(s) 06/08/00 10:02:12 nsrd : informations de support : redémarrage de nsrmmd #1 sur uranus maintenant 06/08/00 10:02:42 nsrmon #183 : connexion à nsrexec prog 390113 vers 1 activée `

L'erreur peut être provoquée par le service Sun StorageTek EBS Remote Exec qui ne fonctionne pas sur le nœud de stockage.

Si le service Sun StorageTek EBS Remote Exec ne fonctionne *pas* :

- 1. Dans le **Nœud de stockage**, sélectionnez **Services** dans le **Panneau de configuration**.
- 2. Cliquez avec le bouton droit sur le nom de service **Sun StorageTek EBS Remote Exec** et sélectionnez **Démarrer**.

#### **Le serveur Sun StorageTek EBS ne réussit pas à sauvegarder un client de cluster virtuel**

Si un serveur Sun StorageTek EBS ne réussit pas à sauvegarder un client de cluster virtuel, un message d'erreur peut apparaître.

Dans cet exemple, les noms suivants apparaissent :

- *charon* client de cluster Virtuel qui tourne sur pluton
- *pluton* nœud de cluster Physique
- ◆ *neptune*  Sun StorageTek EBS serveur

06/19/03 12:56:57 nsrd: alerte groupe de sauvegarde : test terminé, 1 client(s) (échec charon) charon:Q:\: Aucune entité de sauvegarde portant ce nom n'a été trouvée dans la base de données des média ; exécution d'une sauvegarde complète

charon:Q:\ save: erreur RAP : Impossible d'extraire les infos de ressource du client pluto.emc.com.

charon:Q:\ save: Ouverture de la session de sauvegarde impossible avec neptune.emc.com

charon:Q:\ 1 tentative effectuée

charon:Q:\: Aucune entité de sauvegarde portant ce nom n'a été trouvée dans la bas de données des média ; exécution d'une sauvegarde complète charon:Q:\ save: erreur RAP : Impossible d'extraire les infos de ressource du client pluto.emc.com.

charon:Q:\ save: Ouverture de la session de sauvegarde impossible avec neptune.EMC.com

06/19/03 12:56:57 nsrd: runq: test de groupe NSR quitté avec code de retour 1

Cette erreur peut se produire parce que les ressources Client Sun StorageTek EBS pour chaque nœud physique dans le cluster manquent.

Pour corriger l'erreur :

- 1. Créez une ressource **Client Sun StorageTek EBS** pour chaque nœud physique autorisé à posséder le client de cluster virtuel.
- 2. Exécutez à nouveau la sauvegarde.

#### **Les services Sun StorageTek EBS ne parviennent pas à démarrer dans un environnement MSCS**

Si les services Sun StorageTek EBS ne parviennent pas à démarrer dans un environnement MSCS :

- 1. Cherchez un fichier nommé **NetWorker\_install\_path\bin\ Sun StorageTek EBS**.**clustersvr**.
- 2. Si le fichier **Sun StorageTek EBS**.**clustersvr** n'existe pas, créez un fichier vide portant ce nom.
- 3. Sélectionnez **Services** dans le **Panneau de configuration**.
- 4. Cliquez avec le bouton droit sur le nom de service **Sun StorageTek EBSRemote Exec** et sélectionnez **Démarrer**.

**7**

Ce chapitre contient les sections suivantes :

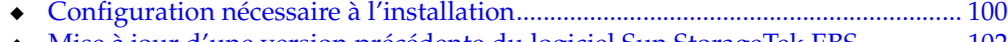

- ◆ [Mise à jour d'une version précédente du logiciel Sun StorageTek EBS ............... 102](#page-101-0) ◆ [Installation du logiciel Sun StorageTek EBS dans un cluster................................. 102](#page-101-1)
- ◆ [Installation d'un serveur virtuel Sun StorageTek EBS Console..............................114](#page-113-0)
- ◆ [Configuration d'un client externe sur un serveur virtuel ...................................... 120](#page-119-0)
- ◆ [Définition du propriétaire d'une partition brute pour les clients virtuels........... 121](#page-120-0)
- ◆ [Désinstallation du logiciel Sun StorageTek EBS .......................................................119](#page-118-0)

## **Planning d**'**installation du logiciel**

Les étapes qui suivent constituent le planning à suivre pour installer le logiciel Sun StorageTek EBS :

- 1. Consultez la section [« Configuration nécessaire à l'installation » à la page 100](#page-99-0) et notez l'emplacement du répertoire par défaut.
- 2. Installez le logiciel Sun StorageTek EBS nécessaire en suivant l'une des procédures suivantes :
	- [« Installation d'un serveur virtuel Sun StorageTek EBS » à la page 103](#page-102-0)
	- [« Installation d'un serveur virtuel Sun StorageTek EBS Console » à la page 114](#page-113-0)
	- [« Installation du logiciel client Sun StorageTek EBS dans un cluster » à la](#page-115-0)  [page 116](#page-115-0)
- 3. Activez et enregistrez tous les produits Sun StorageTek EBS (voir le [Chapitre 14,](#page-150-0)  [« Octroi de licence et activation du logiciel »](#page-150-0) pour plus d'informations).

# <span id="page-99-0"></span>**Configuration nécessaire à l**'**installation**

Cette section traite de la configuration matérielle et logicielle requise pour l'installation et la configuration du serveur Sun StorageTek EBS ou du logiciel client dans un environnement Sun Cluster.

Le Guide de compatibilité des logiciels de protection des informations EMC fournit les informations les plus récentes sur la configuration matérielle et logicielle requise.

## **Logiciels nécessaires**

Les logiciels suivants doivent être installés sur chaque nœud du cluster :

- Environnement d'exploitation Solaris 8 ou Solaris 9
- Sun Cluster, version 3.0 ou 3.1
- Logiciel Volume Manager (Solstice DiskSuite/Solaris Volume Manager)

**Remarque :** Les nœuds de stockage hautement disponibles ne sont *pas* pris en charge.

### **Matériel nécessaire**

La configuration matérielle requise est la suivante :

- Un disque multihébergé sert de point de montage pour les systèmes de fichiers globaux. Ceux-ci contiennent la zone partagée /nsr.
- Une unité à affinité locale connectée à tous les nœuds du cluster pour la sauvegarde des données d'amorçage locales.

### **Options de configuration**

Reportez-vous au *Guide d'administration NetWorker* pour plus d'informations sur les èlèments suivants :

- ◆ Bibliothèques de bande avec un serveur Sun StorageTek EBS virtuel
- Nœud de stockage physique à distance avec un serveur Sun StorageTek EBS virtuel

### <span id="page-100-2"></span><span id="page-100-0"></span>**Informations système nécessaires**

Le [Tableau 18, page 101](#page-100-0) et la [Figure 5 à la page 101](#page-100-1) affichent les informations système nécessaires pour l'installation d'un logiciel Sun StorageTek EBS hautement disponible dans un environnement Sun Cluster.

#### **Tableau 18 Informations système**

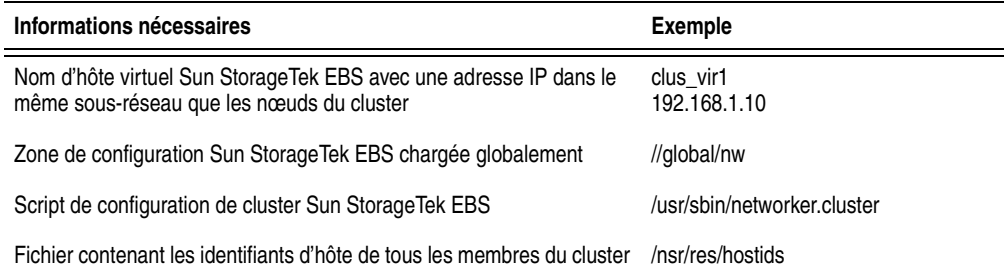

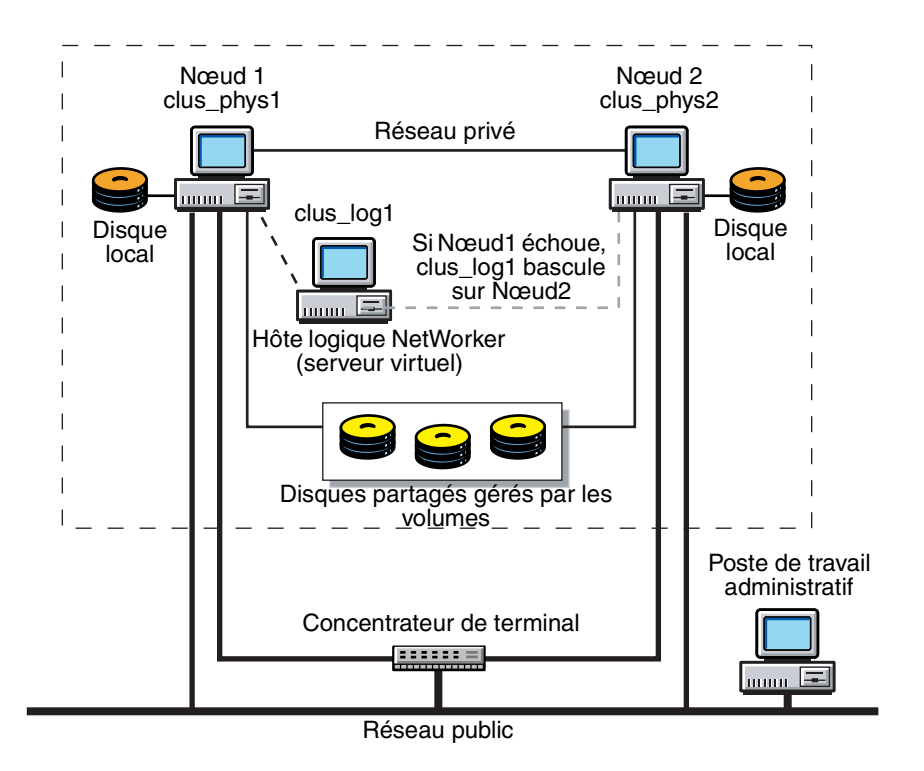

<span id="page-100-1"></span> **Figure 5 Exemple de configuration d**'**un cluster**

# <span id="page-101-0"></span>**Mise à jour d**'**une version précédente du logiciel Sun StorageTek EBS**

Pour passer des versions de Sun StorageTek EBS 6.1.*x* et 7.*x* à 7.3 Sun StorageTek EBS dans un environnement Sun Cluster 3.0 ou 3.1 :

- 1. Rassemblez les informations système suivantes du logiciel Sun StorageTek EBS :
	- L'emplacement du répertoire global du serveur Sun StorageTek EBS /nsr sur le stockage partagé.
	- L'emplacement des répertoires locaux du client Sun StorageTek EBS /nsr.
- 2. Répertoriez et enregistrez la configuration du groupe de ressources :

**scrgadm -pvv > scrgadm\_pvv**.**out scconf -pvv > scconf\_pvv**.**out**

- 3. Utilisez le logiciel Sun StorageTek EBS pour sauvegarder le cluster. Assurez-vous que vous disposez d'une sauvegarde récente des index et données d'amorçage en utilisant la commande **savegrp -O**.
- 4. Supprimez les fichiers de configuration du cluster du logiciel Sun StorageTek EBS et désinstallez le logiciel Sun StorageTek EBS. Ne supprimez pas les répertoires globaux et locaux /nsr.

Pour les consignes de désinstallation du logiciel Sun StorageTek EBS, reportez-vous à la section [« Désinstallation du logiciel Sun StorageTek EBS » à la](#page-118-0)  [page 119](#page-118-0).

- 5. Le cas échéant, mettez le logiciel Sun Cluster à niveau. Pour obtenir des instructions, reportez-vous à la documentation relative à Sun Cluster.
- 6. Installez et configurez le logiciel Sun StorageTek EBS version 7.4.

**Remarque :** Ne déplacez pas le logiciel Sun StorageTek EBS à un autre endroit. Par défaut, le logiciel Sun StorageTek EBS est installé dans le répertoire /usr.

- 7. Assurez-vous que :
	- Vous spécifiez les mêmes répertoires locaux/nsr et globaux /nsr.
	- Les propriétés des ressources de type client Sun StorageTek EBS pour Owned\_paths et Clientname ne changent pas pendant la mise à niveau.
	- Les valeurs de la ressource Config\_dir de Sun StorageTek EBS ne changent pas non plus pendant la mise à niveau.
	- La propriété Network\_resources\_used contient la même valeur que celle de la propriété Resource\_dependencies avant la mise à niveau.

## <span id="page-101-1"></span>**Installation du logiciel Sun StorageTek EBS dans un cluster**

Consultez ces sections pour installer le logiciel Sun StorageTek EBS dans un environnement Sun Cluster :

- ◆ [« Installation d'un serveur virtuel Sun StorageTek EBS » à la page 103](#page-102-0)
- ◆ [« Installation d'un serveur virtuel Sun StorageTek EBS Console » à la page 114](#page-113-0)
- [« Installation du logiciel client Sun StorageTek EBS dans un cluster » à la page 116](#page-115-0)

**Remarque :** Ne déplacez pas le logiciel Sun StorageTek EBS à un autre endroit. Par défaut, le logiciel Sun StorageTek EBS est installé dans le répertoire /usr.

### <span id="page-102-0"></span>**Installation d**'**un serveur virtuel Sun StorageTek EBS**

Pour installer et configurer le logiciel Sun StorageTek EBS comme service hautement disponible dans un cluster, effectuez les opérations suivantes :

- ◆ [« Étape 1 : Installer le logiciel Sun StorageTek EBS » à la page 103](#page-102-1)
- « Étape 2 : Définir le serveur Sun StorageTek EBS comme étant hautement [disponible » à la page 104](#page-103-0)
- ◆ [« Étape 3 : Créer une instance du groupe de ressources du serveur Sun StorageTek](#page-104-0)  [EBS » à la page 105](#page-104-0)
- ◆ [« Étape 4 : \(Facultatif\) Ajouter une ressource HAStoragePlus » à la page 107](#page-106-0)
- « Étape 5 : Autoriser l'accès au serveur Sun StorageTek EBS hautement [disponible » à la page 108](#page-107-0)
- ◆ [« Étape 6 : Configurer le serveur Sun StorageTek EBS » à la page 110](#page-109-0)
- ◆ [« Étape 7 : Configurer les clients sous le serveur Sun StorageTek EBS » à la](#page-109-1)  [page 110](#page-109-1)
- « Étape 8 : Créer des instances du type de ressource Client Sun StorageTek EBS » à [la page 111](#page-110-0)
- ◆ [« Étape 9 : Enregistrer les licences du serveur Sun StorageTek EBS hautement](#page-111-0)  [disponible » à la page 112](#page-111-0)
- ◆ [« Étape 10 : Valider le logiciel » à la page 113](#page-112-0)

#### <span id="page-102-1"></span>**Étape 1** : **Installer le logiciel Sun StorageTek EBS**

Le logiciel Sun StorageTek EBS doit être installé sur tous les nœuds du cluster qui doivent exécuter le groupe de ressources Sun StorageTek EBS.

La variable d'environnement PATH inclut /usr/sbin et /usr/cluster/bin.

Pour installer le logiciel Sun StorageTek EBS sur des nœuds qui vont exécuter le groupe de ressources Sun StorageTek EBS, procédez comme suit :

- 1. Accédez au logiciel Sun StorageTek EBS à partir du support de distribution. Le Guide d'installation de Sun StorageTek EBS fournit des instructions à ce sujet.
- 2. Gardez une copie de la configuration actuelle. Le script d'installation du logiciel Sun StorageTek EBS modifie les fichiers **/etc/rpc** et **/etc/syslog**.**conf** au cours du processus d'installation.

Tapez les commandes suivantes :

- **cp /etc/rpc /etc/rpc**.**old**
- **cp /etc/syslog**.**conf /etc/syslog**.**conf**.**old**
- 3. Pour installer le logiciel, tapez :

**pkgadd -d**.

**Remarque :** Assurez-vous que l'environnement d'exploitation Solaris 8 et le logiciel Sun Cluster 3.0 ou 3.1 sont déjà installés sur tous les nœuds du cluster et que ces nœuds démarrent en mode cluster.

4. Appuyez sur **Entrée** pour installer tous les modules sur le serveur. Lancez les processus Sun StorageTek EBS uniquement après l'installation du dernier module Sun StorageTek EBS.

Installez les modules logiciels sélectionnés dans l'ordre suivant :

- a. **LGTOclnt** (module logiciel client)
- b. **LGTOnode** (module logiciel nœud de stockage)
- c. **LGTOserv** (module logiciel serveur)
- d. **LGTOman** (pages man facultatives)
- 5. Démarrez les processus **Sun StorageTek EBS** :

**/etc/init**.**d/networker start**

6. Tapez **q** pour quitter.

**Remarque :** Ne déplacez pas le logiciel Sun StorageTek EBS. Par défaut, le logiciel Sun StorageTek EBS est installé dans le répertoire /usr.

### <span id="page-103-0"></span>**Étape 2** : **Définir le serveur Sun StorageTek EBS comme étant hautement disponible**

Pour définir et configurer le serveur Sun StorageTek EBS en tant que serveur hautement disponible, procédez comme suit :

- 1. Connectez-vous en tant qu'utilisateur racine.
- 2. Assurez-vous que le fichier /etc/hosts sur chaque nœud de cluster contient le nom de l'hôte logique. Le nom d'hôte logique peut être publié dans le système de noms de domaine (DNS) ou les services d'informations réseau (NIS).
- 3. À partir de chaque nœud du cluster qui va exécuter le processus du serveur Sun StorageTek EBS :
	- a. Lancez le script de configuration du cluster **networker**.**cluster** qui se trouve dans /usr/sbin.

Ce script définit les types de ressources LGTOserv et LGTOclnt nécessaires au logiciel Sun StorageTek EBS.

b. Tapez les informations spécifiées pour chaque invite du système :

Entrez le répertoire sur lequel est installée la base de données locale Sun StorageTek EBS [/nsr] ?

– Spécifiez l'emplacement du répertoire de la base de données locale Sun StorageTek EBS fourni lors du processus d'installation. Par exemple : **/space/nsr**

Voulez-vous configurer le serveur et le client Sun StorageTek EBS ? Oui ou Non [Oui] ?

- Choisissez **Oui** pour configurer le logiciel serveur. Cette option installe aussi le logiciel client par défaut.
- Choisissez **Non** pour configurer uniquement le logiciel client.

Souhaitez-vous ajouter maintenant les valeurs de site pour : NSR\_SHARED\_DISK\_DIR et NSR\_SERVICE\_ID Oui ou Non [Oui] ?

– Choisissez **Oui** pour assurer la compatibilité avec les autres environnements de cluster.

Entrer le nom d'hôte logique à utiliser pour Sun StorageTek EBS ?

– Tapez le nom d'hôte logique publié qu'utilisera le serveur Sun StorageTek EBS hautement disponible. Par exemple : **clus\_vir1**

Dans quel chemin ce répertoire nsr sera-t-il créé/situé ?

– Entrez le nom de chemin du répertoire /nsr chargé globalement qui contiendra les informations de configuration du serveur Sun StorageTek EBS hautement disponible. Par exemple : **/global/nw**

**Remarque :** Pour plus d'informations, reportez-vous à la section [« Informations](#page-100-2)  [système nécessaires » à la page 101.](#page-100-2) Pour annuler tout changement apporté à la configuration, exécutez le script **networker**.**cluster -r**, puis exécutez de nouveau le script **networker**.**cluster**.

#### <span id="page-104-0"></span>**Étape 3** : **Créer une instance du groupe de ressources du serveur Sun StorageTek EBS**

Un groupe de ressources doit être créé pour le serveur Sun StorageTek EBS hautement disponible. Il doit contenir les ressources suivantes :

- Nom d'hôte logique
- Système de fichiers chargé globalement pour la zone /nsr
- Ressource LGTO.serv
- Ressource LGTO.clnt
- ◆ HAStoragePlus (facultatif)

Pour créer une instance du groupe de ressources du serveur Sun StorageTek EBS, effectuez les opérations suivantes sur un nœud du cluster :

1. Créez un groupe de ressources :

```
scrgadm -a -g networker
```
2. Ajoutez la ressource d'hôte logique :

```
scrgadm -a -L -g networker -l clus_vir1
```
- 3. (Facultatif) Créez une instance de type de ressource SUNW.HAStoragePlus :
	- a. Déterminez si le type de ressource HAStoragePlus est enregistré au sein du cluster :

```
scrgadm -p | egrep Type
```
b. Le cas échéant, enregistrez le type de ressource HAStoragePlus au sein du cluster :

**scrgadm -a -t SUNW**.**HAStoragePlus**

c. Créez la ressource SUNW.HAStoragePlus :

```
scrgadm -a -g networker -j hastorageplus -t SUNW.HAStoragePlus \
-x FilesystemMountPoints=/global/clus_vir1/nw,/global/clus_vir1/
space -x AffinityOn=True
```
**Remarque :** Pour plus d'informations sur la ressource SUNW.HAStoragePlus et sur le chargement local de systèmes globaux, reportez-vous à la documentation relative à Sun Cluster 3.0. et 3.1.

4. Créez une instance du type de ressource LGTO.clnt :

```
scrgadm -a -j client -t LGTO.clnt -g networker \
-x clientname=clus_vir1 \
-x owned_paths=/global/clus_vir1/nw,/global/clus_vir1/space
```
Si le nom de la ressource d'hôte logique est différent du nom d'hôte spécifié, utilisez la commande suivante pour :

- a. Donner au client le nom de l'hôte virtuel.
- b. Donner à la propriété facultative network\_resource le nom de l'hôte logique.

Par exemple :

```
scrgadm -a -j client -t LGTO.clnt -g networker \
-x clientname=virtual_hostname -x network_resource=clus_vir1 \ 
-x owned_paths=/global/clus_vir1/nw,/global/clus_vir1/space
```
5. Créez une instance du type de ressource LGTO.serv :

```
scrgadm -a -j server -t LGTO.serv -g networker \
-y network_resources_used=clus_vir1 \
-y Resource_dependencies=hastorageplus \
-x config_dir=/global/clus_vir1/nw
```
Si le nom de l'hôte logique est différent du nom d'hôte spécifié, donnez à la propriété facultative servername (nom\_serveur) le nom de l'hôte virtuel :

```
scrgadm -a -j server -t LGTO.serv -g networker \ 
-y network_resources_used=clus_vir1 \ 
-x servername=virtual_hostname \ 
-x config_dir=/global/clus_vir1/nw
```

```
Remarque : Si vous utilisez une ressource HAStoragePlus, donnez à la propriété 
resource_dependencies le nom de la ressource HAStoragePlus.
```
6. Démarrez le groupe de ressources Sun StorageTek EBS.

**scswitch -Z -g networker**

#### **Exemple 1 Un serveur Sun StorageTek EBS hautement disponible**

Dans l'exemple suivant, un serveur Sun StorageTek EBS hautement disponible utilise le nom d'hôte logique *backup\_server*. Le serveur hautement disponible Sun StorageTek EBS utilise */global/networker* (un système de fichiers chargé globalement) comme répertoire de configuration*.*

1. Créez un groupe de ressources portant le nom *backups :*

```
scrgadm -a -g backups
```
2. Ajoutez le type de ressource du nom d'hôte logique au groupe de ressources créé aux étapes précédentes :

**scrgadm -a -L -g backups -l backup\_server**

3. Créez une instance du type de ressource *LGTO.serv* portant le nom *networker\_server*. Cette ressource appartient au groupe de ressources *backups* et a une dépendance sur l'hôte logique créé à l'étape précédente.

Spécifiez le répertoire de configuration sur le système de fichiers chargé globalement */global/networker :*

**scrgadm -a -j networker\_server -t LGTO**.**serv -g backups \ -y network\_resources\_used=backup\_server \ -x config\_dir=/global/networker**

4. L'hôte logique Sun StorageTek EBS est aussi un client du serveur Sun StorageTek EBS hautement disponible. Créez une instance du type de ressource LGTO.clnt pour l'hôte logique *backup\_server* dans le groupe de ressources *backups*. Le nom de cette ressource est *networker\_client :*

```
scrgadm -a -j networker_client -t LGTO.clnt -g backups \
-x clientname=backup_server -x owned_paths=/global/networker
```
5. Lancez le service hautement disponible associé au groupe de ressources *backups*.

**scswitch -Z -g backups**

#### <span id="page-106-0"></span>**Étape 4** : **(Facultatif) Ajouter une ressource HAStoragePlus**

Pour ajouter une ressource SUNW.HAStoragePlus à un groupe de ressources de serveur Sun StorageTek EBS existant :

1. Déterminez si le type de ressource HAStoragePlus est enregistré au sein du cluster :

**scrgadm -p | egrep Type**

2. Le cas échéant, enregistrez le type de ressource HAStoragePlus au sein du cluster :

**scrgadm -a -t SUNW**.**HAStoragePlus**

3. Créez la ressource SUNW.HAStoragePlus :

```
scrgadm -a -g networker -j hastorageplus -t SUNW.HAStoragePlus -x 
FilesystemMountPoints=/global/clus_vir1/nw,/global/clus_vir1/space 
-x AffinityOn=True
```
4. Activez la ressource HAStoragePlus :

**scswitch -e -j hastorageplus**

5. Définissez une dépendance pour la ressource du serveur Sun StorageTek EBS sur la ressource HAStoragePlus :

**scrgadm -c -j server -y Resource\_Dependencies=hastorageplus**

6. Vérifiez que les dépendances de la ressource sont correctement définies :

**scrgadm -pvv -j server | egrep strong** 

#### <span id="page-107-0"></span>**Étape 5** : **Autoriser l**'**accès au serveur Sun StorageTek EBS hautement disponible**

Pour qu'un serveur Sun StorageTek EBS puisse sauvegarder un client, il faut que le client accorde l'accès au serveur. L'autorisation d'accès est contrôlée par le fichier **servers**. Pour le nœud qui exécute le groupe de ressources du serveur Sun StorageTek EBS, ce fichier se trouve dans le système de fichiers chargé globalement. Dans le cas contraire, vous trouverez ce fichier sur un disque local.

**Remarque :** Si le fichier **/nsr/res/servers** est vide ou n'existe pas, tout serveur Sun StorageTek EBS est autorisé à :

- accéder au client et à le sauvegarder.

- effectuer une restauration dirigée vers le client.

Pour accorder l'accès au serveur Sun StorageTek EBS hautement disponible, procédez comme suit :

- 1. Sur un nœud du cluster :
	- a. Arrêtez le processus Sun StorageTek EBS à l'aide du logiciel de gestion des clusters, comme suit :

**scswitch -F -g NetWorker**

- b. Modifiez ou créez le fichier servers dans la zone /nsr chargée globalement. Par exemple, **/global/nw/res/servers** :
	- Ajoutez l'ensemble des serveurs Sun StorageTek EBS, un par ligne, pour lesquels vous souhaitez autoriser l'accès au client.
	- Commencez par ajouter une entrée pour le nom d'hôte logique Sun StorageTek EBS.
	- Ajoutez ensuite des entrées pour chaque hôte physique qui peut exécuter le groupe de ressources Sun StorageTek EBS.

Par exemple :

```
clus_vir1
```
**clus\_phys1**

**clus\_phys2**

- 2. Sur chaque nœud du cluster :
	- a. Arrêtez les opérations Sun StorageTek EBS et vérifiez que tous les processus Sun StorageTek EBS sont arrêtés :

**nsr\_shutdown ps -ef |grep nsr**

b. Examinez le fichier de démarrage Sun StorageTek EBS pour vérifier si la commande **nsrexecd** est bien exécutée avec l'option **-s**.

Si l'option **-s** existe, supprimez toutes les occurrences de **-s** *servername*  dans le fichier.
- c. Modifiez ou créez le fichier **/nsr**.**NetWorker**.**local/res/servers** :
	- Ajoutez l'ensemble des serveurs Sun StorageTek EBS, un par ligne, qui nécessitent un accès à ce client.
	- Commencez par ajouter une entrée pour le nom d'hôte logique Sun StorageTek EBS.
	- Ajoutez ensuite des entrées pour chaque hôte physique qui peut exécuter le groupe de ressources Sun StorageTek EBS. Par exemple :

**clus\_vir1**

**clus\_phys1**

**clus\_phys2**

d. Redémarrez les processus Sun StorageTek EBS :

**/etc/init**.**d/networker start**

3. Sur un nœud du cluster, lancez le processus Sun StorageTek EBS à l'aide du logiciel de gestion de cluster, comme suit :

**scswitch -Z -g NetWorker**

4. Si nécessaire, accordez l'accès au serveur virtuel Sun StorageTek EBS sur les clients en dehors du cluster :

Sur chaque client situé en dehors du cluster :

a. Pour arrêter les processus Sun StorageTek EBS, tapez :

#### **nsr\_shutdown**

b. Pour vérifier que tous les processus Sun StorageTek EBS sont arrêtés, tapez :

**ps -ef | grep nsr**

- c. Modifiez ou créez le fichier **/nsr/res/servers** :
	- Ajoutez l'ensemble des serveurs Sun StorageTek EBS, un par ligne, qui nécessitent un accès à ce client.
	- Commencez par ajouter une entrée pour le nom d'hôte logique Sun StorageTek EBS.
	- Ajoutez ensuite des entrées pour chaque hôte physique qui peut exécuter le groupe de ressources Sun StorageTek EBS.

Par exemple :

**clus\_vir1**

**clus\_phys1**

**clus\_phys2**

d. Tapez cette commande pour redémarrer les processus Sun StorageTek EBS :

**/etc/init**.**d/networker start**

### **Étape 6** : **Configurer le serveur Sun StorageTek EBS**

Pour configurer le serveur de cluster Sun StorageTek EBS :

- 1. Connectez-vous en tant qu'utilisateur racine au nœud de cluster qui exécute le groupe de ressources du serveur Sun StorageTek EBS.
- 2. Lancez le logiciel **Sun StorageTek EBS Console**.
- 3. Dans la fenêtre **Administration**, choisissez **Propriétés** dans le menu **Fichier**.
	- a. Dans le champ de l'attribut **Administrateurr**, ajoutez les entrées pour tous les nœuds de cluster qui n'y figurent pas encore. Par exemple :
		- **root@nom\_hôte**
	- b. Cliquez sur **OK**.

### **Étape 7** : **Configurer les clients sous le serveur Sun StorageTek EBS**

Quand le script **networker**.**cluster** s'exécute, il crée un lien symbolique appelé **/nsr** qui pointe vers un disque local. Il crée également un second lien nommé **nsr**.**NetWorker**.**local** qui pointe vers le répertoire Sun StorageTek EBS local. Par exemple, si le répertoire Sun StorageTek EBS local a été créé dans /var/nsr, chaque membre client aura les liens suivants :

- ◆ /nsr->/nsr.NetWorker.local
- ◆ /nsr.NetWorker.local>/var/nsr

Pour configurer chaque client du serveur Sun StorageTek EBS :

1. (Facultatif) Définissez des entités de sauvegarde.

**Remarque :** Pour que leurs entités de sauvegarde puissent redémarrer après le basculement d'un client virtuel ou du serveur Sun StorageTek EBS, l'attribut Redémarrage automatique des groupes de sauvegarde doit être activé, et l'option Redémarrage manuel, désactivée.

- 2. Faites de chaque client physique du cluster un client du serveur Sun StorageTek EBS. Pour chaque client physique du cluster :
	- a. Créez un client.
	- b. Tapez le nom du client physique pour l'attribut **Nom**.
- 3. Faites de chaque client virtuel du cluster un client du serveur virtuel Sun StorageTek EBS. Pour chaque client virtuel du cluster :
	- a. Créez un client Sun StorageTek EBS.
	- b. Dans l'attribut **Nom**, saisissez le nom du client virtuel.
	- c. Dans le champ de l'attribut **Accès à distance**, ajoutez des entrées pour chaque client physique du cluster. Par exemple :

#### **racine@clus\_phys1**

- d. Sélectionnez un groupe pour l'attribut **Groupe**.
- 4. Exécutez un test pour vérifier que les ressources **Client** et **Groupe** ont été convenablement configurées.

Tapez cette commande sur le nœud sur lequel le serveur Sun StorageTek EBS se trouve :

**savegrp -pv -c** *nom\_client nom\_groupe* 

Si le test n'affiche pas les sauvegardes planifiées et l'index appropriés, reportez-vous à la section *Guide d'administration NetWorker*.

#### **Étape 8** : **Créer des instances du type de ressource Client Sun StorageTek EBS**

Une instance du type de ressource Client Sun StorageTek EBS doit être créée pour chaque client virtuel qui accède aux données sur les systèmes de fichiers chargés globalement. Les clients virtuels dans Sun Cluster 3.0 et 3.1 sont soit des noms d'hôte logiques, soit des adresses partagées.

**Remarque :** Tous les systèmes de fichiers chargés globalement (à l'exception des systèmes de fichiers /global/.devices/...) doivent appartenir à un groupe de ressources et être définis dans un type de ressources Client Sun StorageTek EBS. Si les systèmes de fichiers ne sont pas configurés correctement, plusieurs copies sont sauvegardées pour chaque nœud de cluster.

Pour sauvegarder les données d'un client virtuel, procédez comme suit :

1. Créez une instance de la ressource Client Sun StorageTek EBS comme partie intégrante d'un groupe de ressources existant qui contient un hôte logique ou des adresses partagées. Par exemple :

**scrgadm -a -j** *nom\_ressource* **-g** *nom\_groupe\_ressources* -t LGTO.clnt \ **-x clientname=***nom\_hôte\_virtuel* **-x owned\_paths=***nom\_chemin\_1, nom\_chemin\_2[,...]*

La variable *nom\_hôte\_virtuel* est soit un nom d'hôte spécifié par un nom d'hôte logique, soit une ressource Adresse partagée. Par défaut, le nom d'hôte logique ou le nom de ressource d'adresse partagée est le même que le premier nom d'hôte dans la liste des noms d'hôtes contrôlés par la ressource.

Si le nom d'hôte logique ou la ressource d'adresse partagée a été explicitement indiqué, donnez à la propriété facultative network\_resource le nom de la ressource :

```
scrgadm -a -j nom_ressource -g nom_groupe_ressources -t 
LGTO.clnt \
-x clientname=nom_hôte_virtuel 
-x network_resource=nom_hôte_logique_ 
ou_nom_ressource_AdressePartagée \
-x owned_paths=nom_chemin_1, nom_chemin_2[,...]
```
Ces exemples apportent plus d'informations :

- [« Un serveur de base de données Informix hautement disponible » à la](#page-111-0)  [page 112](#page-111-0)
- [« Un serveur Web Apache évolutif » à la page 112](#page-111-1)
- 2. Exécutez un sondage test pour vérifier que les ressources Client et Groupe sont correctement configurées.

Tapez cette commande sur le nœud sur lequel le serveur Sun StorageTek EBS se trouve :

**savegrp -pv -c** *nom\_client nom\_groupe\_sauvegarde*

Si le test n'affiche pas les sauvegardes planifiées et l'index, reportez-vous à la section *Guide d'administration NetWorker*.

#### <span id="page-111-0"></span>**Exemple 2 Un serveur de base de données Informix hautement disponible**

Dans cet exemple, le serveur de base de données Informix est configuré de manière à utiliser le nom d'hôte enregistré DNS *informix\_lhrs*. Un groupe de ressources de reprise existant appelé *informix\_rg* contient une :

- ◆ ressource SUNW.informix nommée *informix\_res*
- ◆ ressource SUNW.LogicalHostname appelée *informix\_lhrs*

Ce serveur de base de données *SUNW.informix* peut accéder aux données sur un système de fichiers global sous */*global/informix/config et /global/informix/db.

Pour ajouter un client virtuel Sun StorageTek EBS à un groupe de ressources *informix\_rg* existant :

```
scrgadm -a -j informix_clntrs -g informix_rg -t LGTO.clnt \
-x clientname=informix_lhrs \
-x owned_paths=/global/informix/config,/global/informix/db
```
#### <span id="page-111-1"></span>**Exemple 3 Un serveur Web Apache évolutif**

Dans cet exemple, un serveur Web Apache est configuré de manière à utiliser le nom d'hôte enregistré DNS *apache\_sars*. Un groupe de ressources évolutif existant appelé *apache\_rg contient une* :

- ◆ ressource SUNW.apache nommée *apache\_res*
- ◆ ressource SUNW.SharedAddress appelée *apache\_sars*

Ce serveur Web Apache accède aux données sur un système de fichiers global sous /global/web/config et /global/web/data.

Pour ajouter un client virtuel Sun StorageTek EBS à un groupe de ressources *apache\_rg* existant :

```
scrgadm -a -j apache_clntrs -g apache_rg -t LGTO.clnt \
-x clientname=a pache_sars \
-x owned_paths=/global/web/config,/global/web/data
```
#### **Étape 9** : **Enregistrer les licences du serveur Sun StorageTek EBS hautement disponible**

Pour enregistrer et mettre sous licence le serveur Sun StorageTek EBS hautement disponible, procédez comme suit :

- 1. Commandez les licences pour le type de serveur Sun StorageTek EBS et de configuration client utilisé.
- 2. Connectez-vous au système qui exécute actuellement le groupe de ressources Sun StorageTek EBS.
- 3. Pour saisir les codes d'activation que vous avez achetés, procédez comme suit :
	- a. Si vous avez essayé la version d'évaluation du logiciel Sun StorageTek EBS hautement disponible et que vous avez maintenant acheté le logiciel proprement dit :
		- Pour effectuer une mise à niveau de la clé d'évaluation de base vers la clé achetée, tapez :

**nsrcap -v -u** *code\_activation\_debase*

– Supprimez toutes les clés d'évaluation restantes :

 **nwadmin -s** *clus\_vir1*

Cette opération élimine les messages d'avertissement relatifs à l'expiration des codes d'évaluation.

b. Pour chaque clé d'activation, tapez :

**nsrcap -v -c** *code\_activation*

- 4. Assurez-vous que le serveur Sun StorageTek EBS hautement disponible est défini comme partie intégrante du cluster.
- 5. Sur chaque nœud qui exécute le groupe de ressources du serveur Sun StorageTek EBS, exécutez la commande suivante et notez le résultat :

**hostid**

L'identificateur numérique de l'hôte actuel est imprimé.

6. Connectez-vous au système qui exécute le serveur virtuel Sun StorageTek EBS et créez le fichier **/nsr/res/hostids**. Ce fichier contient les identifiants hôtes de tous les nœuds de cluster.

Utilisez la syntaxe suivante :

hostid1:hostid2:hostid3:...

Par exemple :

12345678:87654321

7. Tapez les commandes suivantes pour redémarrer le serveur en mettant le serveur Sun StorageTek EBS hors ligne, puis en le remettant en ligne.

**scswitch -F -g NetWorker**

- **scswitch -Z -g NetWorker**
- 8. Sur un nœud du cluster :
	- a. Lancez **Sun StorageTek EBS Console**. Utilisez le nom d'hôte logique pour le serveur Sun StorageTek EBS hautement disponible.
	- b. Dans la fenêtre Administration de **Sun StorageTek EBS**, notez le numéro d'identifiant hôte pour la licence de cluster appropriée.
	- c. Enregistrez le logiciel Sun StorageTek EBS.

**Remarque :** Ne changez pas le nom d'hôte logique du serveur Sun StorageTek EBS hautement disponible. Si vous le modifiez après avoir mis à jour le logiciel, vous devez prendre une licence permanente et autoriser le serveur Sun StorageTek EBS hautement disponible.

#### **Étape 10** : **Valider le logiciel**

Pour entrer le code d'autorisation permanente pour les serveurs et clients Sun StorageTek EBS, procédez comme suit :

- 1. Sur un nœud du cluster, lancez Sun StorageTek EBS Console. Utilisez le nom d'hôte logique pour le serveur Sun StorageTek EBS hautement disponible.
- 2. Complétez les champs sur les informations client et les informations de contact :
	- a. Lancez le logiciel **Sun StorageTek EBS Console**.
	- b. Dans la fenêtre **Administration**, cliquez sur **Configuration**.
	- c. Dans le volet gauche, sélectionnez le serveur **Sun StorageTek EBS**.
	- d. Dans le menu **Fichier**, sélectionnez **Propriétés**. La boîte de dialogue **Propriétés** apparaît.
	- e. Sélectionnez l'onglet **Informations client** et complétez les informations de contact.
	- f. Cliquez sur **OK**.
- 3. Consultez les informations d'enregistrement :
	- a. Dans la fenêtre **Administration**, cliquez sur **Configuration**.
	- b. Dans le volet gauche, cliquez sur **Enregistrement**.
	- c. Dans le volet droit, cliquez avec le bouton droit sur la licence à octroyer, puis sélectionnez **Propriétés**. La boîte de dialogue **Propriétés** apparaît.
	- d. Consultez l'attribut **Code autorisation**.

### **Installation d**'**un serveur virtuel Sun StorageTek EBS Console**

Pour installer et configurer le serveur Sun StorageTek EBS Console en tant que service hautement disponible dans un cluster, lisez et suivez les consignes de chacune des étapes ci-dessous :

- « Étape 1 : Installer le logiciel Sun StorageTek EBS Management dans un cluster » [à la page 114](#page-113-0)
- ◆ [« Étape 2 : Définir le serveur Sun StorageTek EBS Management comme hautement](#page-113-1)  [disponible » à la page 114](#page-113-1)

#### <span id="page-113-0"></span>**Étape 1** : **Installer le logiciel Sun StorageTek EBS Management dans un cluster**

Pour installer le logiciel Sun StorageTek EBS sur chaque nœud du cluster :

- 1. Vérifiez que le tout dernier correctif du cluster pour le système d'exploitation est installé.
- 2. Installez le logiciel du serveur Sun StorageTek EBS Console (**LGTOnmc**) sur chaque nœud du cluster.

Vous trouverez les instructions correspondantes dans le Guide d'installation Sun StorageTek EBS.

### <span id="page-113-1"></span>**Étape 2** : **Définir le serveur Sun StorageTek EBS Management comme hautement disponible**

Pour définir et configurer le serveur Sun StorageTek EBS en tant qu'application hautement disponible :

- 1. Pour chaque nœud du cluster :
	- a. Connectez-vous en tant qu'utilisateur racine.
	- b. Assurez-vous que le fichier **/etc/hosts** sur chaque nœud de cluster contient le nom de l'hôte logique. Le nom d'hôte logique peut être publié dans le système de noms de domaine (DNS) ou les services d'informations réseau (NIS).
- 2. À partir de chaque nœud du cluster qui va exécuter le processus du serveur Sun StorageTek EBS :
	- a. Lancez le script de configuration du cluster **gst\_ha**.**cluster** qui se trouve dans /opt/LGTOnmc/bin/nsr.

Ce script définit le type de ressource GST\_HA.serv dont le serveur Sun StorageTek EBS Console a besoin.

**Remarque :** Lors de l'exécution du script **gst\_ha**.**cluster**, assurez-vous que vous utilisez les mêmes valeurs pour le nom d'hôte logique et pour le chemin chargé globalement pour tous les nœuds du cluster.

./gst\_ha.cluster

Le serveur NMC Console est en train de devenir une application hautement disponible dans Sun Cluster 3.1.0, REV=2003 .03.24.14.50.

Pour terminer cette tâche, il vous faut les éléments suivants.

Un hôte logique ou un IP virtuel pour Console Server - Un répertoire chargé globalement pour la base de données LGTOnmc.

Un type de ressource GST\_HA.serv est créé via ce processus et est nécessaire pour configurer NMC comme application hautement disponible dans Sun Cluster 3.1.0, REV=2003 .03.24.14.50.

Souhaitez-vous continuer ? [Oui] ?

Redémarrage du processus syslog en cours...

Veuillez saisir le nom d'hôte logique qu'utilisera le serveur NMC ? hunt

Le nom d'hôte logique est-il saisi correctement (o/n) ? o

La base de données lgto gstdb doit se trouver sur un système de fichiers chargé globalement et les nœuds de cluster qui hébergeront le serveur NMC hautement disponible doivent pouvoir y accéder.

Veuillez saisir le répertoire partagé chargé globalement pour la base de données lgto gstdb (/global/logicalhost) ? /global/hunt/data1

Le chemin d'accès du répertoire partagé à la base de données lgto\_gstdb est-il saisi correctement (o/n) ? o

Le déplacement du répertoire gstdb local /bigspace /lgto\_gstdb vers le type de ressource GST\_HA.serv /global/hunt/data1/lgto\_gstdb n'est pas enregistré en

définissant le type de ressource GST\_HA.serv avec RGM.

NMC a bien été configuré pour fonctionner en cluster.

b. Assurez-vous que le type de ressource GST\_HA.serv a été créé.

scrgadm - pv - t GST\_HA.serv

Nom type ress. : GST\_HA.serv

GST\_HA.serv) Description type ress. : Serveur NMC pour Sun Cluster

GST\_HA.serv) Répertoire de base du type de ress. : /opt/LGTOnmc/bin

GST\_HA.serv) Instance unique du type de ress. : Faux

GST\_HA.serv) Nœuds init. type ress. : Tous les maîtres potentiels

(GST HA.serv) Basculement type ress. : Faux

(GST\_HA.serv) Version type ress. : (GST\_HA.serv)

Version API type ress. : 2

(GST\_HA.serv) Type ress. installé sur les nœuds : <Toutes>

(GST\_HA.serv) Modules type ress. : <NULL>

**Remarque :** Pour annuler tout changement apporté à la configuration, exécutez le script **gst\_ha**.**cluster -r**, puis exécutez de nouveau le script **gst\_ha**.**cluster**.

3. Sur un nœud du cluster :

a. Créez un groupe de ressource appelé « nmc ».

**scrgadm -a -g nmc**

b. Créez une ressource nom d'hôte logique : Par exemple :

```
scrgadm -a -L -g nmc -l nomhôte_logique
```
c. Créez une instance de ressource du serveur nmc. Par exemple :

```
scrgadm -a -j nom_serveur_nmc -t GST_HA.serv -g nmc 
-y network_resources_used=nomhôte_logique
-x database_dir=rép_bdd
```
### **Installation du logiciel client Sun StorageTek EBS dans un cluster**

Dans cette configuration, le serveur Sun StorageTek EBS s'exécute sur un nœud qui n'est pas membre du cluster.

Pour installer un client de cluster Sun StorageTek EBS, effectuez les tâches suivantes :

- ◆ [« Étape 1 : Installer le logiciel Sun StorageTek EBS » à la page 103](#page-102-0)
- ◆ [« Étape 2 : Configurer le logiciel client Sun StorageTek EBS comme hautement](#page-116-0)  [disponible » à la page 117](#page-116-0)
- ◆ [« Étape 3 : Créer des instances du type de ressource Client » à la page 117](#page-116-1)
- ◆ [« Étape 4 : Définir une liste de serveurs Sun StorageTek EBS authentifiés » à la](#page-117-0)  [page 118](#page-117-0)
- ◆ [« Étape 5 : Configurer des clients sous le serveur Sun StorageTek EBS » à la](#page-118-0)  [page 119](#page-118-0)

**Remarque :** Assurez-vous que le logiciel client Sun StorageTek EBS est installé sur chaque nœud du cluster. Ne déplacez pas le logiciel Sun StorageTek EBS à un autre endroit. Par défaut, le logiciel Sun StorageTek EBS est installé dans le répertoire /usr.

# **Étape 1** : **installer le logiciel client du cluster Sun StorageTek EBS**

**Remarque :** Vérifiez que l'environnement d'exploitation Solaris 8et le logiciel Sun Cluster 3.0 ou 3.1 sont déjà installés sur tous les nœuds du cluster et que ces nœuds démarrent en mode cluster. Assurez-vous également que la variable d'environnement PATH comprend les chemins /usr/sbin et /usr/cluster/bin.

Pour installer le logiciel Sun StorageTek EBS sur l'ordinateur que vous avez désigné comme client Sun StorageTek EBS :

- 1. Accédez au logiciel Sun StorageTek EBS à partir du support de distribution. Le Guide d'installation de Sun StorageTek EBS fournit des instructions à ce sujet.
- 2. Tapez la commande **pkgadd -d** . :

**Remarque :** N'appuyez pas sur la touche **Entrée** pour valider la réponse par défaut **Tous**. L'acceptation des valeurs par défaut installe le module du serveur.

- 3. Tapez le numéro d'option approprié pour installer le module client (**LGTOclnt**).
- 4. (Facultatif) Tapez le numéro d'option approprié pour installer les pages du manuel (**LGTOman**).

5. Tapez cette commande pour lancer les processus Sun StorageTek EBS :

**/etc/init**.**d/networker start**

6. Une fois que vous avez ajouté tous les modules nécessaires, à l'affichage de l'invite, tapez **q** pour quitter le programme.

#### <span id="page-116-0"></span>**Étape 2** : **Configurer le logiciel client Sun StorageTek EBS comme hautement disponible**

Pour définir et configurer le client Sun StorageTek EBS en tant que client hautement disponible, procédez comme suit :

- 1. Connectez-vous en tant que racine à chaque nœud sur lequel vous installez le logiciel Sun StorageTek EBS.
- 2. Assurez-vous que le fichier /etc/hosts sur chaque nœud de cluster contient le nom de l'hôte virtuel. Le nom d'hôte virtuel peut être publié dans DNS ou NIS.
- 3. Pour chaque nœud du cluster :
	- a. Exécutez le script de configuration du cluster, /usr/sbin/networker.cluster.

Ce script définit les types de ressources *LGTO.clnt* exigés par le logiciel Sun StorageTek EBS.

b. En réponse à l'invite, tapez la réponse adéquate :

Entrez le répertoire sur lequel est installée la base de données locale Sun StorageTek EBS [/nsr] ?

– Tapez l'emplacement du répertoire de la base de données locale Sun StorageTek EBS fourni lors de la procédure d'installation. Par exemple : **/space/nsr**.

Voulez-vous effectuer la configuration aussi bien du serveur que du client Sun StorageTek EBS ? Oui ou Non [Oui] ?

– Tapez **Non**. Cela permet de configurer uniquement le logiciel client.

**Remarque :** Tout changement apporté à la configuration peut être annulé par l'exécution de l'option **networker**.**cluster -r**, puis par une nouvelle exécution du script**networker**.**cluster**.

Pour plus d'informations, reportez-vous à la section [« Informations système](#page-100-0)  [nécessaires » à la page 101](#page-100-0).

#### <span id="page-116-1"></span>**Étape 3** : **Créer des instances du type de ressource Client**

Une instance du type de ressource Client Sun StorageTek EBS doit être créée pour chaque client virtuel qui accède aux données sur les systèmes de fichiers chargés globalement. Les clients virtuels dans Sun Cluster 3.0 et 3.1 sont soit des noms d'hôte logiques, soit des adresses partagées.

Pour sauvegarder les données d'un client virtuel, à partir de n'importe quel nœud du cluster, créez une instance de la ressource Client Sun StorageTek EBS comme partie intégrante d'un groupe de ressources existant qui contient un hôte logique ou une adresse partagée. Par exemple :

**Remarque :** Tous les systèmes de fichiers chargés globalement (à l'exception des systèmes de fichiers /global/.devices/...) doivent appartenir à un hôte logique et être définis dans un type de ressources Client Sun StorageTek EBS. Si les systèmes de fichiers ne sont pas configurés correctement, plusieurs copies sont sauvegardées pour chaque nœud de cluster.

**scrgadm -a -j** *nom\_ressource* **-g** *nom\_groupe\_ressources* -t LGTO.clnt \ **-x clientname=***nom\_hôte\_virtuel* **-x owned\_paths=***nom\_chemin\_1, nom\_chemin\_2[,...]*

#### **Exemple 4 Un serveur de base de données Informix hautement disponible**

Dans cet exemple, le serveur de base de données Informix est configuré de manière à utiliser le nom d'hôte enregistré DNS *informix\_lhrs*.

Un groupe de ressources de reprise existant appelé *informix\_rg* contient une :

- ◆ ressource SUNW.informix nommée *informix\_res*
- ◆ ressource SUNW.LogicalHostname appelée *informix\_lhrs*

Ce serveur de base de données SUNW.informix peut accéder aux données sur un système de fichiers global sous /global/informix/config et /global/informix/db.

Pour ajouter un client virtuel Sun StorageTek EBS à un groupe de ressources *informix\_rg* existant :

```
scrgadm -a -j informix_clntrs -g informix_rg -t LGTO.clnt \
-x clientname=informix_lhrs \
-x owned_paths=/global/informix/config,/global/informix/db
```
#### **Exemple 5 Un serveur Web Apache évolutif**

Dans cet exemple, un serveur Web Apache est configuré de manière à utiliser le nom d'hôte enregistré DNS *apache\_sars*. Un groupe de ressources évolutif existant appelé *apache\_rg* contient une :

- ◆ ressource SUNW.apache nommée *apache\_res*
- ◆ ressource SUNW.SharedAddress appelée *apache\_sars*

Ce serveur Web Apache accède aux données sur un système de fichiers global sous /global/web/config et /global/web/data.

Pour ajouter un client virtuel Sun StorageTek EBS à un groupe de ressources *apache\_rg*existant, tapez :

```
scrgadm -a -j apache_clntrs -g apache_rg -t LGTO.clnt \
-x clientname=apache_sars \
-x owned_paths=/global/web/config,/global/web/data
```
#### <span id="page-117-0"></span>**Étape 4** : **Définir une liste de serveurs Sun StorageTek EBS authentifiés**

Pour qu'un serveur Sun StorageTek EBS puisse sauvegarder un client, il faut que le client accorde l'accès au serveur. L'autorisation d'accès est contrôlée par le fichier *servers*. Pour le nœud qui exécute le groupe de ressources du serveur Sun StorageTek EBS, ce fichier se trouve dans le système de fichiers chargé globalement. Dans le cas contraire, vous trouverez ce fichier sur un disque local.

**Remarque :** Si le fichier **/nsr/res/servers** est vide ou n'existe pas, tout serveur Sun StorageTek EBS est autorisé à :

- effectuer une restauration dirigée vers le client.

Pour définir la liste des serveurs Sun StorageTek EBS authentifiés, procédez comme suit sur chaque nœud du cluster :

1. Arrêtez les opérations Sun StorageTek EBS et vérifiez que tous les processus Sun StorageTek EBS sont arrêtés :

```
nsr_shutdown
ps -ef |grep nsr
```
2. Modifiez ou créez le fichier **/nsr/res/servers** et ajoutez l'ensemble des serveurs Sun StorageTek EBS (un par ligne) qui exigent un accès à ce client.

<sup>-</sup> accéder au client et à le sauvegarder.

3. Examinez le fichier de démarrage Sun StorageTek EBS pour vérifier si la commande **nsrexecd** est bien exécutée avec l'option **-s**. Si l'option **-s** existe, supprimez toutes les occurrences de l'option suivante dans le fichier :

**-s** *nom\_serveur*

4. Redémarrez les processus Sun StorageTek EBS :

**/etc/init**.**d/networker start**

### <span id="page-118-0"></span>**Étape 5** : **Configurer des clients sous le serveur Sun StorageTek EBS**

Pour configurer le serveur de cluster Sun StorageTek EBS :

- 1. Faites de chaque client physique du cluster un client du serveur Sun StorageTek EBS. Pour chaque client physique du cluster :
	- a. Créez un client.
	- b. Dans l'attribut **Nom**, saisissez le nom du client physique.

**Remarque :** Si un client physique est sauvegardé sur un serveur Sun StorageTek EBS à l'extérieur du cluster, le nom de tout service virtuel qui peut s'exécuter sur le nœud physique doit être ajouté à la liste Accès à distance de la ressource Client physique.

2. Faites de chaque client virtuel du cluster un client du serveur Sun StorageTek EBS.

Pour chaque client virtuel du cluster :

- a. Créez un client.
- b. Pour l'attribut **Nom**, tapez le nom du serveur Sun StorageTek EBS.
- c. Dans le champ d'attribut **Accès à distance**, ajoutez les entrées de chaque client physique présent dans le cluster. Par exemple :

#### **racine@clus\_phys1**

- d. Sélectionnez un groupe pour l'attribut **Groupe**.
- 3. Planifiez les sauvegardes à l'aide de l'application Sun StorageTek EBS.

**Remarque :** Le serveur Sun StorageTek EBS peut résider en dehors du cluster.

# **Désinstallation du logiciel Sun StorageTek EBS**

Pour désinstaller le logiciel Sun StorageTek EBS d'un environnement de cluster, procédez comme suit :

1. Sur chaque nœud du cluster, désactivez et supprimez toutes les instances des types de ressources **LGTO**.**serv** et LGTO.clnt dans le cluster.

Pour plus d'informations, reportez-vous aux pages du manuel **scswitch(1m)** et **scrgadm**(**1m**).

- 2. Sur chaque nœud du cluster :
	- a. Connectez-vous en tant qu'utilisateur racine à l'ordinateur sur lequel vous désinstallez le logiciel.
	- b. Annulez tous les changements apportés à la configuration en exécutant l'option **networker**.**cluster -r**.

c. Pour arrêter les processus Sun StorageTek EBS, tapez :

**nsr\_shutdown**

**Remarque :** Supprimez les modules logiciels Sun StorageTek EBS dans l'ordre suivant :

- **LGTOserv - LGTOnode**
- - **LGTOnmc**
- **LGTOclnt**

Les pages du manuel *(***LGTOman***)* et les fichiers documents sont indépendants ; vous pouvez donc les supprimer à tout moment.

d. Pour supprimer *tous* les modules, tapez :

**pkgrm LGTOserv LGTOnode LGTOnmcLGTOclnt LGTOlic LGTOman**

## **Configuration d**'**un client externe sur un serveur virtuel**

Utilisez la procédure suivante pour configurer et sauvegarder un client Sun StorageTek EBS externe sur un serveur Sun StorageTek EBS hautement disponible : Pour qu'un serveur Sun StorageTek EBS puisse sauvegarder un client, il faut que le client accorde l'accès au serveur. L'autorisation d'accès est contrôlée par le fichier servers. Si le fichier servers n'existe pas, n'importe quel serveur Sun StorageTek EBS pourra sauvegarder ce client. En revanche, si le fichier servers existe, seuls les serveurs spécifiques répertoriés dans ce fichier pourront sauvegarder le client.

Sur chaque client Sun StorageTek EBS situé en dehors du cluster :

1. Arrêtez les processus Sun StorageTek EBS :

**nsr\_shutdown**

- 2. Vérifiez que tous les processus Sun StorageTek EBS sont arrêtés :
	- **ps -ef | grep nsr**
- 3. Modifiez ou créez le fichier **/nsr/res/servers** :
	- a. Ajoutez l'ensemble des serveurs Sun StorageTek EBS, un par ligne, qui nécessitent un accès à ce client.
	- b. Commencez par ajouter une entrée pour le nom d'hôte logique Sun StorageTek EBS. Ensuite, ajoutez des entrées pour chaque hôte physique qui peut exécuter le groupe de ressources Sun StorageTek EBS. Par exemple :
		- **clus\_vir1**
		- **clus\_phys1**
		- **clus\_phys2**

## **Définition du propriétaire d**'**une partition brute pour les clients virtuels**

Pour sauvegarder les partitions brutes d'un client virtuel Sun StorageTek EBS, assurez-vous que le chemin d'unités brutes apparaît dans le champ des chemins possédés de la ressource **LGTO**.**clnt**.

#### **Exemple 6 Un serveur Web hautement disponible**

Dans l'exemple suivant, un serveur Web hautement disponible utilise l'adresse partagée serveur\_web. Les services du serveur Web sont placés sous le contrôle du groupe de ressources apache\_rg. Les services accèdent aux fichiers qui sont conservés dans deux systèmes de fichiers chargés globalement : /global/web/config et /global/web/data. Le serveur Web a également accès à la partition brute /dev/md/hunt/rdsk/d30.

Pour créer la ressource Client Sun StorageTek EBS appelée *apache\_nw*, tapez :

```
scrgadm -a -j apache_nw -g apache_rg -t LGTO.clnt
-x clientname=serveur_web \
-x owned_paths=/global/web/config,/global/web/data,
  /dev/md/hunt/rdsk/d30
```
Pour plus d'informations sur la sauvegarde des partitions brutes, reportez-vous à la commande **rawasm** décrite dans la page du manuel **uasm(1m)**.

## **TruCluster 5.1B-3 ou installation ultérieure**

**8**

Ce chapitre contient les sections suivantes :

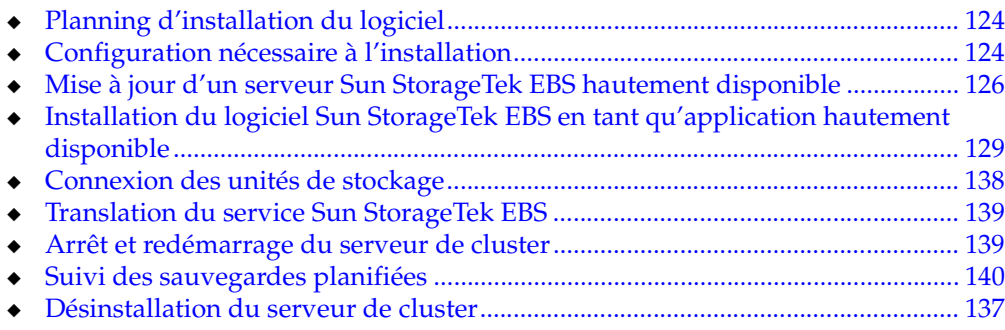

# <span id="page-123-0"></span>**Planning d**'**installation du logiciel**

Pour installer le logiciel Sun StorageTek EBS, utilisez le planning suivant.

- 1. Consultez la section [« Configuration nécessaire à l'installation » à la page 124](#page-123-1) et notez l'emplacement du répertoire par défaut.
- 2. Si vous mettez à jour le logiciel Sun StorageTek EBS depuis une version antérieure, conformez-vous aux procédures décrites dans la section [« Mise à jour](#page-125-0)  [d'un serveur Sun StorageTek EBS hautement disponible » à la page 126](#page-125-0).
- 3. Installez le logiciel Sun StorageTek EBS désiré selon les instructions contenues dans la section [« Installation du logiciel Sun StorageTek EBS en tant](#page-128-0)  [qu'application hautement disponible » à la page 129.](#page-128-0)
- 4. Activez et enregistrez tous les produits Sun StorageTek EBS (voir le [Chapitre 14,](#page-150-0)  [« Octroi de licence et activation du logiciel. »](#page-150-0) pour plus d'informations).

# <span id="page-123-1"></span>**Configuration nécessaire à l**'**installation**

Cette section indique les configurations logicielles et matérielles minimales nécessaires à l'installation et à la configuration du serveur ou du logiciel client Sun StorageTek EBS au sein d'un environnement HP Tru64 UNIX TruCluster :

Le Guide de compatibilité des logiciels de protection des informations EMC fournit les informations les plus récentes sur la configuration matérielle et logicielle requise.

Vérifiez si les derniers correctifs logiciels ont été installés. Pour toute information complémentaire concernant les correctifs logiciels les plus récents pour Tru64 UNIX et le serveur TruCluster, reportez-vous au site Web Hewlett-Packard.

## **Logiciels nécessaires**

Les logiciels suivants doivent être installés sur chaque nœud du cluster :

- ◆ HP Tru64 UNIX, version 5.1B-3 ou version ultérieure
- Sun StorageTek EBS, version 7.3 ou ultérieure
- Correctif logiciel Sun StorageTek EBS le plus récent
- Correctifs du serveur TruCluster et de Tru64 UNIX les plus récents

## **Matériel nécessaire**

La configuration matérielle requise est la suivante :

- Disque dédié utilisé comme disque de stockage Sun StorageTek EBS (pour le répertoire /nsr) connecté à un bus partagé SCSI pour les index Sun StorageTek EBS.
- Unités sur bande partagées.

Avant d'installer le logiciel Sun StorageTek EBS, assurez-vous également que vous disposez de la configuration matérielle suivante pour l'installation du serveur uniquement :

- Disque partagé dédié utilisé comme disque de stockage Sun StorageTek EBS (pour le répertoire /nsr) connecté à tous les nœuds du cluster.
- Chaque nœud physique du cluster sur lequel le serveur virtuel s'exécute doit être associé à une unité de stockage à affinité locale. Le *Guide d'administration NetWorker* fournit d'autres d'informations sur les unités de stockage dans un cluster.

**Remarque :** N'utilisez pas d'unités de type fichier sur les systèmes de fichiers partagés à des fins de stockage permanent pour les enregistrements d'amorce du serveur.

### **Informations système nécessaires**

[La Figure 6 à la page 125](#page-124-0) et le [Tableau 19 à la page 125](#page-124-1) présentent des informations système indispensables pour l'installation du logiciel Sun StorageTek EBS dans un environnement HP Tru64 UNIX TruCluster.

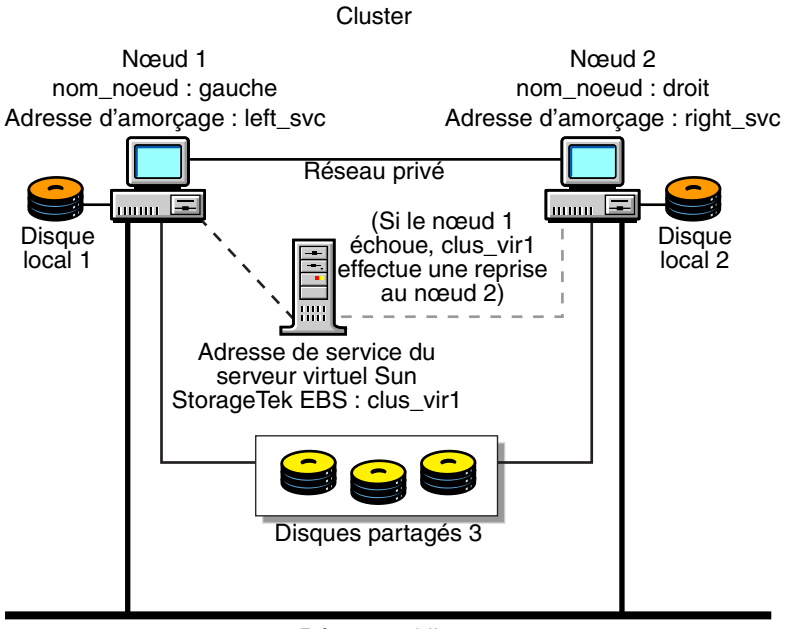

Réseau public

#### <span id="page-124-1"></span><span id="page-124-0"></span>**Figure 6 Exemple de configuration d**'**un cluster**

#### **Tableau 19 Informations requises**

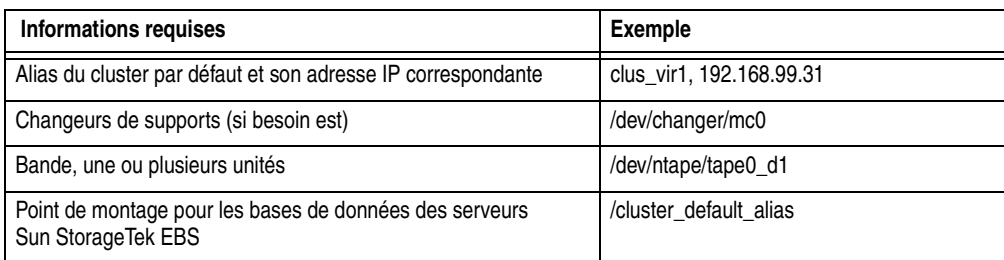

Les mêmes concepts donnent parfois lieu à des appellations différentes selon les systèmes d'exploitation. TruCluster considère les *hôtes physiques* comme des *membres*.

# <span id="page-125-0"></span>**Mise à jour d**'**un serveur Sun StorageTek EBS hautement disponible**

Pour installer le logiciel Sun StorageTek EBS, utilisez le planning suivant :

- ◆ [« Étape 1 : Stocker les profils Sun StorageTek EBS » à la page 126](#page-125-1)
- ◆ [« Étape 2 : Supprimer la la configuration du cluster Sun StorageTek EBS » à la](#page-126-0)  [page 127](#page-126-0)
- [« Étape 3 : Supprimer le logiciel Sun StorageTek EBS » à la page 127](#page-126-1)
- ◆ [« Étape 4 : Installer le logiciel Sun StorageTek EBS mis à jour » à la page 127](#page-126-2)
- ◆ [« Étape 5 : Exécuter le script networker.cluster » à la page 127](#page-126-3)
- « Étape 6 : Désactiver l'authentification forte pour chaque client Sun StorageTek [EBS » à la page 127](#page-126-4)
- ◆ [« Étape 7 : Désactiver l'authentification forte pour le serveur Sun StorageTek](#page-127-0)  [EBS » à la page 128](#page-127-0)
- ◆ [« Étape 8 : Enregistrer des licences Sun StorageTek EBS en vue d'une reprise du](#page-127-1)  [serveur de cluster » à la page 128](#page-127-1)

## <span id="page-125-1"></span>**Étape 1** : **Stocker les profils Sun StorageTek EBS**

Si un serveur hautement disponible utilisant la version 6.0 ou version ultérieure de Sun StorageTek EBS existe sur un serveur TruCluster 5.*x*, enregistrez le profil de cluster Sun StorageTek EBS actuel avec toutes les personnalisations avant d'évoluer vers le logiciel Sun StorageTek EBS 7.3.

Le contenu du script d'action du cluster Sun StorageTek EBS et le profil Sun StorageTek EBS sont susceptibles d'être supprimés lors de la désinstallation d'une version antérieure du logiciel Sun StorageTek EBS.

Pour conserver les profils Sun StorageTek EBS :

1. Arrêtez les services Sun StorageTek EBS et faites une copie de sauvegarde des profils de script Cluster Applications Availability (CAA) pour le logiciel Sun StorageTek EBS :

**caa\_stop networker**

**cp /var/cluster/caa/profile/networker**.**cap /tmp**

- 2. Enregistrez une copie des fichiers suivants :
	- **/var/cluster/caa/script/networker**.**scr**
	- **/var/cluster/caa/profile/networker**.**cap**
- 3. Désinscrivez le logiciel Sun StorageTek EBS des profils CAA. Par exemple : **caa\_unregister networker**

## <span id="page-126-0"></span>**Étape 2** : **Supprimer la la configuration du cluster Sun StorageTek EBS**

Sur chaque nœud du cluster :

1. Supprimez les fichiers de configuration de cluster de serveurs Sun StorageTek EBS.

**/usr/opt/networker/bin/networker**.**cluster -r**

2. En réponse à l'invite **networker**.**cluster** suivante, sélectionnez **Non** :

% This node was removed from the cluster configuration. % A cluster configuration removal will follow. Do you wish to continue [No]? **No**

3. Supprimez le lien symbolique CDSL (Context Dependent Symbolic Link, lien symbolique contextuel) /nsr) du système de fichiers de cluster :

**rm /nsr**

## <span id="page-126-1"></span>**Étape 3** : **Supprimer le logiciel Sun StorageTek EBS**

Le Guide d'installation de Sun StorageTek EBS inclut les consignes de désinstallation du logiciel Sun StorageTek EBS.

## <span id="page-126-2"></span>**Étape 4** : **Installer le logiciel Sun StorageTek EBS mis à jour**

Installez les logiciels Sun StorageTek EBS mis à jour sur chaque nœud du cluster :

- **Client**
- Nœud de stockage
- **Serveur**

La section [« Installation du logiciel Sun StorageTek EBS en tant qu'application](#page-128-0)  [hautement disponible » à la page 129](#page-128-0) décrit la procédure d'installation de Sun StorageTek EBS en tant qu'application hautement disponible.

## <span id="page-126-3"></span>**Étape 5** : **Exécuter le script networker**.**cluster**

Pour chaque nœud du cluster, exécutez le script **networker**.**cluster** :

**/usr/opt/networker/bin/networker**.**cluster**

## <span id="page-126-4"></span>**Étape 6** : **Désactiver l**'**authentification forte pour chaque client Sun StorageTek EBS**

Sur chaque nœud du cluster :

1. Utilisez la commande **kill <pid>** pour arrêter manuellement le processus **nsrexecd** :

**ps -ef | grep nsrexecd | grep -v grep kill -9 <pid>**

**Remarque :** N'utilisez *pas* la commande **nsr\_shutdown**.

2. Redémarrez le processus **nsrexecd** :

**/usr/opt/networker/bin/nsrexecd**

3. Désactivez l'authentification forte pour chaque client Sun StorageTek EBS :

```
/usr/opt/networker/bin/nsradmin -p nsrexecd
nsradmin> . type: NSRLA
Current query set
nsradmin> update auth methods: « 0.0.0.0/0,oldauth » 
Update? y
updated resource id 3.0.80.79.183.75.167.67.10.0.0.2(6)
nsradmin> q
```
4. Redémarrez le processus **nsrexecd** :

```
/usr/opt/networker/bin/nsr_shutdown -f
```

```
/usr/opt/networker/bin/nsrexecd
```
## <span id="page-127-0"></span>**Étape 7** : **Désactiver l**'**authentification forte pour le serveur Sun StorageTek EBS**

Sur un nœud du cluster :

1. Enregistrez le logiciel Sun StorageTek EBS avec CAA :

#### **caa\_register networker**

2. Récupérez les profils Sun StorageTek EBS enregistrés à l'[« Étape 1 : Stocker les](#page-125-1)  [profils Sun StorageTek EBS » à la page 126](#page-125-1). Par exemple :

**cp /tmp/networker**.**cap /var/cluster/caa/profile**

3. Démarrez le groupe de ressources Sun StorageTek EBS.

**caa\_start -c** *premier\_noeud* **networker**

- 4. À partir du nœud sur lequel le serveur Sun StorageTek EBS s'exécute :
	- a. Désactivez l'authentification forte :

```
/usr/opt/networker/bin/nsradmin -p nsrexecd
```
- **nsradmin>** . **type**: **NSRLA**
- **Current query set**
- **nsradmin> update auth methods**: **« 0**.**0**.**0**.**0/0**,**oldauth »**
- **Update**? **y**
- **updated resource id 3**.**0**.**80**.**79**.**183**.**75**.**167**.**67**.**10**.**0**.**0**.**2(6)**
- **nsradmin> q**
- b. Redémarrez le groupe de ressources Sun StorageTek EBS.

```
caa_stop networker
```

```
caa_start networker
```
## <span id="page-127-1"></span>**Étape 8** : **Enregistrer des licences Sun StorageTek EBS en vue d**'**une reprise du serveur de cluster**

Recherchez l'id\_hôte composite dans la fenêtre d'enregistrement du programme Sun StorageTek EBS Administrator. Consultez la licence produit pour obtenir un code d'autorisation de mise à jour (voir le [Chapitre 14, « Octroi de licence et](#page-150-0)  [activation du logiciel. »\)](#page-150-0)

Le *Guide d'administration NetWorker* décrit en détail la licence d'utilisation du cluster Sun StorageTek EBS.

## <span id="page-128-0"></span>**Installation du logiciel Sun StorageTek EBS en tant qu**'**application hautement disponible**

Pour installer le logiciel Sun StorageTek EBS comme une application hautement disponible, servez-vous du planning suivant :

- ◆ [« Étape 1 : Vérifier les modules Sun StorageTek EBS déjà installés » à la page 129](#page-128-1)
- [« Étape 2 : Installer le logiciel Sun StorageTek EBS dans un cluster » à la page 130](#page-129-0)
- ◆ [« Étape 3 : Définir une liste de serveurs Sun StorageTek EBS authentifiés » à la](#page-132-0)  [page 133](#page-132-0)
- ◆ [« Étape 4 : Configurer le serveur Sun StorageTek EBS » à la page 134](#page-133-0)
- « Étape 5 : Configurer le cluster de manière à ce qu'il effectue une sauvegarde de [lui-même » à la page 135](#page-134-0)
- ◆ [« Étape 6 : Configurer les clients de cluster sur un serveur distant Sun StorageTek](#page-135-0)  [EBS » à la page 136](#page-135-0)
- ◆ [« Étape 7 : Enregistrer les licences Sun StorageTek EBS en vue d'une reprise du](#page-135-1)  [serveur de cluster » à la page 136](#page-135-1)

**Remarque :** Le serveur Sun StorageTek EBS, version 5.5.2 n'est pas pris en charge sur le serveur TruCluster, version 5.1B-3 ou version ultérieure. Ne mettez *pas* à niveau ou ne migrez pas vers la version 6.0 ou ultérieure du serveur Sun StorageTek EBS.

## <span id="page-128-1"></span>**Étape 1** : **Vérifier les modules Sun StorageTek EBS déjà installés**

Si une version précédente du logiciel Sun StorageTek EBS est installée sur le système, elle risque de gêner l'installation de nouveaux modules Sun StorageTek EBS.

Avant d'installer le logiciel Sun StorageTek EBS, effectuez *une* des opérations suivantes :

Supprimez tout module Sun StorageTek EBS déjà installé sur un nœud de cluster. Par exemple, exécutez les commandes **setld -i** et **grep** en tant qu'utilisateur racine :

**setld -i | grep -E LGTO**

◆ Toujours en tant qu'utilisateur racine, tapez la commande suivante pour supprimer tous les modules Sun StorageTek EBS du système :

**setld -d noms\_sous-ensembles**

Les modules logiciels Sun StorageTek EBS sont interdépendants et *doivent* être désinstallés dans l'ordre suivant :

- 1. Serveur
- 2. Nœud de stockage
- 3. Client

En revanche, les modules de pages de manuel peuvent être installés ou supprimés librement.

## <span id="page-129-0"></span>**Étape 2** : **Installer le logiciel Sun StorageTek EBS dans un cluster**

Pour installer le logiciel Sun StorageTek EBS dans un cluster, consultez les sections suivantes :

- ◆ [« Installation du logiciel client » à la page 130](#page-129-1)
- ◆ [« Installation du logiciel du nœud de stockage » à la page 131](#page-130-0)
- [« Installation du logiciel serveur » à la page 132](#page-131-0)

Si un système de fichiers pour la base de données Sun StorageTek EBS est créé, définissez le point de montage suivant avant d'installer le logiciel Sun StorageTek EBS. Cela permet une administration système plus claire.

**/cluster\_default\_alias**

**Remarque :** Si le système de fichiers Sun StorageTek EBS est monté en-dessous de /cluster\_default\_alias/nsr, la procédure de désinstallation de Sun StorageTek EBS échoue.

#### <span id="page-129-1"></span>**Installation du logiciel client**

Vous pouvez choisir d'installer *uniquement* le logiciel client dans l'environnement Serveur TruCluster.

Pour installer uniquement le logiciel client :

- 1. Connectez-vous en tant qu'utilisateur racine au système sur lequel vous installez le logiciel Sun StorageTek EBS.
- 2. Modifiez les répertoires pour qu'ils désignent l'emplacement des fichiers de distribution du logiciel Sun StorageTek EBS :
	- Pour modifier les répertoires d'un CD-ROM local ou distant, chargez le CD-ROM, puis désignez le répertoire dans lequel le contenu du CD-ROM est copié.
	- Si le fichier a été téléchargé du Web, désignez le répertoire où les fichiers d'installation ont été extraits du module téléchargé.
- 3. Pour installer les sous-ensembles Sun StorageTek EBS qui conviennent, tapez la commande :

**setld -l nom\_chemin**

4. Lorsque les sous-ensembles logiciels Sun StorageTek EBS s'affichent, sélectionnez uniquement le logiciel client pour l'installation.

**Remarque :** Tapez **/nsr** lorsque vous êtes invité à spécifier l'emplacement du répertoire principal du client Sun StorageTek EBS situé sur le disque local. Si un autre chemin est saisi, /nsr sera créé sous forme d'un lien symbolique, ce qui entraînera l'échec de la configuration du cluster.

- 5. Sur chaque nœud du cluster :
	- a. Exécutez le script suivant :

**/usr/opt/networker/bin/networker**.**cluster**

b. Utilisez la commande **kill <pid>** pour arrêter manuellement le processus **nsrexecd**. Par exemple :

```
ps -ef | grep nsrexecd | grep -v grep
kill -9 <pid>
```
**Remarque :** N'utilisez *pas* la commande **nsr\_shutdown** à ce stade.

c. Redémarrez le processus **nsrexecd** :

**/usr/opt/networker/bin/nsrexecd**

d. Désactivez l'authentification forte :

**/usr/opt/networker/bin/nsradmin -p nsrexecd nsradmin>** . **type**: **NSRLA Current query set nsradmin> update auth methods**: **« 0**.**0**.**0**.**0/0**,**oldauth » Update**? **y updated resource id 3**.**0**.**80**.**79**.**183**.**75**.**167**.**67**.**10**.**0**.**0**.**2(6) nsradmin> q** e. Redémarrez le processus **nsrexecd** :

**/usr/opt/networker/bin/nsr\_shutdown -f /usr/opt/networker/bin/nsrexecd**

#### <span id="page-130-0"></span>**Installation du logiciel du nœud de stockage**

Les nœuds de stockage virtuels sur un cluster doté d'une fonction de reprise et le serveur Sun StorageTek EBS situé hors du cluster ne sont pas pris en charge. Cependant, un nœud de stockage unique (physique et non virtuel) sur un nœud de cluster pour un serveur Sun StorageTek EBS à l'extérieur du cluster est pris en charge.

Pour installer le logiciel du nœud de stockage :

- 1. Connectez-vous en tant qu'utilisateur racine à l'ordinateur sur lequel vous installez le logiciel Sun StorageTek EBS.
- 2. Modifiez les répertoires pour qu'ils désignent l'emplacement des fichiers de distribution du logiciel Sun StorageTek EBS :
	- Pour modifier les répertoires d'un CD-ROM local ou distant, chargez le CD-ROM, puis désignez le répertoire dans lequel le contenu du CD-ROM est copié.
	- Si le fichier a été téléchargé du Web, désignez le répertoire où les fichiers d'installation ont été extraits du module téléchargé.
- 3. Pour installer les sous-ensembles Sun StorageTek EBS qui conviennent, tapez la commande :

**setld -l nom\_chemin**

- 4. Lorsque les sous-ensembles logiciels Sun StorageTek EBS s'affichent, sélectionnez les sous-ensembles supplémentaires :
	- Client
	- Nœud de stockage
- 5. Sur chaque nœud du cluster :
	- a. Exécutez le script suivant :

**/usr/opt/networker/bin/networker**.**cluster**

b. Utilisez la commande **kill <pid>** pour arrêter manuellement le processus **nsrexecd**. Par exemple :

**ps -ef | grep nsrexecd | grep -v grep kill -9 <pid>**

**Remarque :** N'utilisez *pas* la commande **nsr\_shutdown**.

c. Redémarrez le processus **nsrexecd** :

**/usr/opt/networker/bin/nsrexecd**

d. Désactivez l'authentification forte :

**/usr/opt/networker/bin/nsradmin -p nsrexecd nsradmin>** . **type**: **NSRLA Current query set nsradmin> update auth methods**: **« 0**.**0**.**0**.**0/0**,**oldauth » Update**? **y updated resource id 3**.**0**.**80**.**79**.**183**.**75**.**167**.**67**.**10**.**0**.**0**.**2(6) nsradmin> q** e. Redémarrez le processus **nsrexecd** : **/usr/opt/networker/bin/nsr\_shutdown -f /usr/opt/networker/bin/nsrexecd**

#### <span id="page-131-0"></span>**Installation du logiciel serveur**

- 1. Connectez-vous en tant qu'utilisateur racine au système sur lequel vous installez le logiciel Sun StorageTek EBS.
- 2. Modifiez les répertoires pour qu'ils désignent l'emplacement des fichiers de distribution du logiciel Sun StorageTek EBS :
	- Pour modifier les répertoires d'un CD-ROM local ou distant, chargez le CD-ROM, puis désignez le répertoire dans lequel le contenu du CD-ROM est copié.
	- Si le fichier a été téléchargé du Web, désignez le répertoire où les fichiers d'installation ont été extraits du module téléchargé.
- 3. Pour installer les sous-ensembles Sun StorageTek EBS appropriés, tapez la commande :

```
setld -l nom_chemin
```
- 4. Lorsque les sous-ensemble logiciels Sun StorageTek EBS s'affichent, sélectionnez les sous-ensemble supplémentaires suivants :
	- Client
	- Lecteur et nœud de stockage
	- Serveur
	- Pages man (facultatif)
- 5. Sur chaque nœud du cluster :
	- a. Exécutez le script suivant :

#### **/usr/opt/networker/bin/networker**.**cluster**

b. Utilisez la commande **kill <pid>** pour arrêter manuellement le processus **nsrexecd**. Par exemple :

```
ps -ef | grep nsrexecd | grep -v grep
kill -9 <pid>
```
**Remarque :** N'utilisez *pas* la commande **nsr\_shutdown** à ce stade.

c. Redémarrez le processus **nsrexecd** :

**/usr/opt/networker/bin/nsrexecd**

d. Désactivez l'authentification forte :

```
/usr/opt/networker/bin/nsradmin -p nsrexecd
nsradmin> . type: NSRLA
Current query set
nsradmin> update auth methods: « 0.0.0.0/0,oldauth » 
Update? y
updated resource id 3.0.80.79.183.75.167.67.10.0.0.2(6)
nsradmin> q
```
e. Redémarrez le processus **nsrexecd** :

**/usr/opt/networker/bin/nsr\_shutdown -f**

**/usr/opt/networker/bin/nsrexecd**

- 6. Sur un nœud du cluster :
	- a. Enregistrez le logiciel Sun StorageTek EBS avec CAA :

**caa\_register networker**

b. Démarrez le groupe de ressources Sun StorageTek EBS.

**caa\_start -c premier\_noeud networker**

- 7. À partir du nœud sur lequel le serveur Sun StorageTek EBS s'exécute :
	- a. Désactivez l'authentification forte :

```
/usr/opt/networker/bin/nsradmin -p nsrexecd
  nsradmin> . type: NSRLA
  Current query set
  nsradmin> update auth methods: « 0.0.0.0/0,oldauth » 
  Update? y
  updated resource id 3.0.80.79.183.75.167.67.10.0.0.2(6)
  nsradmin> q
b. Redémarrez le groupe de ressources Sun StorageTek EBS.
```

```
caa_stop networker
caa_start networker
```
### <span id="page-132-0"></span>**Étape 3** : **Définir une liste de serveurs Sun StorageTek EBS authentifiés**

Pour définir la liste de serveurs Sun StorageTek EBS authentifiés :

- 1. Sur le nœud du cluster, arrêtez le service Sun StorageTek EBS qui utilise le logiciel de gestion de cluster :
- 2. Sur chaque nœud du cluster :
	- a. Modifiez ou créez le fichier **/nsr/res/servers** et ajoutez l'ensemble des serveurs Sun StorageTek EBS (un par ligne) qui exigent un accès au client.
	- b. Assurez-vous que la première entrée du fichier correspond au nom d'hôte virtuel où réside le service Sun StorageTek EBS. Cette entrée devient le serveur Sun StorageTek EBS par défaut.

**Remarque :** Si le fichier **/nsr/res/servers** est vide ou n'existe pas, tout serveur Sun StorageTek EBS est autorisé à :

- accéder au client et à le sauvegarder.

<sup>-</sup> effectuer une restauration dirigée vers le client.

3. Vérifiez les arguments **nsrexecd -s** dans le fichier de démarrage Sun StorageTek EBS. S'ils existent, supprimez les arguments **-s**. L'exécution de la commande **nsrexecd -s** prévaut sur le fichier **/nsr/res/servers**.

Par exemple, supprimez les arguments pour la commande **nsrexecd - s** dans le fichier suivant :

**vi /sbin/init**.**d/NSRstartstop**

**nsrexecd -s venus -s mars**

Le processus **nsrexecd** désigné dans le fichier ne doit s'afficher que sous la forme suivante :

**nsrexecd**

4. A l'aide du fichier de démarrage Sun StorageTek EBS, arrêtez et redémarrez le logiciel Sun StorageTek EBS :

**/sbin/init**.**d/NSRstartstop stop**

**/sbin/init**.**d/NSRstartstop start**

- 5. Sur le nœud du cluster, démarrez le service Sun StorageTek EBS qui utilise le logiciel de gestion de cluster :
- 6. Sur le nœud sur lequel le serveur Sun StorageTek EBS s'exécute :
	- a. Modifiez ou créez le fichier **/nsr/res/servers** et ajoutez l'ensemble des serveurs Sun StorageTek EBS (un par ligne) qui exigent un accès au client.

**Remarque :** Assurez-vous que la première entrée du fichier correspond au nom d'hôte virtuel où réside le service NetWorker. Cette entrée devient le serveur Sun StorageTek EBS par défaut.

b. Arrêtez, puis redémarrez le service Sun StorageTek EBS en utilisant le logiciel de gestion de cluster.

## <span id="page-133-0"></span>**Étape 4** : **Configurer le serveur Sun StorageTek EBS**

Après avoir installé le logiciel Sun StorageTek EBS sur les nœuds du cluster, terminez l'installation en configurant le serveur Sun StorageTek EBS.

Pour configurer le serveur Sun StorageTek EBS au sein du cluster :

1. Connectez-vous en tant qu'utilisateur racine au nœud du cluster exécutant le serveur virtuel Sun StorageTek EBS et lancez le logiciel Sun StorageTek EBS :

**/usr/opt/networker/bin/nsradmin -s clus\_vir1**

- 2. Dans la fenêtre **Administration**, choisissez **Propriétés** dans le menu **Fichier**.
- 3. Dans le champ de l'attribut **Administrateur**, ajoutez les entrées pour tous les nœuds de cluster qui n'y figurent pas encore. Par exemple :

root@nom\_hôte

4. Cliquez sur **OK**.

### <span id="page-134-0"></span>**Étape 5** : **Configurer le cluster de manière à ce qu**'**il effectue une sauvegarde de lui-même**

Pour configurer le client de cluster en vue d'une sauvegarde de lui-même :

1. (Facultatif) Définissez des entités de sauvegarde.

**Remarque :** Pour que les entités de sauvegarde puissent redémarrer après la reprise d'un client virtuel ou du serveur Sun StorageTek EBS, l'attribut **Redémarrage automatique** des groupes de sauvegarde doit être activé et l'option **Redémarrage manuel** désactivée.

- 2. Faites de chaque client physique du cluster un client du serveur Sun StorageTek EBS. Pour chaque client physique du cluster :
	- a. Créez un client.
	- b. Dans l'attribut **Nom**, saisissez le nom du client physique.

Le serveur de cluster Sun StorageTek EBS prendra l'identité de l'alias par défaut du cluster, quel que soit le nœud de cluster qui exécute le service Sun StorageTek EBS. Lors de la première exécution du logiciel Sun StorageTek EBS, ce dernier crée la ressource Client du serveur virtuel Sun StorageTek EBS.

- 3. Faites de chaque membre du cluster au sein du cluster un client du serveur virtuel Sun StorageTek EBS. Pour chaque membre du cluster au sein du cluster :
	- a. Créez un client.
	- b. Dans l'attribut **Nom**, saisissez le nom du client virtuel.
	- c. Pour l'attribut **Accès à distance**, tapez l'identification *utilisateur@nom\_hôte* de chaque nœud physique dans le cluster de la manière suivante :

**racine@clus\_phys1**

d. Sélectionnez un groupe pour l'attribut **Groupe**.

Lors de la première exécution du logiciel Sun StorageTek EBS, ce dernier crée la ressource Client du serveur virtuel Sun StorageTek EBS.

- e. Effectuez les opérations suivantes :
	- Donnez le statut de clients aux nœuds de cluster et des alias du cluster par défaut.
	- Sélectionnez l'entité de sauvegarde **All** (Tout) pour les alias du cluster par défaut.
- f. Vérifiez si les ressources Client et Groupe ont été convenablement configurées en exécutant un test.

Sur le nœud où réside le serveur Sun StorageTek EBS, exécutez la commande suivante :

**savegrp -pv -c** *nom\_client nom\_groupe*

Si le test ne renvoie pas les sauvegardes planifiées et les index corrects, consultez la section [« Suivi des sauvegardes planifiées » à la page 140](#page-139-0).

## <span id="page-135-0"></span>**Étape 6** : **Configurer les clients de cluster sur un serveur distant Sun StorageTek EBS**

Pour configurer le cluster en tant que son propre client :

1. (Facultatif) Définissez des entités de sauvegarde.

**Remarque :** Pour que les entités de sauvegarde puissent redémarrer après la reprise d'un client virtuel ou du serveur Sun StorageTek EBS, l'attribut **Redémarrage automatique** des groupes de sauvegarde doit être activé et l'option **Redémarrage manuel** désactivée.

- 2. Faites de chaque client physique du cluster un client du serveur Sun StorageTek EBS. Pour chaque client physique du cluster :
	- a. Créez un client.
	- b. Dans l'attribut **Nom**, saisissez le nom du client physique.
- 3. Configurez l'alias par défaut du cluster comme un client Sun StorageTek EBS :
	- a. Créez un client.
	- b. Dans l'attribut **Nom**, saisissez le nom de l'alias par défaut.
	- c. Renseignez les autres attributs de la fenêtre **Client**.
	- d. Effectuez les opérations suivantes :
		- Donnez le statut de clients aux nœuds de cluster et des alias du cluster par défaut.
		- Sélectionnez l'entité de sauvegarde **All** (Tout) pour les alias du cluster par défaut.
	- e. Vérifiez si les ressources Client et Groupe ont été convenablement configurées en exécutant un test.

Sur le nœud où réside le serveur Sun StorageTek EBS, exécutez la commande suivante :

**savegrp -pv -c** *nom\_client nom\_groupe*

Si le test ne renvoie pas les sauvegardes planifiées et les index corrects, consultez la section [« Suivi des sauvegardes planifiées » à la page 140.](#page-139-0)

### <span id="page-135-1"></span>**Étape 7** : **Enregistrer les licences Sun StorageTek EBS en vue d**'**une reprise du serveur de cluster**

Pour enregistrer le logiciel Sun StorageTek EBS dans un environnement de cluster, procédez comme suit :

1. Tapez la commande suivante sur chaque nœud du cluster :

**ifconfig -a**

L'adresse IP de toutes les interfaces, y compris le canal de mémoire, s'affiche.

2. Pour déterminer l'ID hôte de chaque nœud du cluster, tapez la commande suivante sur un nœud :

**hostid adresse\_IP hostid**

3. Assurez-vous de spécifier l'adresse IP pour *tous* les nœuds dans le cluster, y compris les nœuds physiques et le canal de mémoire. Par exemple :

```
hostid 10.0.0.1
hostid 0xa000001
hostid 10.0.0.2
hostid 0xa000002
hostid 137.69.102.209
hostid 0xa894566d1
```
4. Pour chaque valeur hexadécimale, supprimez le *0x* de début. Si la valeur hexadécimale restante est inférieure à huit chiffres, précédez la valeur d'un zéro.

#### Par exemple :

0xa000001 devient a000001 après avoir supprimé 0x.

5. Créez un fichier intitulé /nsr/res/hostids contenant les identifiants d'hôte de tous les nœuds de cluster à l'aide de la syntaxe suivante : hostid1:hostid2:hostid3:.

Par exemple : 0a000001:0a000002:0a000003:

6. Enregistrez le logiciel Sun StorageTek EBS. Pour plus d'informations, reportez-vous au [Chapitre 14, « Octroi de licence et activation du logiciel. »](#page-150-0)

## <span id="page-136-0"></span>**Désinstallation du serveur de cluster**

Avant de désinstaller le serveur de cluster, arrêtez le serveur Sun StorageTek EBS.

**Remarque :** Si les services Sun StorageTek EBS ne sont pas arrêtés avant la désinstallation du logiciel, un message d'erreur s'affiche.

Pour supprimer le module serveur du cluster :

- 1. Sur un nœud du cluster :
	- a. Mettez le service Sun StorageTek EBS hors connexion :

**caa\_stop networker**

b. Tapez la commande suivante pour annuler l'enregistrement du logiciel :

#### **caa\_unregister networker**

2. Sur chaque nœud du cluster, exécutez le script suivant pour annuler l'enregistrement du logiciel :

#### **/usr/opt/networker/bin/networker**.**cluster -r**

3. A partir d'un nœud du cluster, supprimez les sous-ensembles Sun StorageTek EBS :

**setld -d noms\_sous-ensembles**

**Remarque :** Lorsque Sun StorageTek EBS 6.x est supprimé, le répertoire /cluster\_default\_alias/nsr est automatiquement supprimé. Le répertoire /cluster\_default\_alias peut également être enlevé manuellement. Vous trouverez les instructions correspondantes dans le Guide d'installation Sun StorageTek EBS.

# <span id="page-137-0"></span>**Connexion des unités de stockage**

**Remarque :** Le serveur TruCluster 5.1B-3 ou version ultérieure ne peut pas appliquer l'accès exclusif du logiciel Sun StorageTek EBS aux bibliothèques. Par conséquent, toute opération relative aux bandes effectuée par des utilitaires autres que le logiciel Sun StorageTek EBS peut entraîner la perte de données. Pour que le serveur Sun StorageTek EBS puisse utiliser un jukebox de bibliothèque comme une ressource, enregistrez-le sous forme d'une ressource CAA. Cette opération implique que vous créiez des profils pour toutes les unités (lecteurs de bande et changeurs de supports) sur le bus partagé de cluster.

Pour enregistrer la bibliothèque comme ressource facultative du serveur Sun StorageTek EBS :

1. Modifiez les répertoires pour qu'ils désignent l'emplacement suivant :

/var/cluster/caa/profile

- 2. Créez un fichier **media**.**cap** pour chaque modification de support.
- 3. Créez un fichier **tape**.**cap** pour chaque lecteur de bande.

Les exemples suivants des fichiers **media**.**cap** et **tape**.**cap** illustrent les informations que chaque fichier doit contenir :

```
fichier mczero.cap : 
NAME=mczero
TYPE=changer
DEVICE_NAME=/dev/changer/mc0
tapezero.cap:
NAME=tapezero
TYPE=tape
DEVICE NAME=/dev/ntape/tape0_d1
tapeone.cap:
NAME=tapeone
TYPE=tape
DEVICE_NAME=/dev/ntape/tape1_d1
```
Après avoir créé les profils, créez une relation de dépendance entre les profils et le fichier **networker**.**cap**.

4. Créez la relation de dépendance en modifiant l'entrée OPTIONAL\_RESOURCES de sorte qu'elle inclue les noms du changeur de supports et de lecteurs de bande. C'est la seule modification requise.

Cet exemple présente le fichier networker.cap avec l'entrée OPTIONAL\_RESOURCES modifiée de manière à désigner les noms du changeur de supports et de lecteurs de bande provenant des fichiers mczero.cap et tape.cap mentionnés à l'étape 2.

```
NAME=networker
TYPE=application
ACTION_SCRIPT=/var/cluster/caa/script/networker.scr
ACTIVE_PLACEMENT=0
AUTO_START=0
```
CHECK\_INTERVAL=60 DESCRIPTION=Sun StorageTek EBS server FAILOVER\_DELAY=0 FAILURE\_INTERVAL=0 FAILURE\_THRESHOLD=0 HOSTING\_MEMBERS= OPTIONAL\_RESOURCES=mczero tapezero tapeone PLACEMENT=balanced REQUIRED\_RESOURCES= RESTART\_ATTEMPTS=1 SCRIPT\_TIMEOUT=600

5. Poursuivez la configuration (voir le [Tableau 19 à la page 125](#page-124-1) pour plus d'informations).

## <span id="page-138-0"></span>**Translation du service Sun StorageTek EBS**

Chaque fois que le serveur Sun StorageTek EBS est translaté, le logiciel CAA effectue les opérations suivantes :

- 1. Arrêt de tous les services Sun StorageTek EBS sur le noeud exécutant le serveur Sun StorageTek EBS.
- 2. Redémarrage des services clients tels que nsrexecd sur ce système.
- 3. Démarrage du service Sun StorageTek EBS sur le membre du cluster affecté. Le lien /nsr est redéfini pour désigner le disque partagé du service Sun StorageTek EBS.

Le lien vers le répertoire /nsr est configuré de la manière suivante :

- ◆ Sur le membre du cluster qui exécute le serveur Sun StorageTek EBS :
	- **/nsr ->/cluster/members/{memb}/nsr->/cluster\_default\_alias/nsr**
- ◆ Sur chaque membre du cluster sur lequel le serveur Sun StorageTek EBS n'est pas exécuté :

**/nsr -> /cluster/members/{memb}/nsr->**

**/var/cluster/members/{memb}/nsr**

## <span id="page-138-1"></span>**Arrêt et redémarrage du serveur de cluster**

1. Pour arrêter le serveur Sun StorageTek EBS dans le cluster et interrompre l'activité du serveur Sun StorageTek EBS, tapez :

**caa\_stop networker**

2. Pour redémarrer manuellement le serveur Sun StorageTek EBS dans le cluster, tapez :

**caa\_start networker**

## <span id="page-139-0"></span>**Suivi des sauvegardes planifiées**

Pour vérifier si les ressources Client et Groupe sont convenablement configurées, exécutez un test pour chaque client du nœud sur lequel s'exécute l'application NetWorker :

**savegrp -pv -c** *nom\_client nom\_group*e

Si le test ne renvoie pas toutes les entités de sauvegarde planifiées :

- Vérifiez la configuration du cluster à l'aide du logiciel de gestion de cluster. Au besoin, reconfigurez le cluster.
- Veillez à ce que les entités de sauvegarde définies pour le client appartiennent bien à ce client. Si nécessaire, redistribuez ces entités aux ressources **Clients** qui conviennent.

**Remarque :** Si les ressources Cluster ne sont pas correctement configurées, certaines entités de sauvegarde planifiée risquent de ne pas être incluses dans la sauvegarde. Consultez le *Guide d'administration NetWorker* pour plus d'informations.

Pour modifier les règles de la sauvegarde planifiée (non les règles de propriété du chemin d'accès), tapez la commande :

```
touch networker_bin_dir/pathownerignore
```
Procédez à un deuxième test pour vérifier la configuration.

La commande permet la sauvegarde de n'importe quel chemin pour un client, que ce chemin appartienne au client virtuel ou au nœud physique. Consultez le *Guide d'administration NetWorker* pour plus d'informations.

Si vous avez utilisé la commande **pathownerignore**, vérifiez si la sauvegarde planifiée NetWorker utilise bien l'index client voulu. Si un index incorrect est utilisé, vous pouvez contraindre les entités de sauvegarde à prendre place à l'index qui convient :

- 1. Dans la fenêtre **Administration de NetWorker**, sélectionnez un client et modifiez ses propriétés.
- 2. Dans le champ d'attribut **Commande de sauvegarde**, tapez le nom d'un script de sauvegarde contenant **save -c** *nom\_client*.

Pour plus d'informations sur cet attribut, consultez le *Guide d'administration NetWorker*.

## **Installation de VERITAS Cluster Server**

Ce chapitre contient les sections suivantes :

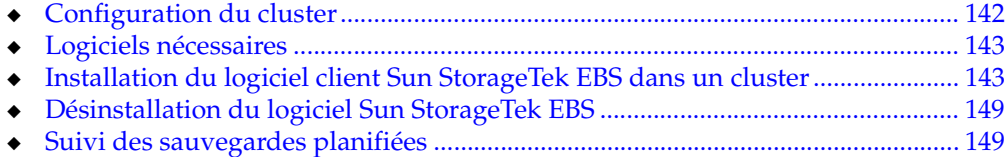

# <span id="page-141-0"></span>**Configuration du cluster**

La [Figure 7 à la page 142](#page-141-1) fait apparaître la configuration générale d'un cluster, laquelle consiste en au moins deux nœuds et un serveur virtuel. Sur ce schéma :

- ◆ Le nœud 1 est un ordinateur doté de son propre **disque local**.
- Le nœud 2 est un ordinateur doté de son propre disque local.
- Le serveur virtuel possède les disques partagés.

Dans cet exemple, le serveur virtuel, *clus\_log1*, peut effectuer une reprise du nœud 1 au nœud 2, toutefois, le serveur exécute uniquement un nœud à la fois.

Le logiciel client Sun StorageTek EBS s'exécute sur tous les nœuds physiques au sein du cluster. Ainsi, la sauvegarde du client physique reste active tant que le nœud s'exécute. Seule une instance du logiciel client (**nsrexecd**) s'exécute sur chaque nœud physique dans le cluster. Le logiciel client Sun StorageTek EBS est conçu pour reconnaître plusieurs clients (client physique et client virtuel) susceptibles d'être associés à un seul nœud physique.

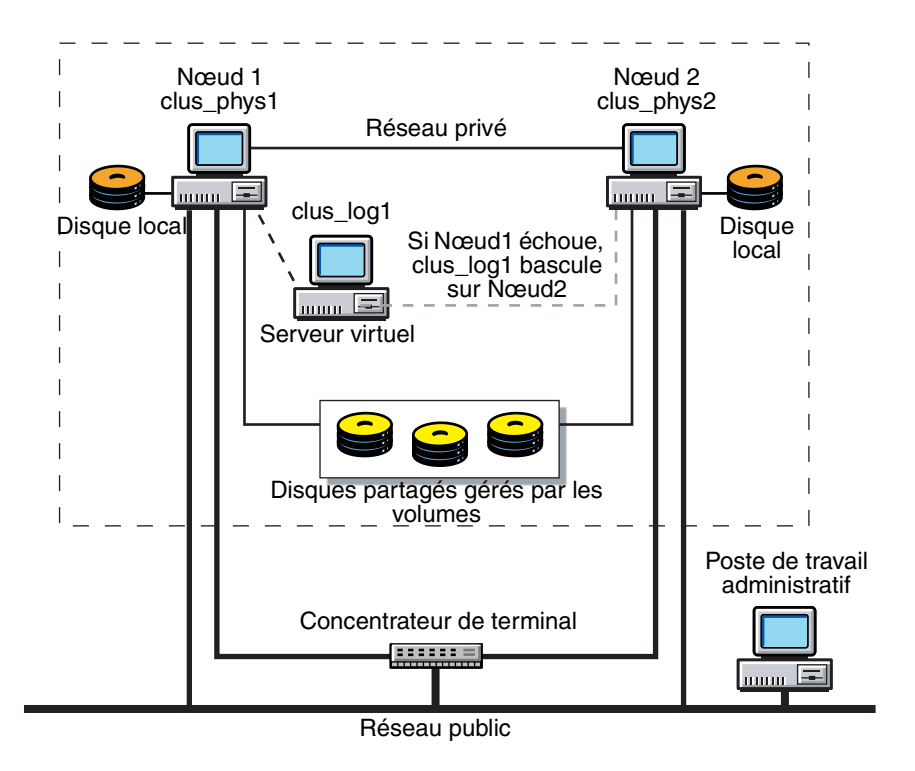

<span id="page-141-1"></span> **Figure 7 Configuration générale des clusters**

## <span id="page-142-0"></span>**Logiciels nécessaires**

Assurez-vous que le logiciel suivant est installé sur chaque nœud du cluster :

- Environnement d'exécution Solaris 7, 8 ou 9 avec les correctifs requis pour Veritas Cluster Server (VCS)
- VERITAS Cluster Server 3.5, 4.0
- Sun StorageTek EBS version 7.4
- VERITAS Volume Manager VxVM 3.5, 4.0 (facultatif)
- ◆ VERITAS File System VxFS 3.5 (facultatif)

**Remarque :** Un serveur autonome ou hautement disponible (virtuel) Sun StorageTek EBS n'est *pas* pris en charge dans le cluster. Le serveur Sun StorageTek EBS doit se trouver en dehors du cluster. Les nœuds de stockage et un serveur Console hautement disponible ne sont *pas* pris en charge dans le cluster.

Le Guide de compatibilité des logiciels de protection des informations EMC fournit les informations les plus récentes sur la configuration matérielle et logicielle requise.

## <span id="page-142-1"></span>**Installation du logiciel client Sun StorageTek EBS dans un cluster**

Dans cette configuration, le serveur Sun StorageTek EBS s'exécute sur un nœud qui n'est pas membre du cluster.

Pour installer un client de cluster Sun StorageTek EBS, effectuez les tâches suivantes :

- [« Étape 1 : Préparer l'installation du logiciel » à la page 143](#page-142-2)
- [« Étape 2 : Installer le logiciel client du cluster Sun StorageTek EBS » à la page 144](#page-143-0)
- ◆ [« Étape 3 : Configurer le logiciel client Sun StorageTek EBS comme hautement](#page-143-1)  [disponible » à la page 144](#page-143-1)
- ◆ [« Étape 4 : Enregistrer le type de ressource NWClient » à la page 145](#page-144-0)
- ◆ [« Étape 5 : Définir une liste de serveurs Sun StorageTek EBS authentifiés » à la](#page-146-0)  [page 147](#page-146-0)
- ◆ [« Étape 6 : Configurer les clients sous le serveur Sun StorageTek EBS » à la](#page-147-0)  [page 148](#page-147-0)

**Remarque :** Assurez-vous que le logiciel client Sun StorageTek EBS est installé sur chaque nœud du cluster.

## <span id="page-142-2"></span>**Étape 1** : **Préparer l**'**installation du logiciel**

Pour préparer l'installation du logiciel :

1. Assurez-vous que l'environnement d'exécution Solaris et le logiciel VERITAS Cluster Server 3.5 ou 4.0 sont déjà installés et configurés sur tous les nœuds de cluster.

- 2. Si l'installation du logiciel VERITAS Cluster Server et des répertoires de configuration sont différents des répertoires par défaut, définissez les variables d'environnement suivantes :
	- VCS\_HOME
		- Le répertoire par défaut est /opt/VRTSvcs.
	- VCS\_CONF

Le répertoire par défaut est /etc/VRTSvcs.

3. Assurez-vous que la variable d'environnement PATH inclut /usr/sbin and \$VCS\_HOME/bin. Le répertoire par défaut est /opt/VRTSvcs/bin.

### <span id="page-143-0"></span>**Étape 2** : **Installer le logiciel client du cluster Sun StorageTek EBS**

Pour installer le logiciel Sun StorageTek EBS sur l'ordinateur que vous avez désigné comme client Sun StorageTek EBS, procédez comme suit :

1. Accédez au logiciel Sun StorageTek EBS à partir du support de distribution.

Vous trouverez les instructions d'installation dans le Guide d'installation Sun StorageTek EBS.

2. Tapez la commande suivante :

**pkgadd -d** .

**Remarque :** N'appuyez *pas* sur **Entrée** pour valider la réponse par défaut **Tous**. Accepter la réponse **Tous** a pour effet d'installer le module serveur.

- 3. Tapez le numéro d'option approprié pour installer le module client.
- 4. (Facultatif) Tapez le numéro d'option approprié pour installer les pages man.
- 5. Démarrez les processus Sun StorageTek EBS :

```
/etc/init.d/networker start
```
6. Une fois que vous avez ajouté tous les modules nécessaires, à l'affichage de l'invite, tapez **q** pour quitter le programme.

### <span id="page-143-1"></span>**Étape 3** : **Configurer le logiciel client Sun StorageTek EBS comme hautement disponible**

Pour définir et configurer le client Sun StorageTek EBS en tant que client hautement disponible, procédez comme suit :

- 1. Connectez-vous en tant que racine à chaque nœud sur lequel vous installez le logiciel Sun StorageTek EBS.
- 2. Assurez-vous que le fichier **/etc/hosts** sur chacun des nœuds du cluster contient le nom de l'hôte virtuel.

Le nom d'hôte virtuel peut être publié dans le système de noms de domaine (DNS) ou les services d'informations réseau (NIS).
- 3. Pour chaque nœud du cluster :
	- a. Exécutez le script de configuration du cluster :

**/usr/sbin/networker**.**cluster** 

Ce script crée les types de ressource NWClient qui devront peut-être être ajoutés par la suite à la configuration de VERITAS Cluster Server.

b. Tapez les informations suivantes :

Entrez le répertoire sur lequel est installée la base de données locale NetWorker [/nsr] ?

– Spécifiez l'emplacement du répertoire de la base de données locale Sun StorageTek EBS fourni lors du processus d'installation. Par exemple :

#### /**space/nsr**

Voulez-vous effectuer la configuration aussi bien du serveur que du client NetWorker ? Oui ou Non [Oui] ?

– Tapez **Non**. Cela permet de configurer uniquement le logiciel client.

**Remarque :** Tout changement apporté à la configuration peut être annulé par l'exécution de l'option **networker**.**cluster -r**, puis par une nouvelle exécution du script **networker**.**cluster**.

#### **Étape 4** : **Enregistrer le type de ressource NWClient**

Vous serez peut-être amené à configurer une instance de type de ressource Client Sun StorageTek EBS (NWClient) pour les clients virtuels possédant des données sur des unités partagées. Les clients virtuels dans VERITAS Cluster Server sont des ressources de type IP.

En fonction de la configuration du groupe de service de VERITAS Cluster, cette tâche peut ne pas être requise. Créez une instance de type de ressource NWClient dans les groupes de service de VERITAS Cluster qui :

- contiennent des unités brutes ou des volumes logiques à sauvegarder ;
- contiennent plus d'une ressource de type IP ;
- sont parallèles à au moins une ressource de type IP.

La création d'une instance de type de ressource NWClient est facultative si les conditions suivantes sont présentes :

- Le groupe de service de reprise VERITAS Cluster dispose d'une seule ressource de type IP.
- Les systèmes de fichiers sur les unités partagées sont des instances de ressource de type chargé contenues dans le même groupe de service.

Vérifiez la configuration de VERITAS Cluster Server pour déterminer, le cas échéant, quels groupes de service requièrent une ou plusieurs ressources NWClient. Si aucun groupe ne requiert les ressources NWClient, passez à l['« Étape 5 : Définir une liste de](#page-146-0)  [serveurs Sun StorageTek EBS authentifiés » à la page 147](#page-146-0).

#### **À propos des ressources NWClient**

Avant de commencer cette étape, passez les informations de cette section en revue pour vous familiariser avec la structure d'une ressource NWClient.

La définition du type de ressource NWClient est :

```
type NWClient (
static str ArgList[] = { IPAddress, Owned_paths }
NameRule = NWClient_ + resource.IPAddress
static str Operations = None
str IPAddress
str Owned_paths[]
)
```
Le [Tableau 20, page 146](#page-145-0) décrit les attributs requis de la ressource NWClient.

#### <span id="page-145-0"></span>**Tableau 20 Attributs requis de la ressource NWClient**

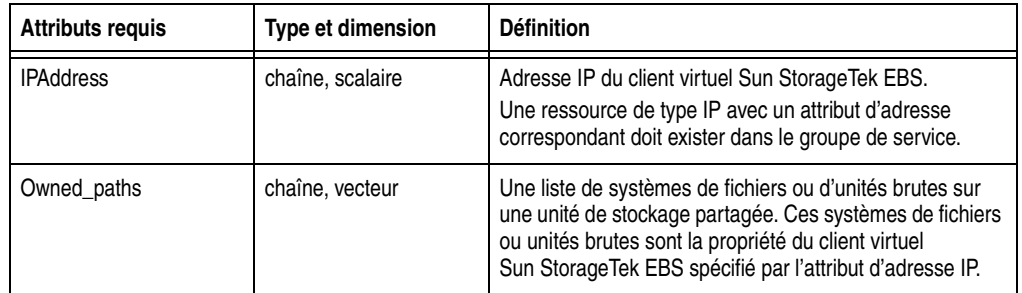

#### **Exemple 7 Configuration exemple de la ressource NWClient**

Ci-dessous, vous trouverez un exemple d'une ressource NWClient configurée :

```
NWClient nw_helene (
IPAddress=« 137.69.104.251 »
Owned_paths={ « /shared1 », « /shared2 », « /dev/rdsk/c1t4d0s4 » }
)
```
#### **Enregistrement du type de ressource et création des instances de ressource**

Cette section décrit l'enregistrement d'une ressource NWClient et la création d'instances de ressource NWClient.

Pour enregistrer le type de ressource et créer des instances de ressource :

1. Enregistrez la configuration de VERITAS Cluster Server existante et empêchez toute autre modification pendant que **main**.**cf** est modifié :

**haconf -dump -makero**

2. Arrêtez VERITAS Cluster Server sur tous les nœuds et laissez les ressources disponibles :

**hastop -all -force**

3. Effectuez une copie de sauvegarde du fichier **main**.**cf** :

**cd /etc/VRTSvcs/conf/config cp main**.**cf main**.**cf**.**orig**

4. Copiez le fichier de définition de ressource NWClient qui se trouve dans le répertoire de configuration de VERITAS Cluster Server :

**cp /etc/VRTSvcs/conf/NWClient**.**cf /etc/VRTSvcs/conf /config/NWClient**.**cf**

- 5. Ajoutez le type de ressource NWClient et les instances de type de ressource NWClient en modifiant le fichier **main**.**cf** :
	- a. Ajoutez la définition du type de ressource NWClient en ajoutant une instruction d'inclusion au fichier **main**.**cf** :

**include « NWClient**.**cf »**

- b. Ajoutez une instance de ressource NWClient à chaque groupe de service contenant une ressource de type IP et disposant de systèmes de fichiers ou d'unités brutes associés sur stockage partagé.
- 6. Enregistrez et fermez le fichier.
- 7. Vérifiez la syntaxe du fichier, **/etc/VRTSvcs/conf/config/main**.**cf** :

**hacf -verify config**

8. Démarrez le moteur **VERITAS Cluster Server** :

**hastart**

9. Connectez-vous aux nœuds restants dans le cluster et démarrez le moteur **VERITAS Cluster Server** :

**hastart**

10. Vérifiez l'état de tous les groupes de service :

**hagrp -display**

### <span id="page-146-0"></span>**Étape 5** : **Définir une liste de serveurs Sun StorageTek EBS authentifiés**

Pour qu'un serveur Sun StorageTek EBS puisse sauvegarder un client, il faut que le client accorde l'accès au serveur. L'autorisation d'accès est contrôlée par le fichier servers. Pour le nœud qui exécute le groupe de ressources du serveur Sun StorageTek EBS, ce fichier se trouve dans le système de fichiers partagé. Dans le cas contraire, vous trouverez ce fichier sur un disque local.

- accéder au client et à le sauvegarder.

- réaliser une restauration dirigée vers le client.

Pour définir la liste des serveurs Sun StorageTek EBS authentifiés, procédez comme suit sur chaque nœud du cluster :

1. Arrêtez les opérations Sun StorageTek EBS et vérifiez si tous les processus sont interrompus.

**nsr\_shutdown ps -ef |grep nsr**

2. Modifiez ou créez le fichier **/nsr/res/servers** et ajoutez l'ensemble des serveurs Sun StorageTek EBS (un par ligne) qui exigent un accès au client.

**Remarque :** Si le fichier **/nsr/res/servers** est vide ou n'existe pas, tout serveur Sun StorageTek EBS est autorisé à :

3. Examinez le fichier de démarrage Sun StorageTek EBS pour vérifier si la commande **nsrexecd** est bien exécutée avec l'option **-s**. Si l'option **-s** existe, supprimez toutes les occurrences. Par exemple :

**-s** *nom\_serveur*

4. Redémarrez les processus Sun StorageTek EBS :

**/etc/init**.**d/networker start**

#### **Étape 6** : **Configurer les clients sous le serveur Sun StorageTek EBS**

Pour configurer chaque client du serveur Sun StorageTek EBS :

1. (Facultatif) Définissez des entités de sauvegarde.

**Remarque :** Pour que leurs entités de sauvegarde puissent redémarrer après le basculement d'un client virtuel ou du serveur Sun StorageTek EBS, l'attribut **Redémarrage automatique** des groupes de sauvegarde doit être activé et l'option **Redémarrage manuel**, désactivée.

- 2. Faites de chaque client physique du cluster un client du serveur Sun StorageTek EBS. Pour chaque client physique du cluster :
	- a. Créez un client.
	- b. Dans l'attribut **Nom**, saisissez le nom du client physique.
- 3. Faites de chaque client virtuel du cluster un client du serveur virtuel Sun StorageTek EBS. Pour chaque client virtuel du cluster :
	- a. Créez un client Sun StorageTek EBS.
	- b. Dans l'attribut **Nom**, saisissez le nom du client virtuel.
	- c. Dans le champ d'attribut **Accès à distance**, ajoutez les entrées de chaque client physique présent dans le cluster. Par exemple :
		- **racine@clus\_phys1**
	- d. Sélectionnez un groupe pour l'attribut **Groupe**.

Lors de la première exécution de l'application Sun StorageTek EBS, celle-ci crée la ressource Client du serveur virtuel Sun StorageTek EBS.

4. Vérifiez si les ressources Client et Groupe ont été convenablement configurées en exécutant un test.

Sur le nœud où réside le serveur Sun StorageTek EBS, tapez :

**savegrp -pv -c nom\_client nom\_groupe**

Si le test n'affiche pas les sauvegardes planifiées et l'index, reportez-vous à la section [« Suivi des sauvegardes planifiées » à la page 149.](#page-148-0)

# **Désinstallation du logiciel Sun StorageTek EBS**

Pour désinstaller le logiciel Sun StorageTek EBS d'un environnement de cluster, procédez comme suit :

1. Sur chaque nœud du cluster, supprimez de la configuration toutes les instances des types de ressources NWClient et la définition de type NWClient.

Pour plus d'informations, reportez-vous aux pages de manuel **hares (1m)** et **hatype (1m)**.

- 2. Sur chaque nœud du cluster :
	- a. Connectez-vous en tant qu'utilisateur racine à l'ordinateur duquel vous supprimez le logiciel.
	- b. Annulez tous les changements apportés à la configuration en exécutant l'option **networker**.**cluster -r**.
	- c. Pour arrêter les processus Sun StorageTek EBS, tapez :

#### **nsr\_shutdown**

Une liste des processus Sun StorageTek EBS qui doivent s'arrêter apparaît et une invite s'affiche, vous demandant si vous voulez continuer.

- d. Pour supprimer le ou les logiciels, tapez :
	- Tous les logiciels :

**pkgrm LGTOclnt LGTOman**

- Uniquement le logiciel client : **pkgrm LGTOclnt**
- Uniquement les pages man : **pkgrm LGTOman**

### <span id="page-148-0"></span>**Suivi des sauvegardes planifiées**

Pour vérifier si les ressources Client et Groupe sont convenablement configurées, exécutez un test pour chaque client du nœud sur lequel s'exécute l'application NetWorker :

**savegrp -pv -c** *nom\_client nom\_group*e

Si le test ne renvoie pas toutes les entités de sauvegarde planifiées :

- Vérifiez la configuration du cluster à l'aide du logiciel de gestion de cluster. Au besoin, reconfigurez le cluster.
- ◆ Veillez à ce que les entités de sauvegarde définies pour le client appartiennent bien à ce client. Si nécessaire, redistribuez ces entités aux ressources **Clients** qui conviennent.

**Remarque :** Si les ressources Cluster ne sont pas correctement configurées, certaines entités de sauvegarde planifiée risquent de ne pas être incluses dans la sauvegarde. Consultez le *Guide d'administration NetWorker* pour plus d'informations.

◆ Pour modifier les règles de la sauvegarde planifiée (non les règles de propriété du chemin d'accès), tapez la commande :

**touch networker\_bin\_dir/pathownerignore**

◆ Procédez à un deuxième test pour vérifier la configuration.

La commande permet la sauvegarde de n'importe quel chemin pour un client, que ce chemin appartienne au client virtuel ou au nœud physique. Consultez le *Guide d'administration NetWorker* pour plus d'informations.

Si vous avez utilisé la commande **pathownerignore**, vérifiez si la sauvegarde planifiée NetWorker utilise bien l'index client voulu. Si un index incorrect est utilisé, vous pouvez contraindre les entités de sauvegarde à prendre place à l'index qui convient :

- 1. Dans la fenêtre **Administration de NetWorker**, sélectionnez un client et modifiez ses propriétés.
- 2. Dans le champ d'attribut **Commande de sauvegarde**, tapez le nom d'un script de sauvegarde contenant **save -c** *nom\_client.*

Pour plus d'informations sur cet attribut, consultez le *Guide d'administration NetWorker*.

# **Octroi de licence et activation du logiciel**

Ce chapitre contient les sections suivantes :

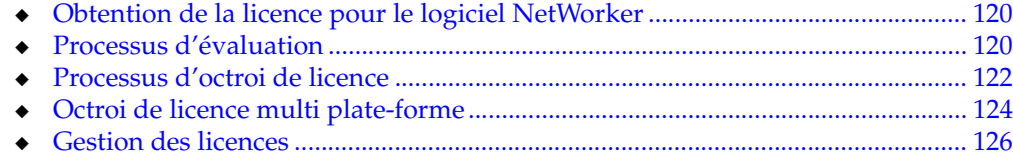

# **14**

## <span id="page-151-0"></span>**Obtention de la licence pour le logiciel NetWorker**

Le logiciel NetWorker et les fonctions supplémentaires, comme les modules, sont installés en mode d'évaluation avec toutes les fonctions activées. L'octroi de licence pour le logiciel NetWorker consiste à saisir les codes d'activation et d'autorisation sur le serveur pour l'environnement NetWorker. Sans ces codes, le logiciel et les fonctions ajoutées ne sont *pas* activées après la période d'évaluation.

Chaque installation du logiciel serveur NetWorker doit disposer d'une licence assortie de clés de base. Cette clé « active » le logiciel et vous permet d'utiliser un ensemble particulier de fonctions, telles qu'un nombre donné de clients et d'unités. Toutes les opérations relatives à l'enregistrement de la licence s'effectuent sur le serveur. Les licences sont saisies et stockées sur le serveur. Le serveur veille à l'application de la licence.

Les clés de base proviennent de différentes éditions et, par conséquent, activent les fonctionnalités à des niveaux variables. Des codes complémentaires vous permettent d'avoir des fonctionnalités plus étendues.

Les étapes décrites dans ce chapitre supposent que le logiciel NetWorker est installé et que votre ordinateur possède les configurations matérielle et logicielle minimales requises lui permettant d'accéder au logiciel NetWorker Management Console.

# <span id="page-151-1"></span>**Processus d**'**évaluation**

Vous pouvez essayer le logiciel NetWorker de deux manières :

- en essayant une nouvelle installation du logiciel sur un serveur NetWorker ;
- en essayant les fonctionnalités de NetWorker sur une installation NetWorker existante.

### **Évaluation d**'**une nouvelle installation**

Lorsque vous installez le logiciel NetWorker pour la première fois, vous pouvez l'essayer gratuitement avec tous ses modules et fonctionnalités pendant 30 jours, sans saisir de codes.

À la fin de la période d'évaluation, vous devez acquérir une clé de base, la saisir et la valider pour pouvoir continuer à utiliser le logiciel NetWorker et sauvegarder vos données. La clé de base est la licence qui active l'édition achetée.

Pour continuer à utiliser certains modules ou fonctions qui étaient disponibles dans le logiciel d'évaluation, il vous faudra peut-être acheter des codes complémentaires, en fonction de l'édition de la clé de base.

### **Évaluation des fonctionnalités dans une installation existante**

Si vous essayez un ou plusieurs modules ou fonctionnalités NetWorker dans une édition du logiciel NetWorker déjà installée et activée, vous devez saisir un code d'activation temporaire pour chaque module ou fonctionnalité. Le code d'activation temporaire est valable pendant 45 jours.

Pour obtenir un code d'activation temporaire, effectuez une des actions suivantes :

- ◆ Visitez le site Web http://Powerlink.EMC.com, sélectionnez **Support technique** > Enregistrement du produit et clés de licence, puis suivez les instructions propres à votre produit.
- Reportez-vous au EMC Information Protection Media Kit.

À la fin de la période d'évaluation, vous devez acheter les clés de licence correspondantes, les installer et les valider pour pouvoir continuer à utiliser les fonctionnalités ou modules que vous avez évalués.

- La section [« Processus d'octroi de licence » à la page 122](#page-153-0) contient les instructions correspondantes.
- ◆ La section [« Octroi de licence multi plate-forme » à la page 124](#page-155-0) contient des informations sur les différentes fonctions NetWorker.

#### **Procédure de saisie d**'**un code d**'**activation temporaire**

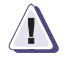

#### **! ATTENTION**

**Le code d**'**activation temporaire est valable sur un seul ordinateur d**'**un réseau. Si vous saisissez le même code sur plusieurs ordinateurs d**'**un réseau, une erreur de violation de la protection contre la copie est immédiatement générée et le logiciel serveur NetWorker est désactivé sur tous les serveurs NetWorker ayant des codes reproduits.**

Pour saisir le code d'activation temporaire :

- 1. Lancez le logiciel **NetWorker Management Console**.
- 2. Ouvrez la fenêtre **Administration**.
	- a. Dans la fenêtre **Console**, cliquez sur **Entreprise**.
	- b. Dans le volet gauche, sélectionnez un serveur NetWorker dans la liste **Entreprise**.
	- c. Dans le volet droit, sélectionnez l'application.
	- d. Dans le menu **Entreprise**, cliquez sur **Démarrer l**'**application**.

La fenêtre **Administration** est lancée comme une application séparée.

- 3. Dans la fenêtre **Administration**, cliquez sur **Configuration**.
- 4. Dans le volet gauche, sélectionnez **Enregistrement**.
- 5. Dans le menu **Fichier**, sélectionnez **Nouveau**.
- 6. Dans l'attribut **Code d**'**activation**, tapez le code d'activation.
- 7. Dans l'attribut **Nom**, saisissez le nom de la licence.
- 8. (Facultatif) Dans l'attribut **Commentaire**, saisissez une description de la licence.
- 9. Cliquez sur **OK**.

### <span id="page-153-0"></span>**Processus d**'**octroi de licence**

Pour activer l'utilisation permanente du logiciel NetWorker, vous devez acheter un code d'activation de licence et le valider dans le système. Le processus d'octroi de licence est le même pour toutes les éditions du logiciel NetWorker ainsi que pour chaque fonctionnalité et module.

Le code d'activation de licence que vous achetez est valable pendant 45 jours (représentant la période d'enregistrement). Au cours de la période d'enregistrement, vous devez vous procurer et saisir le code d'autorisation correspondant.

Les sections suivantes décrivent comment saisir et valider le code d'activation de licence :

- ◆ [« Étape 1 : saisie du code d'activation de la licence » à la page 122](#page-153-1)
- ◆ [« Étape 2 : obtention d'un code d'autorisation » à la page 123](#page-154-0)
- ◆ [« Étape 3 : saisie du code d'autorisation » à la page 123](#page-154-1)

### <span id="page-153-1"></span>**Étape 1** : **saisie du code d**'**activation de la licence**

**Remarque :** pour gagner du temps lorsque vous saisissez plusieurs licences, tapez la clé de base en dernier. Sinon, dès que vous spécifiez la clé de base, les unités dont la licence n'est pas encore indiquée peuvent être désactivées. Il serait alors nécessaire de réactiver manuellement ces unités après l'installation de leurs licences.

Pour saisir le code d'activation de la licence :

- <span id="page-153-2"></span>1. Démarrez le logiciel **NetWorker Management Console**.
- 2. Ouvrez la fenêtre **Administration**.
	- a. Dans la fenêtre **Console**, cliquez sur **Entreprise**.
	- b. Dans le volet gauche, cliquez sur un serveur NetWorker dans la liste **Entreprise**.
	- c. Dans le volet droit, cliquez sur l'application.
	- d. Dans le menu **Entreprise**, sélectionnez **Démarrer l**'**application**.

La fenêtre **Administration** est lancée comme une application séparée.

- 3. Dans la fenêtre **Administration**, cliquez sur **Configuration**.
- 4. Dans le volet gauche, sélectionnez **Enregistrement**.
- 5. Dans le menu **Fichier**, sélectionnez **Nouveau**.

La boîte de dialogue Créer enregistrement apparaît.

- 6. Dans l'attribut **Code d**'**activation**, tapez le code d'activation.
- 7. Dans l'attribut **Nom**, saisissez le nom de la licence.
- 8. (Facultatif) Dans l'attribut **Commentaire**, saisissez une description de la licence.
- <span id="page-153-3"></span>9. Cliquez sur **OK**.

La nouvelle licence est ajoutée et apparaît dans le volet droit. Répétez l'[Étape 1](#page-153-2) à *Étape* 9 pour ajouter tout code d'activation supplémentaire.

Après avoir saisi le code d'activation de licence, vous disposez de 45 jours pour enregistrer et valider le logiciel NetWorker.

#### <span id="page-154-0"></span>**Étape 2** : **obtention d**'**un code d**'**autorisation**

L'enregistrement du logiciel NetWorker se fait par l'obtention d'un code d'autorisation.

Pour obtenir un code d'autorisation unique :

- 1. Accédez au site Web http://Powerlink.EMC.com.
- 2. Sélectionnez **Support technique** > Enregistrement du produit et clés de licence, puis suivez les instructions propres à votre produit.

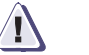

#### **IMPORTANT !**

**Si le logiciel ou la fonctionnalité** *n'* **a** *pas* **de licence à l**'**issue de la période d**'**enregistrement de 45 jours, la fonctionnalité ou la fonction de sauvegarde de NetWorker est désactivée. Vous pourrez cependant restaurer à partir d**'**unités locales les données sauvegardées pendant la période d**'**enregistrement.**

### <span id="page-154-1"></span>**Étape 3** : **saisie du code d**'**autorisation**

Pour terminer le processus d'octroi de licence, vous devez entrer le code d'autorisation unique sur le serveur NetWorker dans un délai de 45 jours à compter de la saisie du code d'activation de licence.

Si le processus d'autorisation se déroule correctement, le champ de la date d'expiration de la licence affiche « Autorisé - Aucune date d'expiration ». Si l'autorisation n'est pas vérifiée de cette manière, contactez l'assistance Sun sur le site Web.

Pour éviter toute interruption des sauvegardes planifiées lors du déplacement du logiciel NetWorker sur un autre ordinateur ou de la modification de l'adresse réseau d'un ordinateur après installation du logiciel, vous devez procéder de l'une des manières suivantes :

- Obtenir un nouveau code d'autorisation. Vous avez besoin de l'ID hôte du serveur d'origine et du nouveau serveur. L'ID hôte figure dans la fenêtre d'enregistrement du serveur.
- Installez et configurez le logiciel NetWorker License Manager. La section [« Gestion des licences » à la page 126](#page-157-0) décrit l'utilisation de NetWorker License Manager et le dernier NetWorker License Manager Installation and Administration Guide.

Pour saisir le code d'autorisation :

- 1. Démarrez le logiciel **NetWorker Management Console.**
- 2. Ouvrez la fenêtre **Administration**.
	- a. Dans la fenêtre **Console**, cliquez sur **Entreprise**.
	- b. Dans le volet gauche, sélectionnez un serveur NetWorker dans la liste **Entreprise**.
	- c. Dans le volet droit, cliquez sur l'application.
	- d. Dans le menu **Entreprise**, sélectionnez **Démarrer l**'**application**.

La fenêtre **Administration** est lancée comme une application séparée.

3. Dans la fenêtre **Administration**, cliquez sur **Configuration**.

- 4. Dans le volet gauche, sélectionnez **Enregistrement.**
- 5. Dans le volet droit, sélectionnez une licence.
- 6. Dans le menu **Fichier**, sélectionnez **Propriétés**.
- 7. Dans l'attribut **Code autorisation**, tapez le code d'autorisation pour le produit. Le code d'autorisation correspond au code attribué au code d'activation permanent spécifié ou au code d'activation de mise à jour.
- 8. Cliquez sur **OK**.

La licence est maintenant activée de façon permanente.

### <span id="page-155-0"></span>**Octroi de licence multi plate-forme**

Les connexions client provenant d'un serveur NetWorker ne peuvent être utilisées que pour cette plate-forme serveur. Une licence NetWorker ClientPak<sup>®</sup> permet au serveur NetWorker de sauvegarder des clients de plates-formes différentes. Par exemple :

- Les connexions client qui accompagnent un serveur NetWorker pour Microsoft Windows ne peuvent être utilisées que pour les ordinateurs client Windows.
- Les connexions client associées à un serveur NetWorker pour Solaris ne peuvent être utilisées que pour les clients Solaris.

Avec un ClientPak pour UNIX, d'autres plates-formes UNIX peuvent être activées pour être utilisées avec un serveur NetWorker pour Solaris. Le ClientPak pour UNIX prend en charge toutes les plate-formes UNIX. Un ClientPak pour UNIX suffit pour tous les clients UNIX (sauvegardé par un serveur UNIX ou Windows).

**Remarque :** le logiciel NetWorker considère Linux comme un système d'exploitation distinct. Un ClientPak pour Linux est nécessaire pour sauvegarder les clients Linux par un serveur UNIX ou Windows.

#### **Exemple 2 Scénarios d**'**octroi de licences multiplate-formes**

Une société utilise un serveur Solaris pour la sauvegarde de ses clients Solaris, Linux et Microsoft Windows. Elle a besoin de deux licences ClientPak, une pour Solaris et une pour Microsoft Windows. La société acquiert les clients HP-UX et AIX qui exigent une licence ClientPak supplémentaire pour UNIX.

Pour répondre à ses besoins de croissance, la société acquiert un serveur Windows 2000 qui sera utilisé pour la sauvegarde des clients Windows et des clients Windows 2000 sans qu'un ClientPak soit requis. La société a attribué le serveur NetWorker à un ordinateur Solaris dédié à la sauvegarde des clients HP-UX, Solaris et AIX à l'aide d'un seul ClientPak pour UNIX.

### **Codes d**'**activation de mise à jour**

Pour mettre à jour le logiciel NetWorker existant vers une version majeure, un code d'activation de mise à jour est nécessaire. Les codes d'activation de mise à jour sont requis pour toute mise à niveau importante du logiciel NetWorker, à partir de la version 4.0 et ultérieure (y compris la version actuelle de NetWorker). L'utilisation de NetWorker License Manager exige la version 5.0 ou une version ultérieure du serveur NetWorker.

Si vous achetez le logiciel NetWorker pour la première fois, il est possible qu'il soit livré avec un contrat de mise à jour d'un an. Après un an, vous pouvez acquérir un code d'activation de mise à jour avec l'achat d'un nouveau contrat de mise à jour.

Le [Tableau 35, page 125](#page-156-0) dresse la liste des versions NetWorker qui exigent de tels codes d'activation.

<span id="page-156-0"></span>

| Mise à niveau de                  | à 5.0 | à 5.5 | à 5.5.x | à 5.6                    | à 5.7                  | à 6.x | à 7.0 | à 7.1 | à 7.2 | à 7.3 | à 7.4 |
|-----------------------------------|-------|-------|---------|--------------------------|------------------------|-------|-------|-------|-------|-------|-------|
| Toute version<br>antérieure à 5.0 | oui   | oui   | oui     | oui                      | oui                    | oui   | oui   | oui   | oui   | oui   | non   |
| 5.0                               |       | oui   | oui     | oui                      | oui                    | oui   | oui   | oui   | oui   | oui   | non   |
| $5.5\,$                           |       |       | oui     | oui (UNIX<br>uniquement) | oui (NT<br>uniquement) | oui   | oui   | oui   | oui   | oui   | non   |
| 5.5.x                             |       |       |         | oui (UNIX<br>uniquement) | oui (NT<br>uniquement) | oui   | oui   | oui   | oui   | oui   | non   |
| 5.6                               |       |       |         |                          | $S/O^*$                | oui   | oui   | oui   | oui   | oui   | non   |
| 5.7                               |       |       |         |                          |                        | oui   | oui   | oui   | oui   | oui   | non   |
| $6.0\,$                           |       |       |         |                          |                        | non   | oui   | oui   | oui   | oui   | non   |
| $7.0$                             |       |       |         |                          |                        |       |       | oui   | oui   | oui   | non   |
| 7.1                               |       |       |         |                          |                        |       |       |       | oui   | oui   | non   |
| 7.2                               |       |       |         |                          |                        |       |       |       |       | oui   | non   |
| 7.3                               |       |       |         |                          |                        |       |       |       |       | oui   | non   |
|                                   |       |       |         |                          |                        |       |       |       |       |       |       |

**Tableau 35 NetWorker Codes d'activation de mise à jour**

**Remarque :** \* la version 5.6 est spécifique à UNIX et la version 5.7 spécifique à Microsoft Windows. NT fait référence à Microsoft Windows NT.

#### **Licences supplémentaires**

Cette section décrit quelques-unes unes des licences supplémentaires requises pour exploiter certaines des fonctionnalités de NetWorker.

#### **Licences de connexion client**

Chaque ordinateur à sauvegarder dans une zone de données NetWorker exige une licence de connexion client, même le serveur NetWorker. La licence de connexion client peut être l'une des licences fournie avec la clé de base ou achetée indépendamment. Un client de cluster ou un serveur de données NDMP nécessite un type spécial de licence de connexion client.

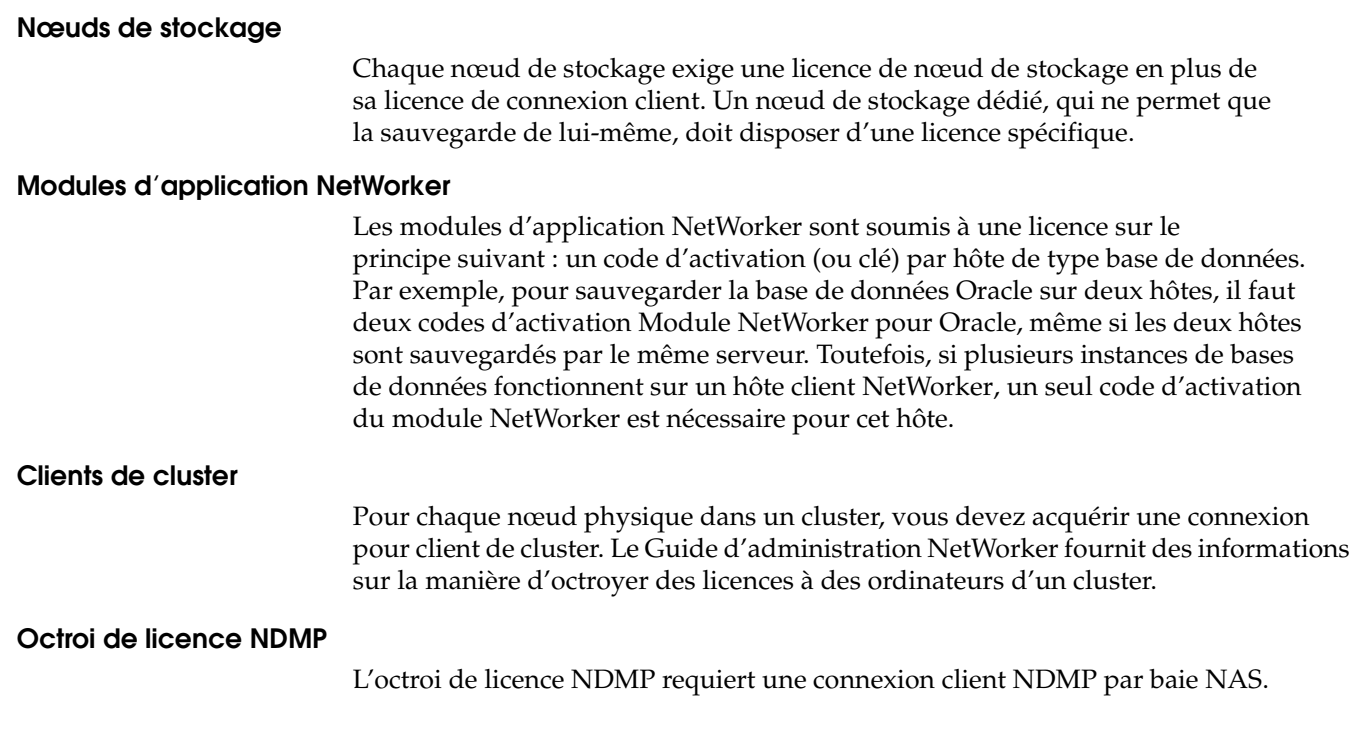

# <span id="page-157-0"></span>**Gestion des licences**

Le logiciel NetWorker License Manager offre une gestion centralisée des licences, ce qui permet à l'entreprise de gérer toutes ses licences NetWorker à partir d'un seul ordinateur. Grâce à NetWorker License Manager, vous pouvez déplacer le logiciel NetWorker d'un ordinateur à l'autre ou changer l'adresse IP sur un serveur NetWorker existant sans devoir autoriser à nouveau le logiciel. Le programme NetWorker License Manager peut être installé en option pendant l'installation du logiciel NetWorker.

Pour mettre en œuvre NetWorker License Manager :

- 1. Obtenez les codes d'activation globaux. Pour obtenir des informations de contact, visitez le site Web à l'adresse http://Powerlink.EMC.com.
- 2. Installez le logiciel NetWorker License Manager.
- 3. Configurez le logiciel NetWorker License Manager.
- 4. Configurez les serveurs NetWorker pour accéder à NetWorker License Manager.

La documentation NetWorker License Manager Installation and Administration Guide la plus récente fournit plus d'informations sur l'installation et l'utilisation du programme.